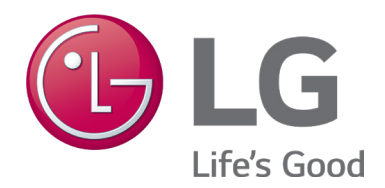

## **USER MANUAL LG MultiSITE**™ **Communications Manager**

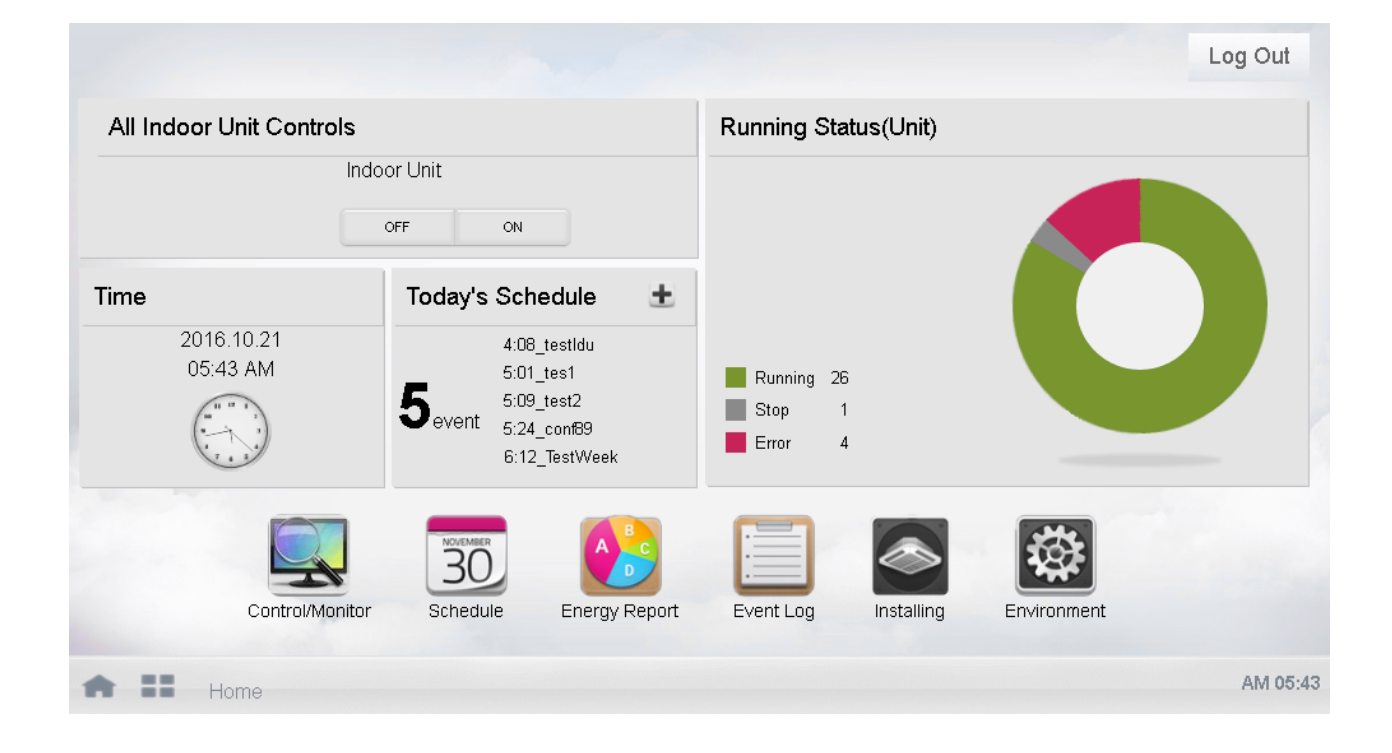

#### **Model Number: PBACNBTR0A (PBACNBTR0 + ZSMA01BMS)**

### **PROPRIETARY DATA NOTICE**

**This document, as well as all reports, illustrations, data, information, and other materials are the property of LG Electronics U.S.A., Inc., and are disclosed by LG Electronics U.S.A., Inc., only in confidence.** 

*Do not throw away, destroy, or lose this manual.*  **Please read carefully and store in a safe place for future reference. Content familiarity required for proper installation.**

*The instructions included in this manual must be followed to prevent product malfunction, property damage, injury, or death to the user or other people. Incorrect operation due to ignoring any instructions will cause harm or damage. A summary of safety precautions begins on page 4.* 

> *For more technical materials such as submittals, engineering databooks, and catalogs, visit www.lghvac.com.*

> > UM\_MultiSITE\_Communications\_Manager\_12\_18

For continual product development, LG Electronics U.S.A., Inc., reserves the right to change specifications without notice.

©LG Electronics U.S.A., Inc.

*This document, as well as all reports, illustrations, data, information, and other materials are the property of LG Electronics U.S.A., Inc.*

## **TABLE OF CONTENTS**

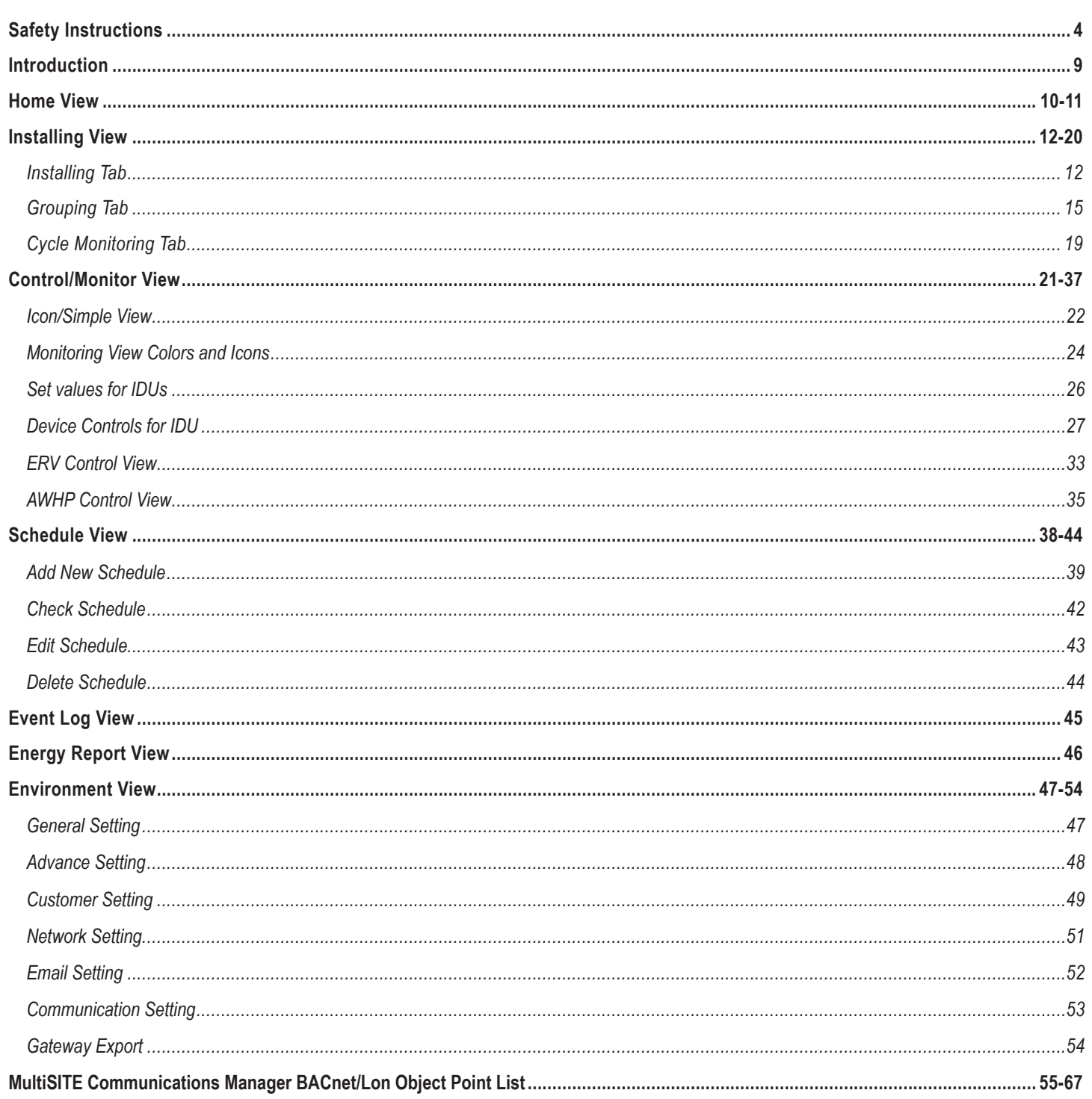

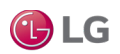

## **SAFETY INSTRUCTIONS**

The instructions below must be followed to prevent product malfunction, property damage, injury or death to the user or other people. Incorrect operation due to ignoring any instructions will cause harm or damage. The level of seriousness is classified by the symbols described below.

### **TABLE OF SYMBOLS**

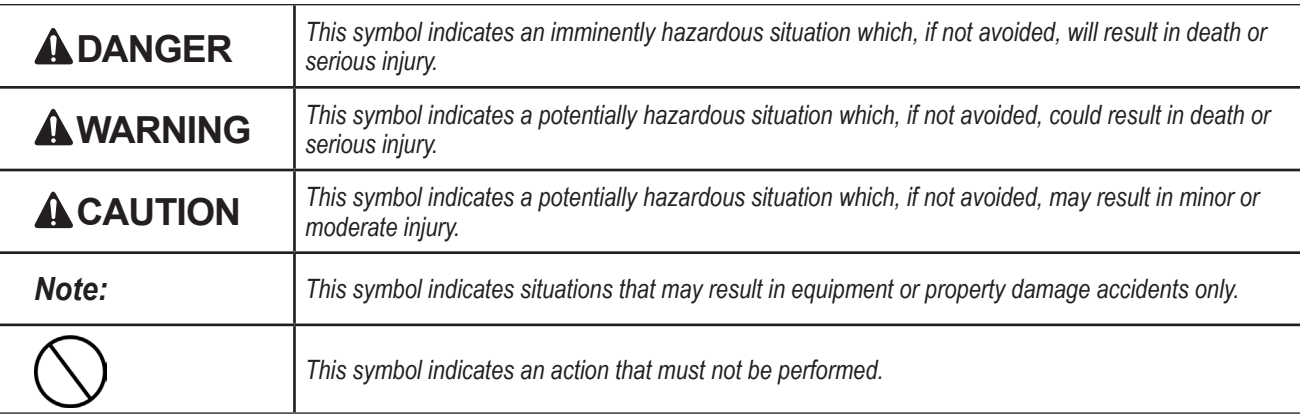

This manual describes the features of the graphical user interface of the LG MultiSITE™ Communications Manager (Model number: PBACN-BTR0A).

Refer to the LG MultiSITE Communications Manager Installation Manual for installation and mounting instructions of the controller.

### **DANGER**

 **Do not use or store flammable gas or combustibles near the unit.** 

*There is risk of fire, explosion, and physical injury or death.* 

#### **Disconnect power before installing or servicing the unit.**

*There is risk of physical injury or death due to electric shock.* 

 $\bigcirc$  Do not touch any exposed outdoor unit wiring, terminals, or other electrical components with tools or exposed skin. Only **qualified technicians must install, use, or remove this unit.** 

*Improper installation or use may result in fire, explosion, electric shock, physical injury and/or death.*

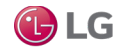

## **SAFETY INSTRUCTIONS**

### **WARNING**

**All electric work must be performed by a licensed electrician and conform to local building codes or, in the absence of local codes, with the National Electrical Code, and the instructions given in this manual.** 

*If the power source capacity is inadequate or the electric work is not performed properly, it may result in fire, electric shock, physical injury or death.*

#### $\heartsuit$  Do not change the settings of the protection devices.

*If the pressure switch, thermal switch, or other protection device is shorted and forced to operate improperly, or parts other than those specified by LG are used, there is risk of fire, electric shock, explosion, and physical injury or death.*

#### **Dispose of any packing materials safely.**

- *• Packing materials, such as nails and other metal or wooden parts may cause puncture wounds or other injuries.*
- *• Tear apart and throw away plastic packaging bags so that children may not play with them and risk suffocation and death.*

 $\heartsuit$  Do not install the MultiSITE Communications Manager unit if it will be exposed to rain or other precipitation.  $\heartsuit$  Do not install the unit in a location exposed to open flame or extreme heat.  $\heartsuit$  Do not touch the unit with wet hands. *There is risk of fire, electric shock, physical injury and/or death.*

### **ACAUTION**

#### **Wear protective gloves when handling equipment.**

*Sharp edges may cause personal injury.*

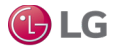

## **SAFETY INSTRUCTIONS**

#### *Note:*

**Disconnect power before installing or servicing the unit.** *There is risk of equipment damage or degraded performance.* 

**MultiSITE Communications Manager unit is for use with select LG air conditioning systems only. Do not attempt to use this unit with any other type of system.** 

*There is risk of equipment damage or degraded performance.* 

**Clean up the site after all procedures are finished, and check that no metal scraps, screws, or bits of wiring have been left inside or surrounding the controller or indoor units.**

**Do not allow water, dirt, or animals to enter the controller.** *There is risk of unit failure or degraded performance.*

 $\heartsuit$  Do not spill water or other liquid on the inside of the controller.  $\heartsuit$  Do not drop the controller into water. If the unit is **immersed in water or other liquid, contact your local authorized LG distributor for support.** *There is risk of unit failure or degraded performance.*

**Remove all power to controller before attaching (plug in) or detaching (unplug) any option module.**  *There is risk of possible equipment damage.*

#### **Do not remove the controller's cover.**

*No configurable or user-serviceable items (such as jumpers or a battery) require cover removal. All items are accessible as switches and connectors on the unit's top, bottom, and side, or behind the unit's front access door or microSD card shutter.*

This device is only intended for use as a monitoring and control device.  $\heartsuit$  Do not use it for any other purpose. *There is risk of data loss or equipment damage.*

**Before removing or inserting the microSD card, disconnect all power to the controller and use static discharge precautions.**  *There is risk of equipment damage.*

**The MultiSITE Communications Manager unit is not compatible with a Power-Over-Ethernet (POE) network. Do not connect the controller on a network segment which carries power.**  *The unit may fail.*

## **CERTIFICATIONS**

The MultiSITE Communications Manager controller has the following agency listings, compliances, and certifications:

- UL-916, Energy Management Equipment Edition 4
- FCC Part 15, Class B Federal Communications Commission, with FCC Part 15, Subpart C WiFi
- ICES-003, Class B Industry Canada Interference-Causing Equipment Standard
- RoHS 2 (Restriction of Hazardous Substances), Directive 2011/65/EU.

CE Declaration of Conformity (Council Directive 004-108-EC)

 ACMA, complies with the requirements of the relevant ACMA Standards. This document covers mounting and wiring of the following products.

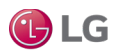

## **COMPLIANCE AND APPROVALS**

### **Federal Communications Commission (FCC)**

This device complies with Part 15 of the FCC Rules. Operation is subject to the following two conditions:

- 1. This device may not cause harmful interference, and
- 2. This device must accept any interference received, including interference that may cause undesired operation.

Changes or modifications not expressly approved by the party responsible for compliance could void the user's authority to operate the equipment.

This equipment has been tested and found to comply with the limits for a Class B digital device, pursuant to Part 15 of the FCC Rules. These limits are designed to provide reasonable protection against harmful interference in a residential installation. This equipment generates uses and can radiate radio frequency energy and, if not installed and used in accordance with the instructions, may cause harmful interference to radio communications. However, there is no guarantee that interference will not occur in a particular installation. If this equipment does cause harmful interference to radio or television reception, which can be determined by turning the equipment off and on, the user is encouraged to try to correct the interference by one of the following measures:

- Reorient or relocate the receiving antenna.
- Increase the separation between the equipment and receiver.
- Connect the equipment into an outlet on a circuit different from that to which the receiver is connected.
- Consult the dealer or an experienced radio/TV technician for help.

### **Canadian Department of Communications (DOC)**

This device complies with Industry Canada License-exempt RSS standard(s). Operation is subject to the following two conditions: 1) this device may not cause interference, and 2) this device must accept any interference, including interference that may cause undesired operation of the device.

Under Industry Canada regulations, this radio transmitter may only operate using an antenna of a type and maximum (or lesser) gain approved for the transmitter by Industry Canada. To reduce potential radio interference to other users, the antenna type and its gain should be so chosen that the equivalent isotropically radiated power (EIRP) is not more than that necessary for successful communication.

The device for operation in the band 5150–5250 MHz is only for indoor use to reduce the potential for harmful interference to co-channel mobile satellite systems.

#### **Approved Antenna Listing**

• ANT-DB1-RAF-RPS

#### **Transmitter Module Listing**

- Contains Transmitter Module FCC ID: W98-12977
- Contains Transmitter Module IC: 8339A-12977

To comply with FCC and Industry Canada RF exposure limits for general population /uncontrolled exposure, the antenna(s) used for this transmitter must be installed to provide a separation distance of at least 20 cm from all persons and must not be co-located or operating in conjunction with any other antenna or transmitter.

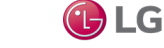

## **INTRODUCTION**

### **LG MultiSITE™ Communications Manager Controller**

The MultiSITE Communications Manager (Model number: PBACNBTR0A) is a compact and powerful controller that allows third party integration of an LG HVAC system into a Building Management System via BACnet® , LonWorks® and Fox® protocols. The MultiSITE Communications Manager is a network ready, out of the box integration solution and includes the LG pre-engineered, graphical user interface.

The controller integrates all LG Multi V™ systems, Multi F systems, and select LG single zone systems with third party building management systems. Lon Export supports a maximum number of 40 LG devices (IDUs, ODUs, ERVs, AWHPs).

### **Graphical User Interface**

This manual describes the features of the controller's GUI (graphical user interface). The GUI provides functionality to perform the following actions:

- Monitor individual indoor units or groups of indoor units
- Set operation values for indoor units, such as temperature, mode, fan speed, etc.
- Create weekly or monthly schedules.
- Generate daily or monthly power and gas consumption reports.
- View audit log of events and alarms.
- Configure users, network settings, email accounts, gateway export, etc.

#### **Installation**

The MultiSITE Communications Manager controller is for indoor use only, in an altitude of up to 2,000m (6,562 ft). Mount the controller in a location that allows clearance for wiring, servicing, and module removal.

Refer to the LG MultiSITE Communications Manager Installation Manual for installation and mounting instructions, and also for environmental requirements for the operation of the MultiSITE Communications Manager controller.

#### *Note:*

LG MultiSITE™ Communications Manager will be referred to as MultiSITE Communications Manager in this manual. PBACNBTR0 is the model number for the MultiSITE Communications Manager controller. ZSMA01BMS is the model number for the software maintenance agreement.

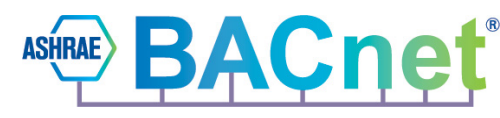

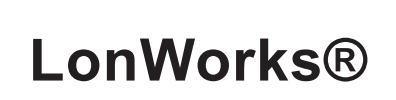

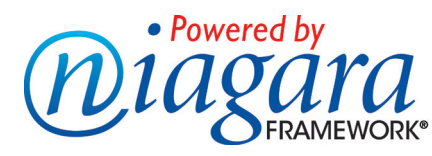

 *JACE, Niagara Framework, NiagaraAX Framework, and Sedona Framework are registered trademarks, and Workbench, WorkPlaceAX, and AXSupervisor, are trademarks of Tridium Inc.\* LonWorks is a registered trademark of Echelon.* \* *BACnet is* a *registered trademark of ASHRAE. All other product names and services mentioned in this publication that is known to be trademarks, registered trademarks, or service marks are the property of their respective owners.* 

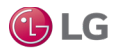

## **HOME VIEW**

#### **Login**

- 1. Run the MultiSITE Communications Manager controller.
- 2. After entering your ID and password in the login window, tap the Confirm button.

Figure 1: MultiSITE Communications Manager Controller Login.

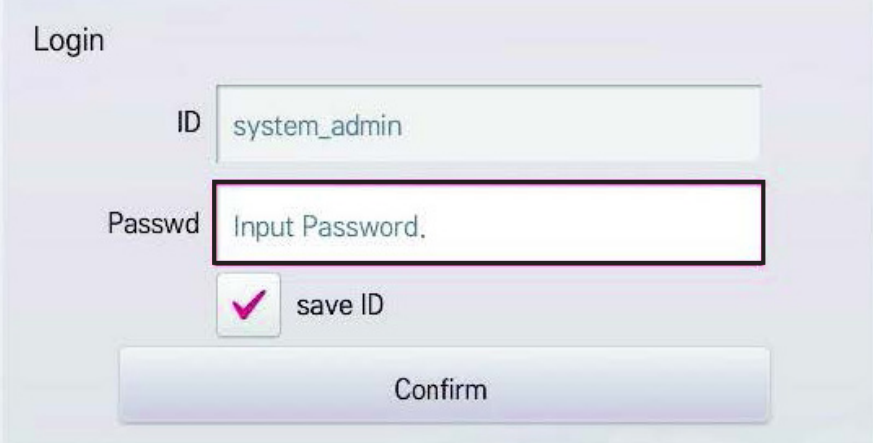

#### **Log Out**

Tap the Log Out button on the top right of the Home screen to log off the current logged in user.

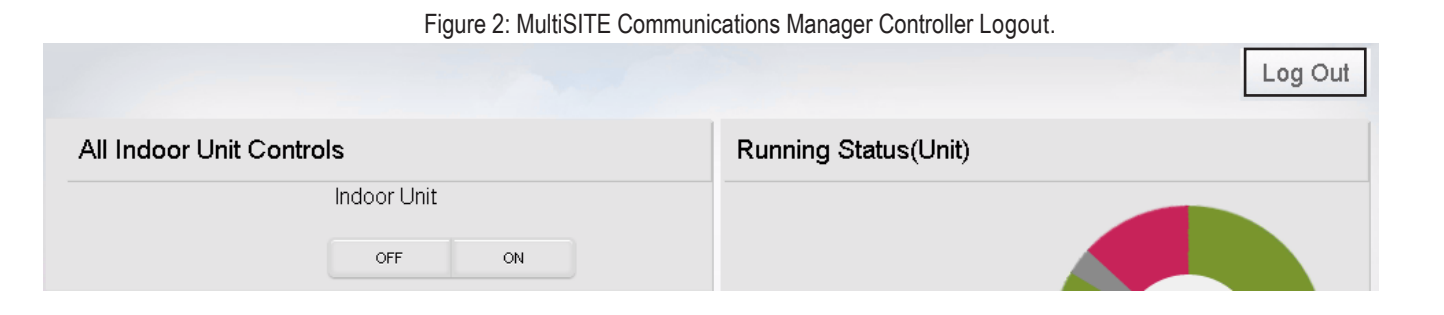

#### **Home View**

After successful login, the MultiSITE Communications Manager Home View appears on the browser.

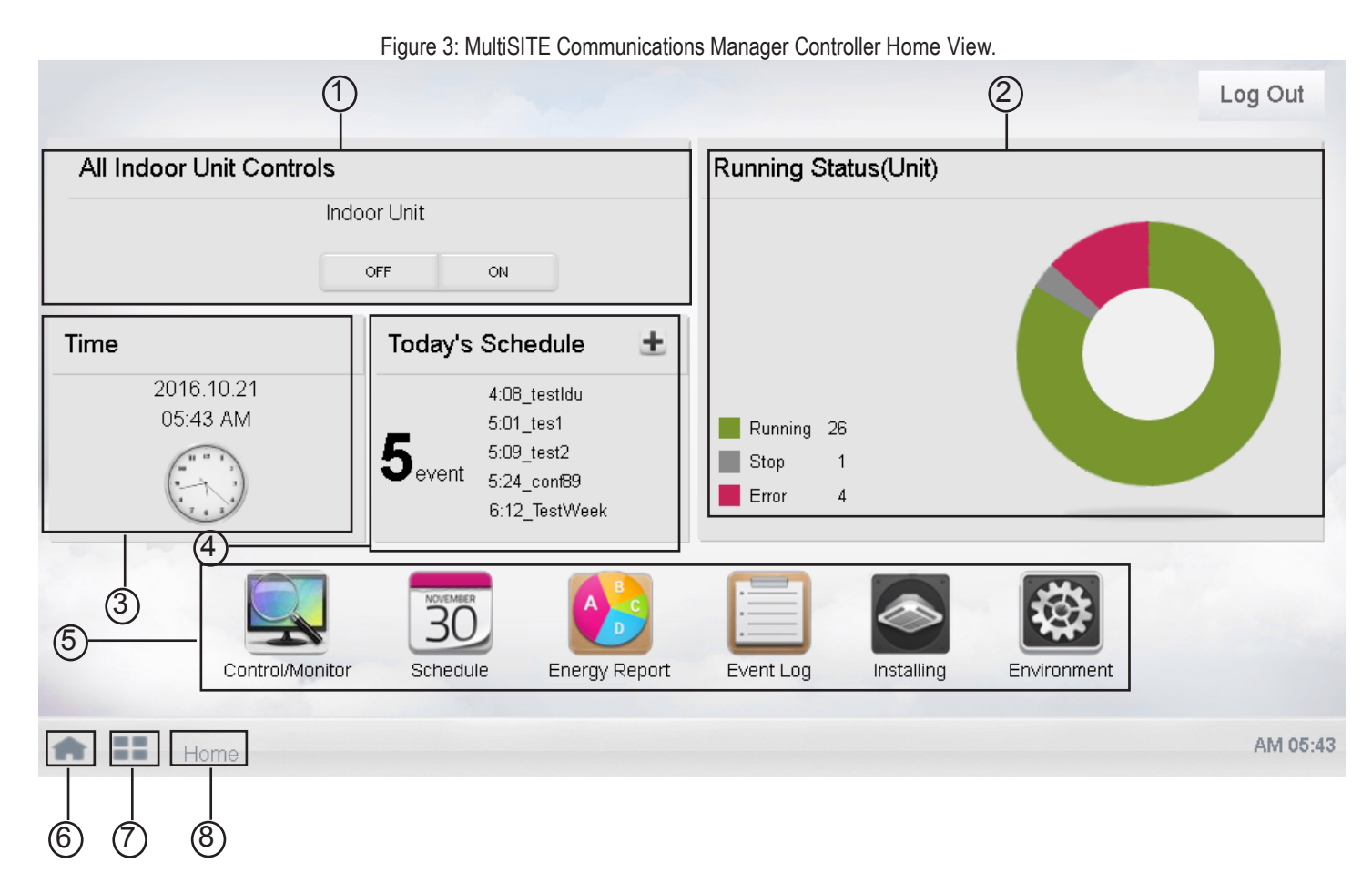

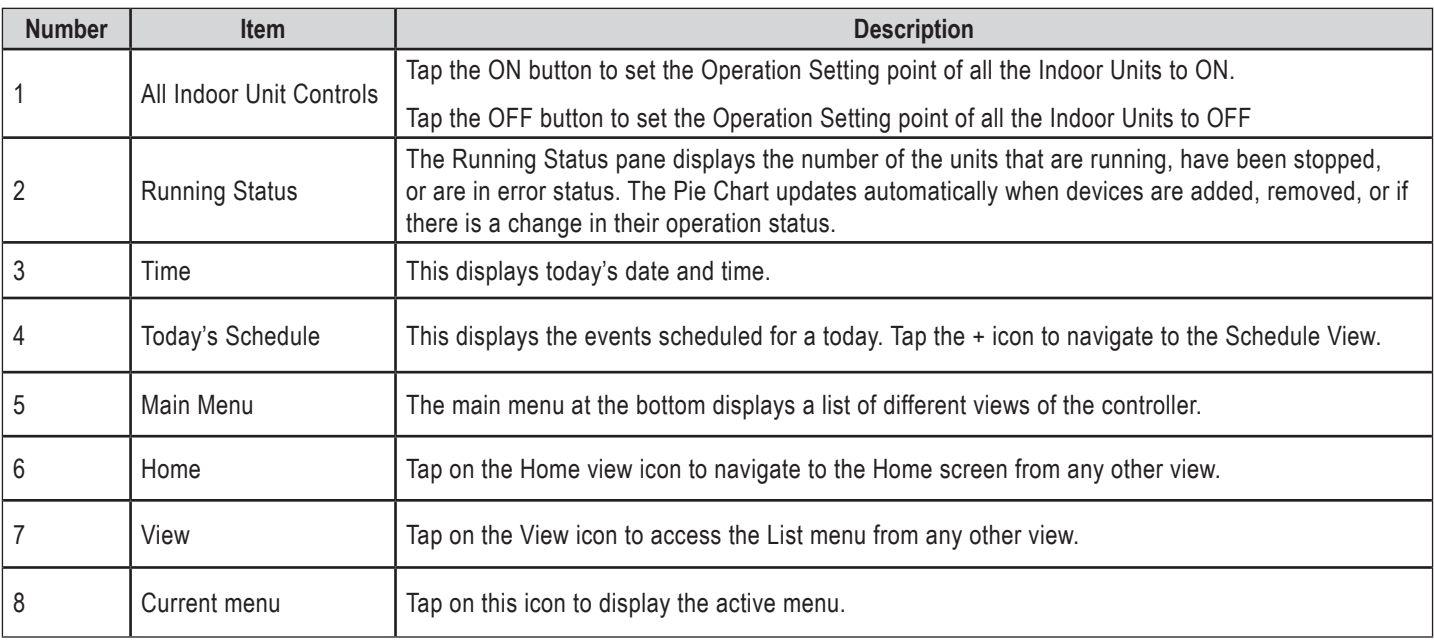

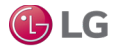

Installing Tab

ager controller display in this view.

To access the Installing View, tap the **inter the Home View Screen.** All devices connected to the MultiSITE Communications Man-

There are three tabs in this view: Grouping, Installing, and Cycle Monitoring.

### **Installing Tab**

Installing tab displays all the devices in the MultiSITE Communications Manager controller.

#### **Unit Status**

The Unit Status pane displays the total number of devices and also the individual device count for each device type, such as ODU, IDU, ERV and AWHP.

#### **Device details**

The details of each device, such as Type, Unit Name, and Address are displayed to the right of the Unit Status pane, where any device may be selected.

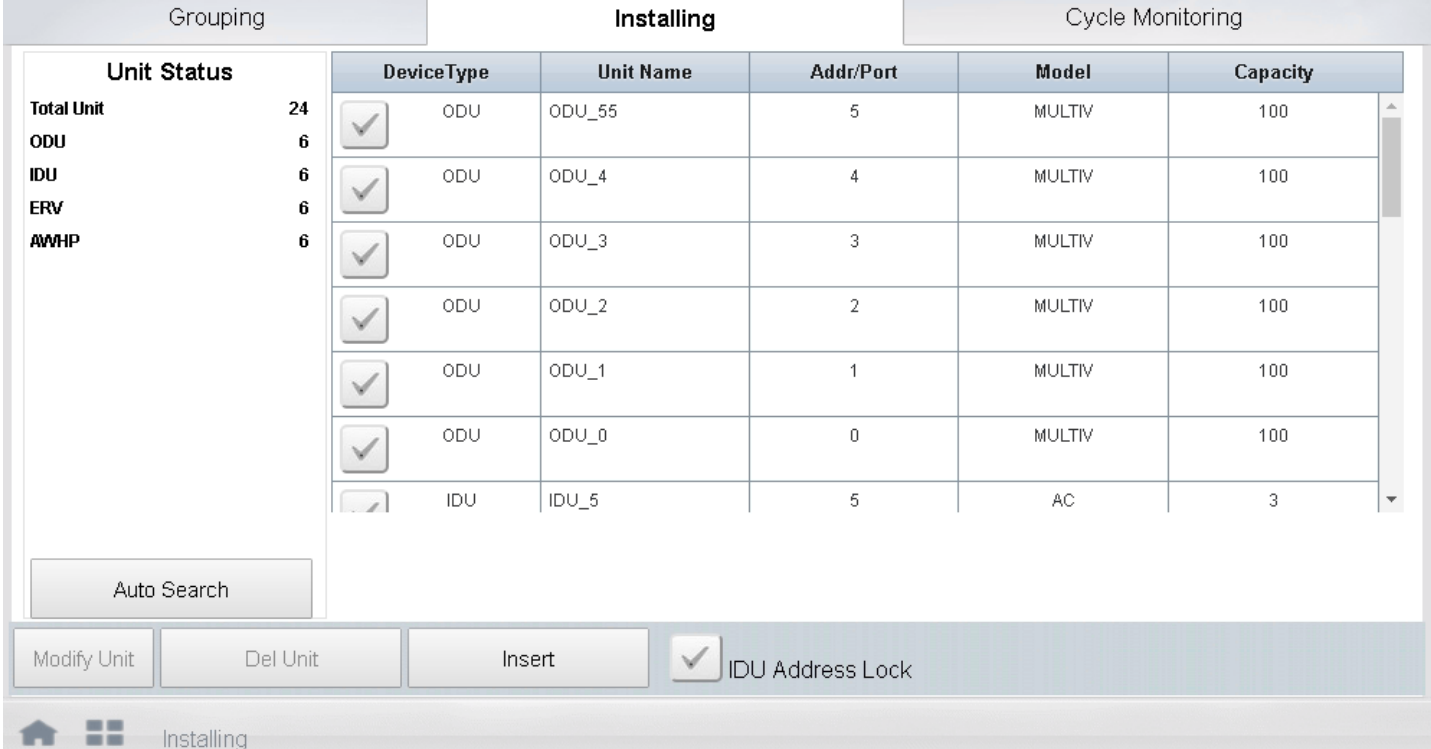

#### Figure 4: Installing View.

### **INSTALLING VIEW** Installing Tab

#### **Auto Search**

The AutoSearch feature is used to discover all the LG devices connected to the MultiSITE Communications Manager controller, and then add the discovered devices.

In the Installing view, tap the AutoSearch button. This starts the device discovery process.

Note that the discovery process takes some time to finish.

- A dialog box displays the progress of the AutoSearch process. When the AutoSearch process completes, the dialog box closes.
- All the discovered devices are added automatically. The Installing View refreshes automatically and displays all the discovered devices.

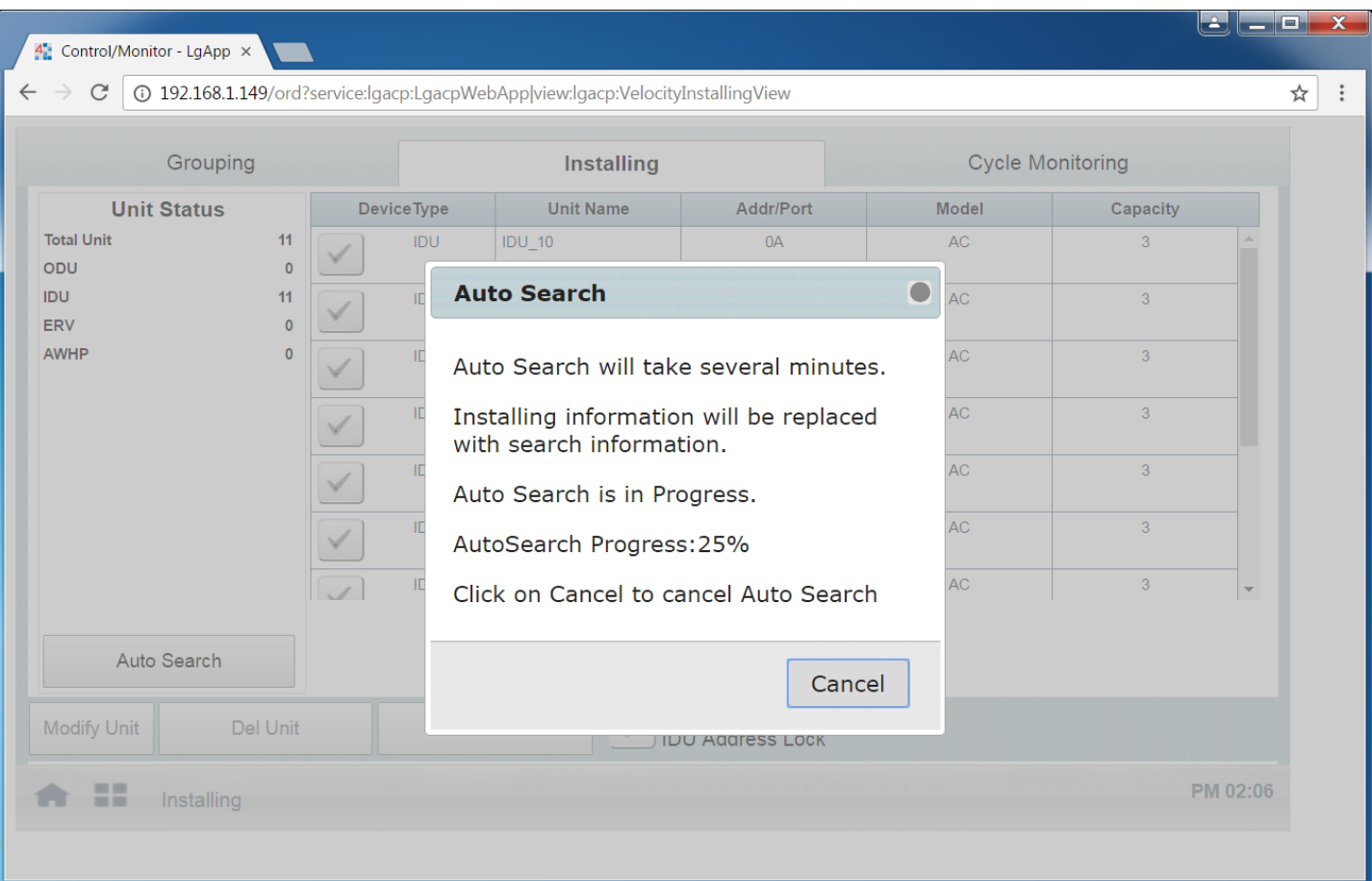

#### Figure 5: AutoSearch Devices.

Installing Tab

#### **Insert a device manually**

- 1. To add a device manually, tap the Insert button in the Installing view.
- 2. In the pop-up window, select the Device Type. Enter the device name and device address.
- 3. Tap Insert to add the device manually.

An error message appears if the Unit Name field is empty, if a duplicate device name is entered, or if the address is outside of the 0-255 range.

Figure 6: Insert device.

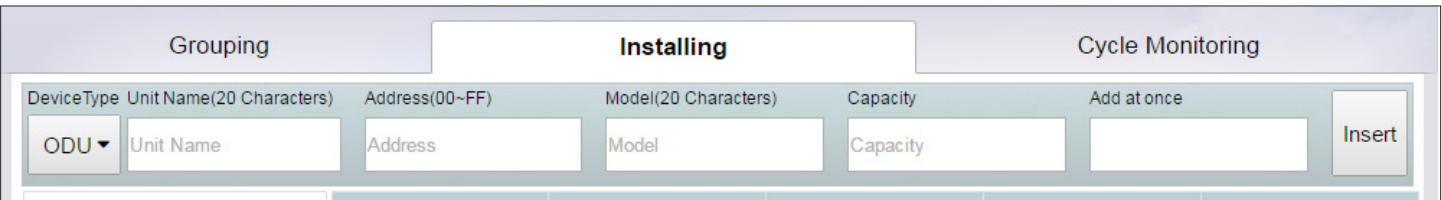

#### **Modify device details**

- 1. Select a device from the devices list in the Installing View and tap the Modify Unit button.
- 2. In the pop-up window, change the Unit Name and address of the device.
- 3. Tap Update.

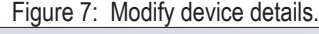

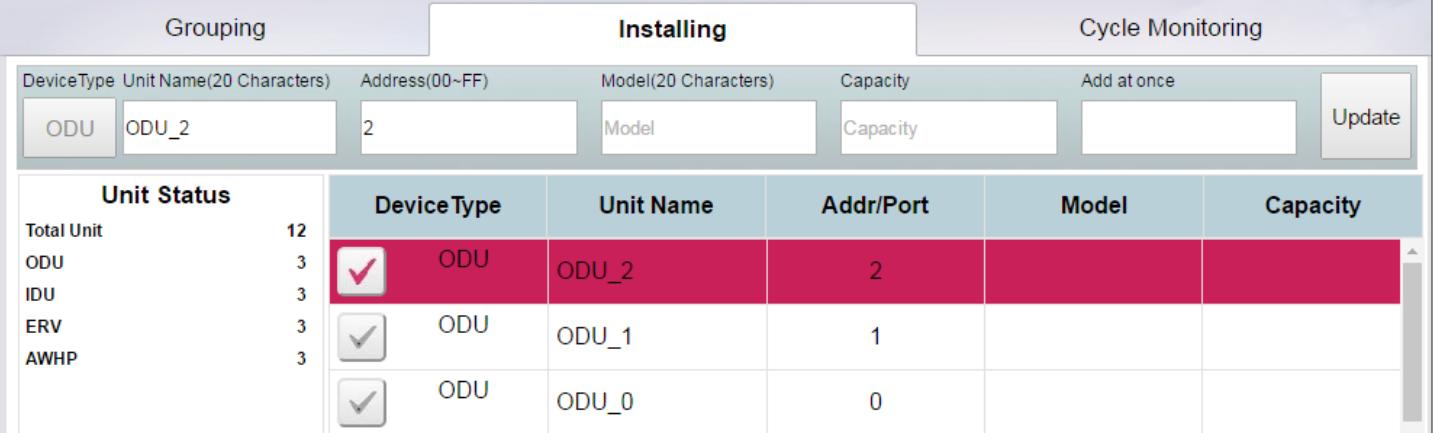

#### **Delete Unit**

Select the devices in the Installing tab using the corresponding check box and tap the Delete Unit button. A confirmation dialog box displays. Click Yes to delete all of the selected devices.

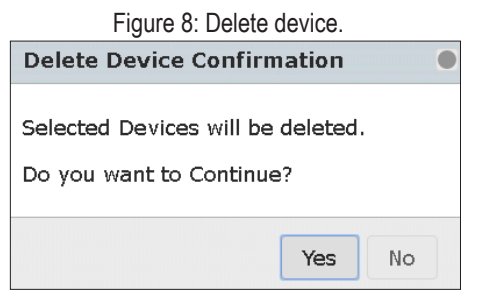

#### **IDU Address Lock**

When the IDU Address Lock check box is selected, the point "IDU Address Lock Setting" is set to True for all IDUs in the Niagara™ station.

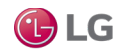

### **Grouping Tab**

The Grouping tab in the Installing View is used to manage all groups in the MultiSITE Communications Manager controller.

- The Group Name pane displays all the groups. The first group is selected by default.
- The Registered Unit list displays all the devices registered within the selected group.
- The Unregistered Unit list displays all the discovered devices that are unregistered. Devices can be added to the Registered Unit list or extracted from the Unregistered Unit list.

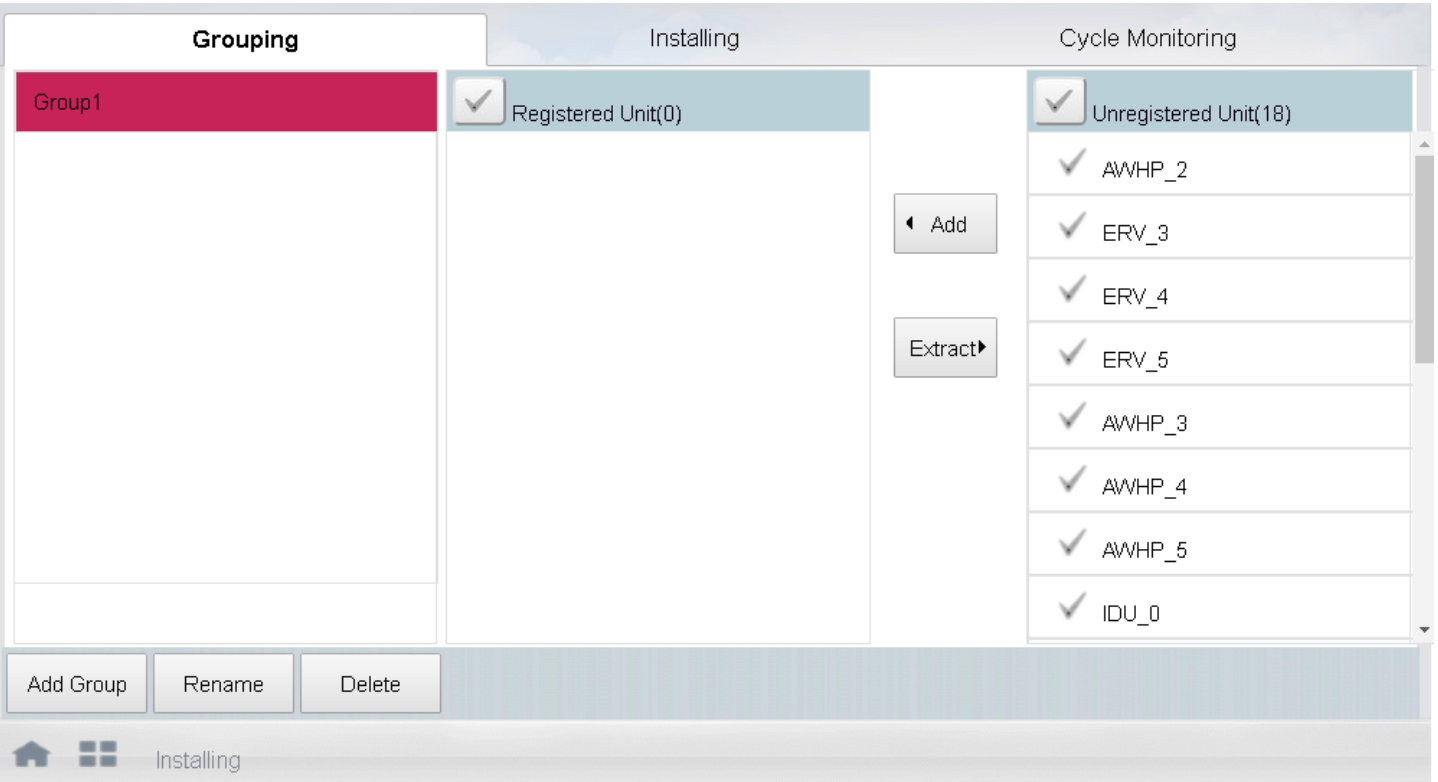

Figure 9: Grouping View.

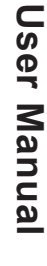

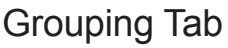

#### **Add New Group**

To add a new group, tap the Add Group button and enter a Group Name. Tap Confirm in the pop-up window to create the new group and add it to the list. If the group name already exists, an error message appears.

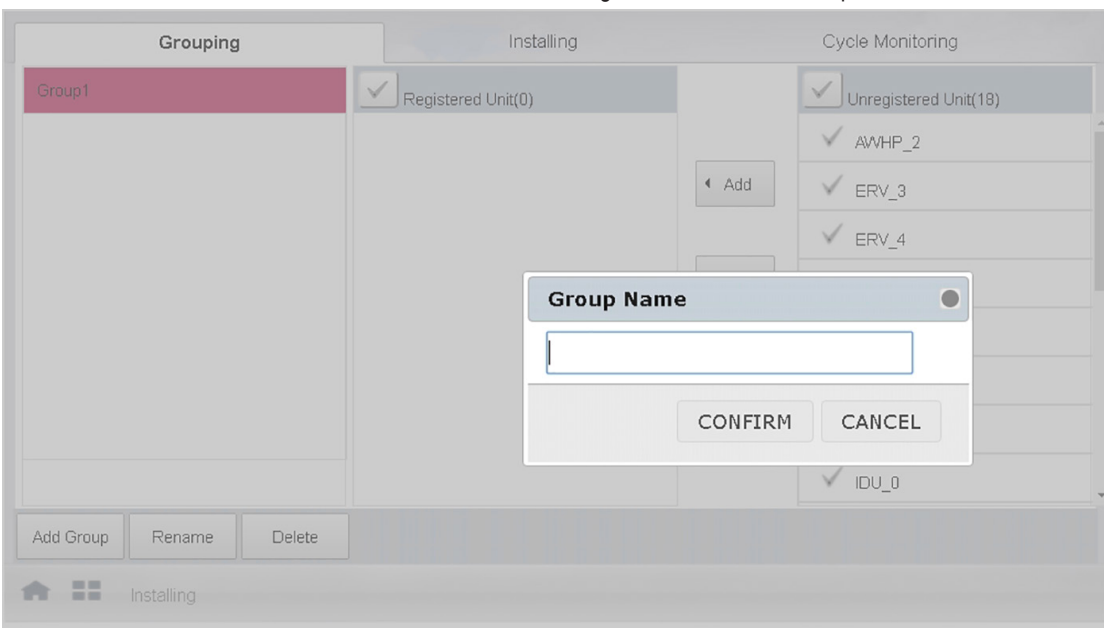

#### Figure 10: Add New Group.

#### **Add Devices to the Group**

To add devices to the selected group, select the devices from the Unregistered Unit list and tap the Add button. The selected devices will be added to the group and will be removed from the Unregistered Unit list.

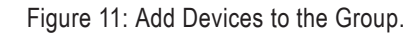

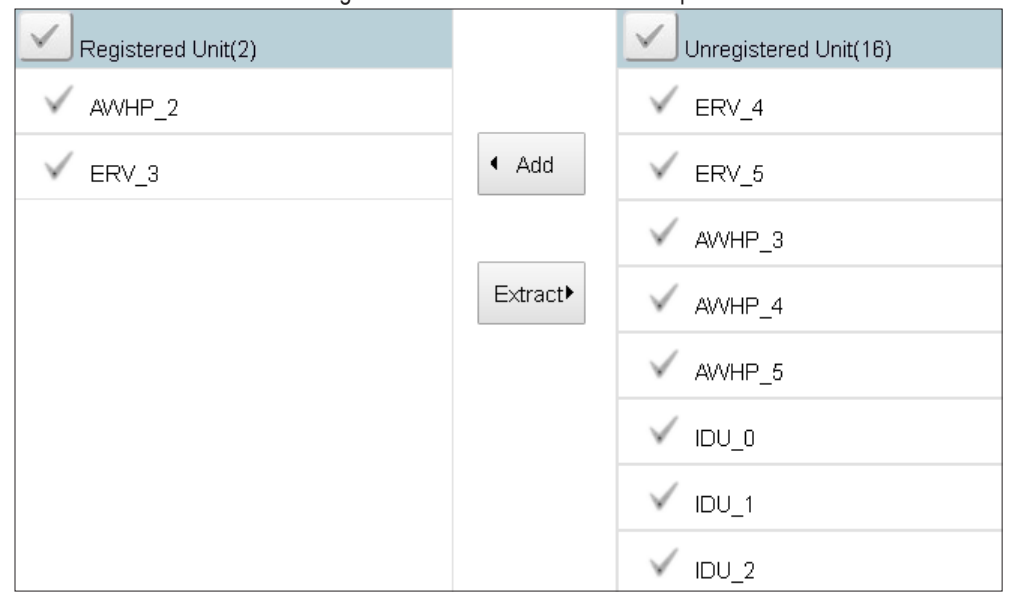

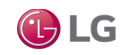

**Remove Devices from a Group**

1. Select a group, and then select the devices from the Registered Unit list.

2. Tap the Extract button to remove. The selected devices will be added to the Unregistered Unit list and will be removed from the group.

To select or unselect all the devices from a list, select the check box on top of the Registered Unit or Unregistered Unit list.

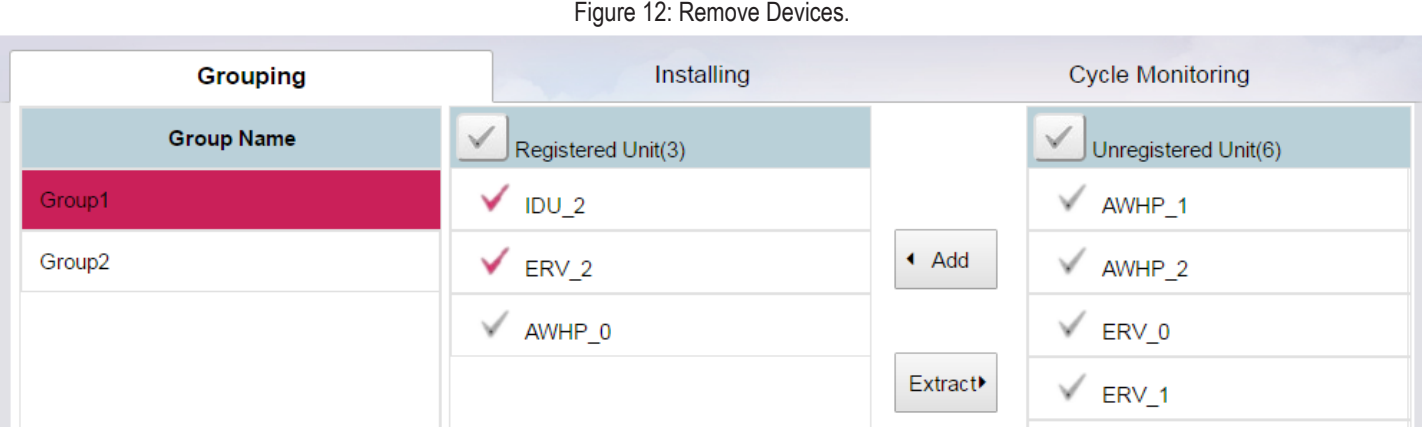

#### **Rename a Group**

Select a group and tap the Rename button to change the group name. If the group name already exists, an error message appears.

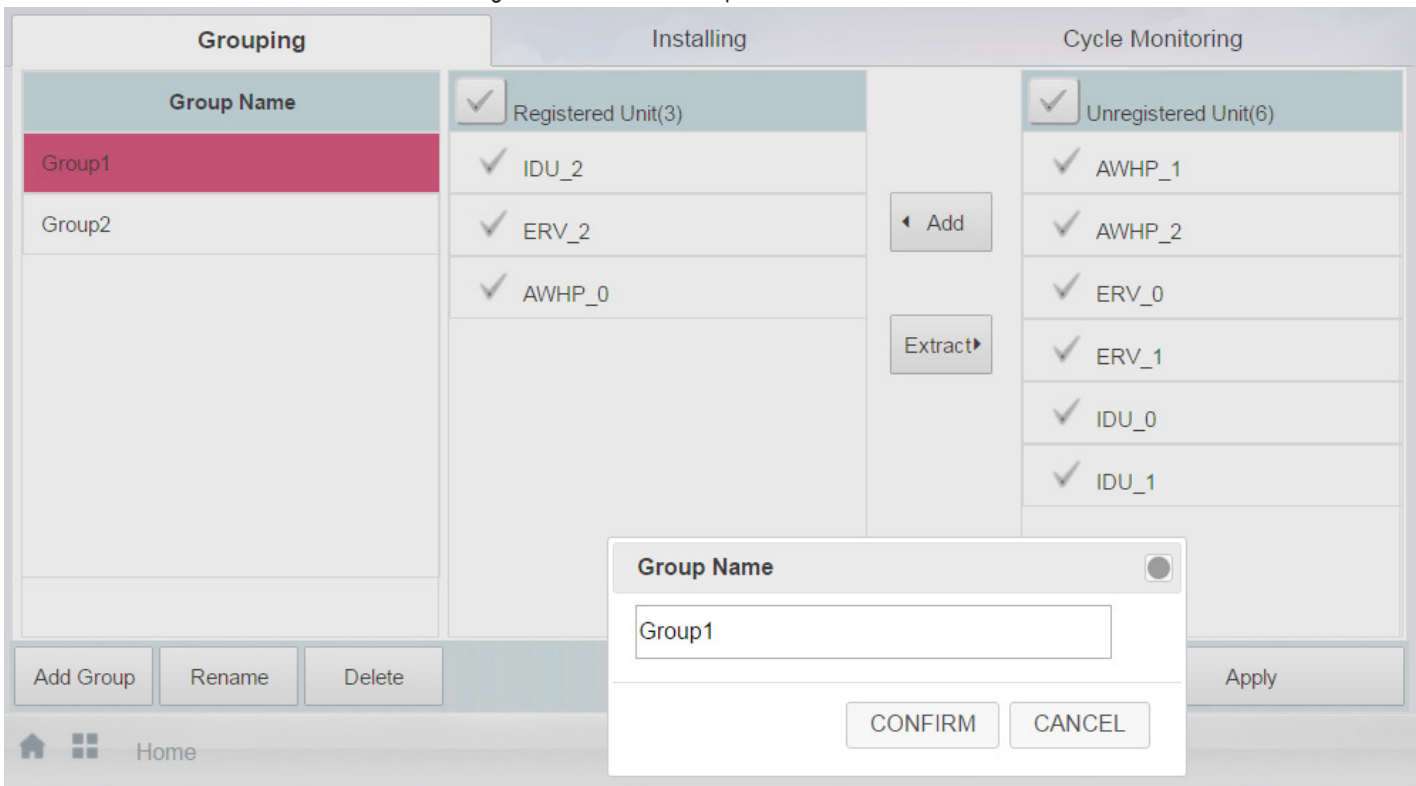

Figure 13: Rename Group.

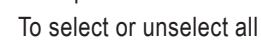

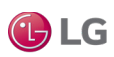

Grouping Tab

#### **Delete a Group**

Select a group and tap the Delete button. The group will be deleted along with the devices under the group.

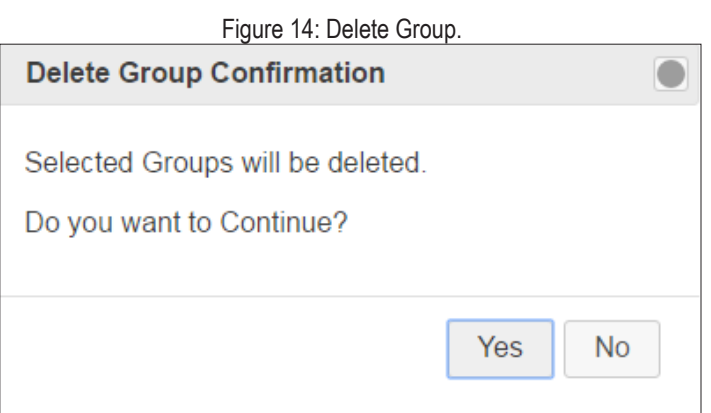

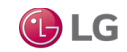

Cycle Monitoring Tab

### **Cycle Monitoring Tab**

The Cycle Monitoring tab displays the ODU Cycle Information and IDU Cycle information for all the ODU devices in the MultiSITE Communications Manager controller.

When an ODU device is selected from the list, the Cycle Information for all of the Slave devices under that ODU display on the screen.

Figure 15: ODU Cycle Information.

|                       |              |                             | <b>Cycle Monitoring</b> |  |
|-----------------------|--------------|-----------------------------|-------------------------|--|
| ODU Cycle Information |              |                             |                         |  |
| Master                | Slave 1      | Slave 2                     | Slave 3                 |  |
| ODU Address           | $\mathbf{0}$ | Heat Exchange Temp          | 58.0 °C                 |  |
| ODU Unit Type         | Super        | Subcool Inlet Temp          | 0.0 °C                  |  |
| Operation Mode        | $-1$         | Subcool Outlet Temp         | 106.0 °C                |  |
| MICOM Ver.            | 0.0          | Subcool EEV                 | 288.0                   |  |
| Error Code            | 0.00         | Hot Gas Valve               | Close                   |  |
| Inverter Comp Freq    | 80.0         | Inverter Discharge<br>Temp. | 158.0 °C                |  |
| Inverter FAN1 Freq    | 23.0         |                             |                         |  |
| Inverter FAN2 Freq    | 23.0         |                             | R22                     |  |
| Air Temp              | 103.0 °C     |                             |                         |  |
| <b>High Pressure</b>  | 109.0        |                             |                         |  |
| Low Pressure          | 89.0         |                             |                         |  |
| Suction Temp          | 114.0 °C     |                             |                         |  |
| Liquid Pipe Temp      | 71.0 °C      |                             |                         |  |
|                       |              | тоо сусте тпон нацон        | Refrigerant             |  |

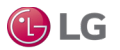

Cycle Monitoring Tab

#### **IDU Cycle Information**

The IDU Cycle Information section displays the Cycle information for the IDUs associated with the selected ODU device.

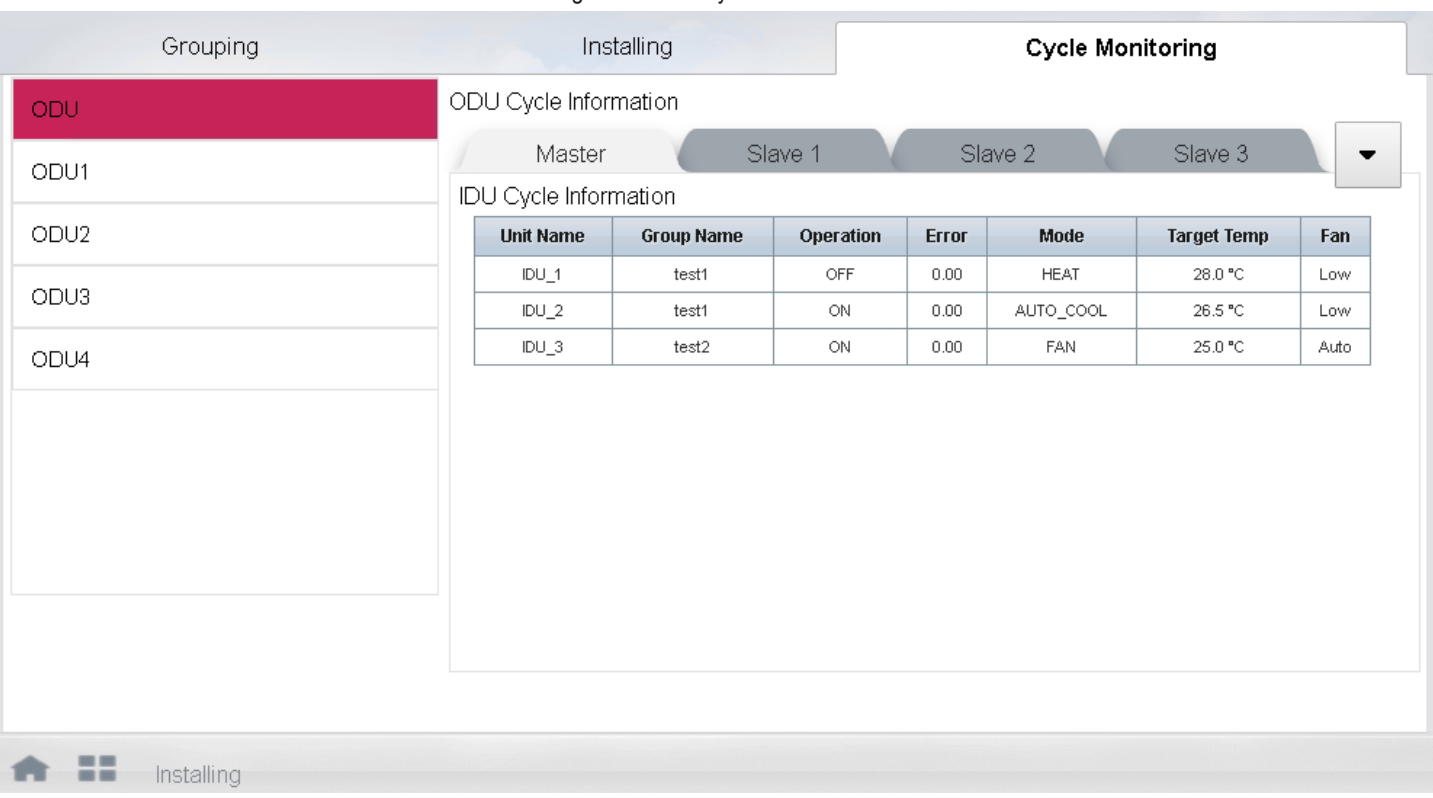

#### Figure 16: IDU Cycle Information.

GLG

The Control/Monitor View displays all the groups existing in the MultiSITE Communications Manager controller. Tap the Control/ Monitor icon in the Home View screen to access the Control/Monitor View.

- When a group is selected, all the devices under the group display on the right pane along with the device properties. The first group is selected by default.
- Device icon displays the device type, such as IDU, ERV, or AWHP.
- Device mode displays the current operation mode of the device. Operation mode icons are updated when operation mode is changed.
- If there are no groups, all the unregistered devices are shown under the Unregistered Devices group.

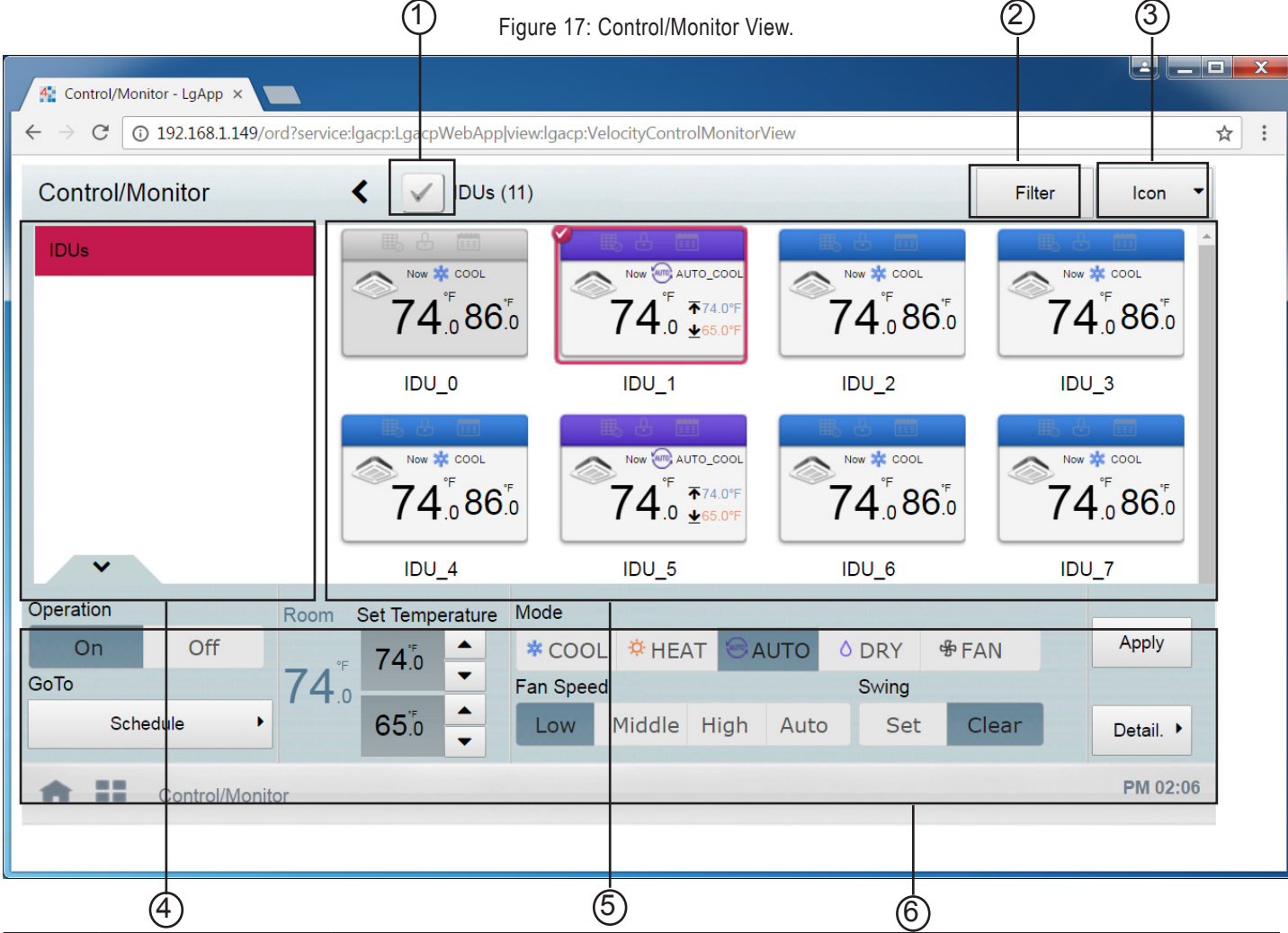

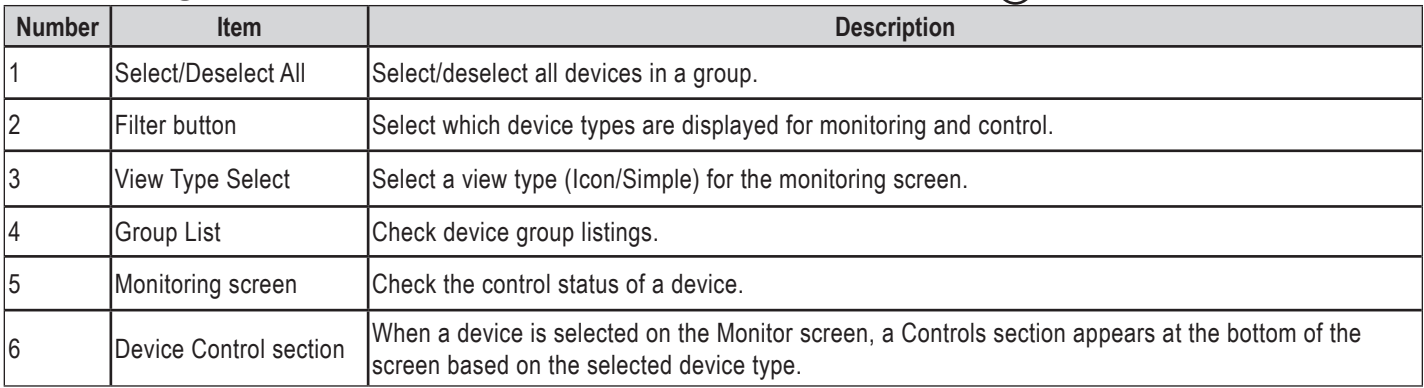

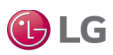

### **Icon/Simple View**

The Control/Monitor screen has two different types of views, Icon and Simple. Tap the View Type Select menu on top to toggle between Icon and Simple Views.

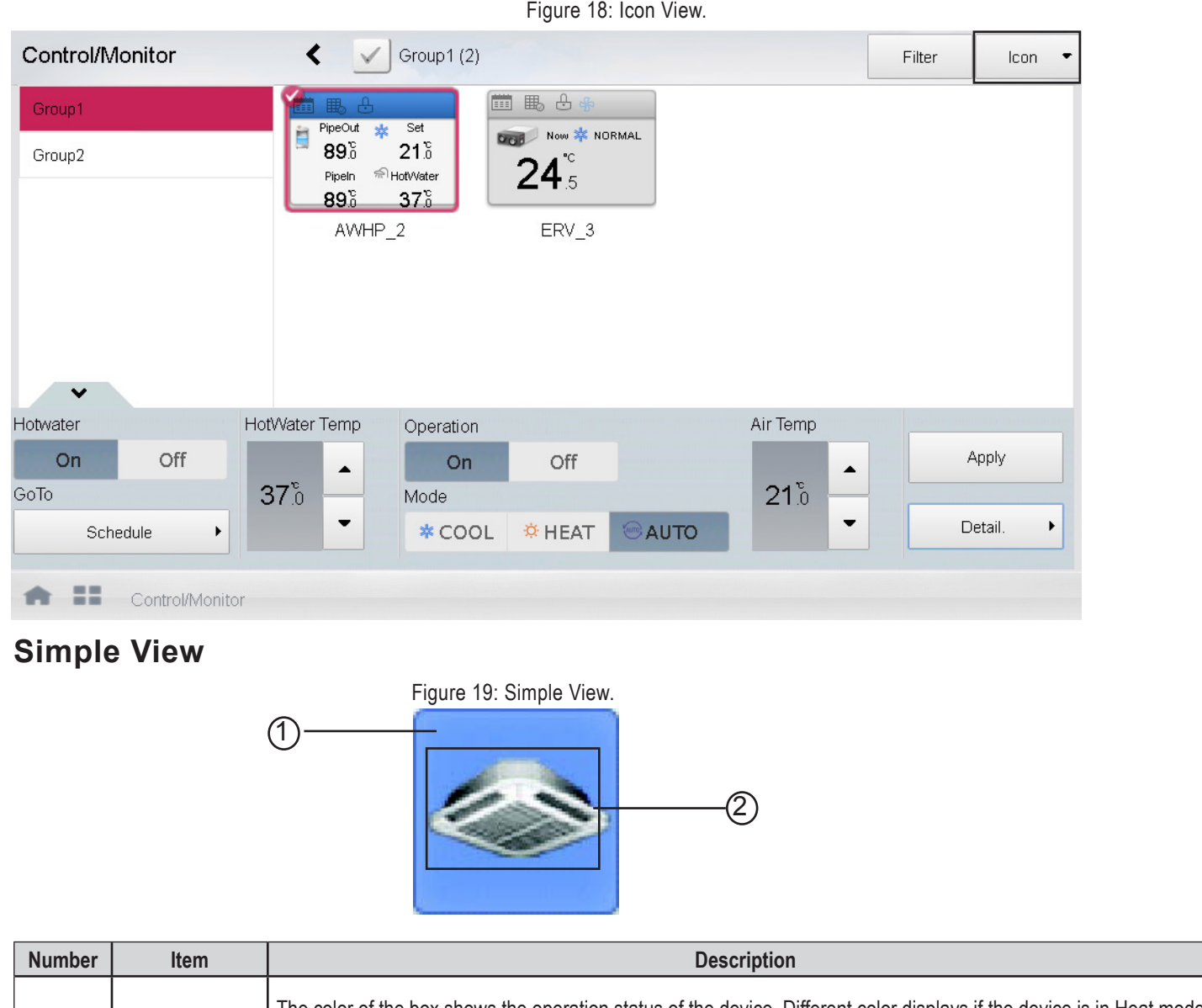

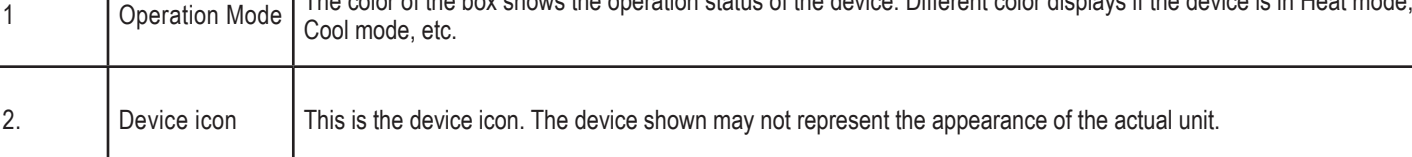

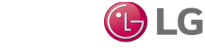

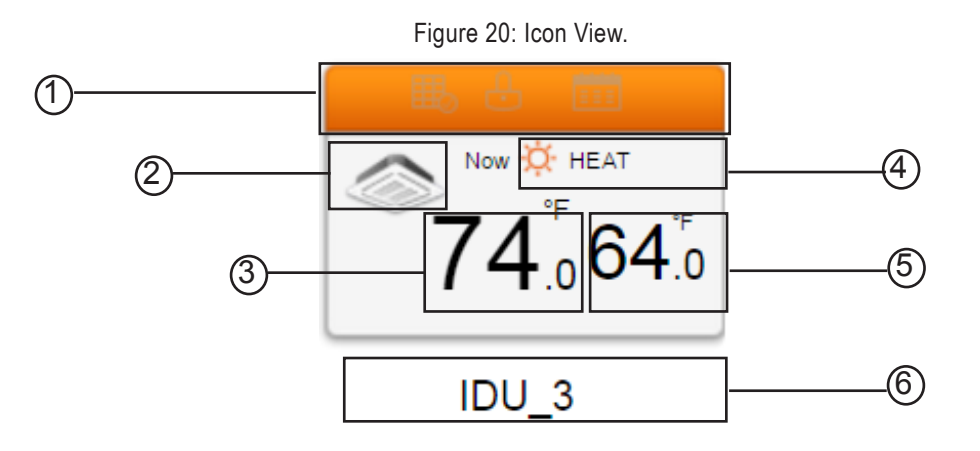

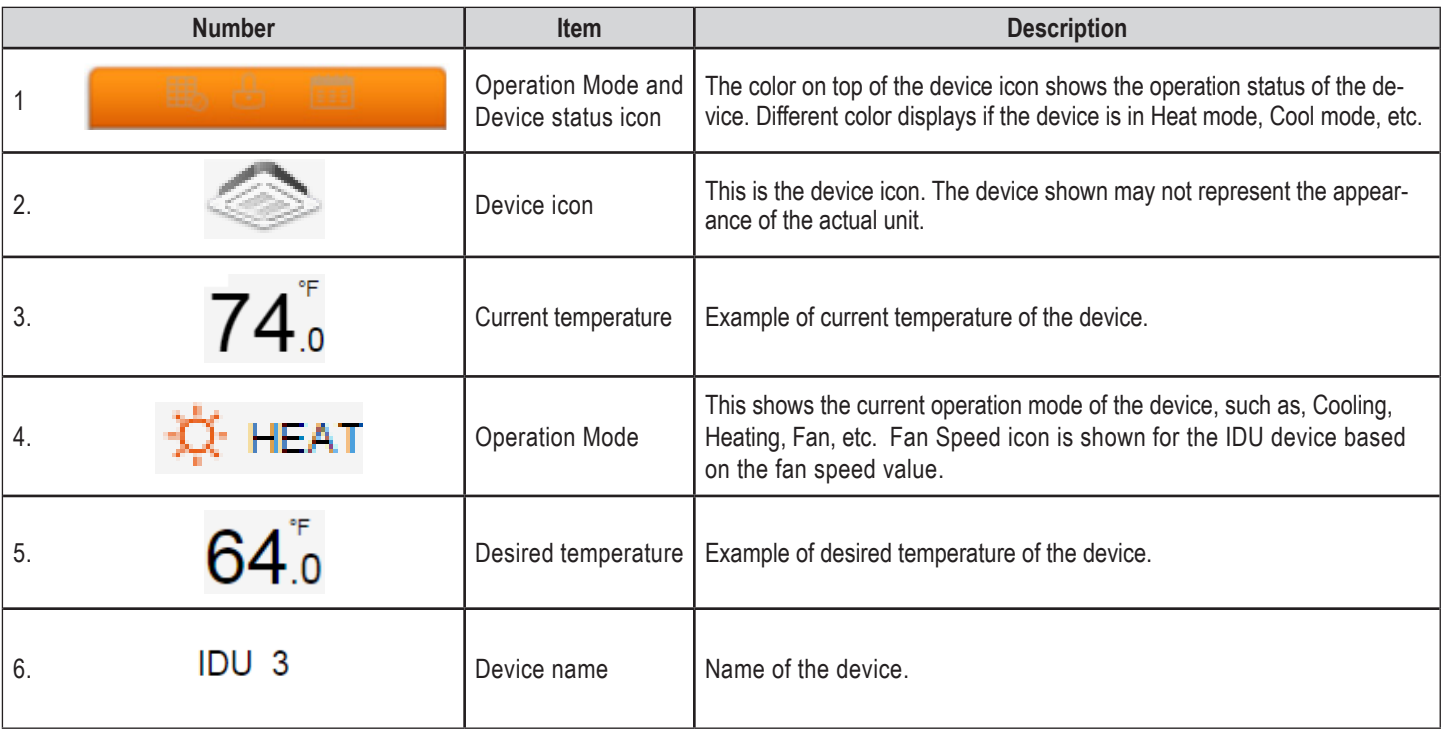

### **Icon View**

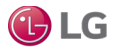

### **Monitoring View Colors and Icons**

**Operation Mode Icons**

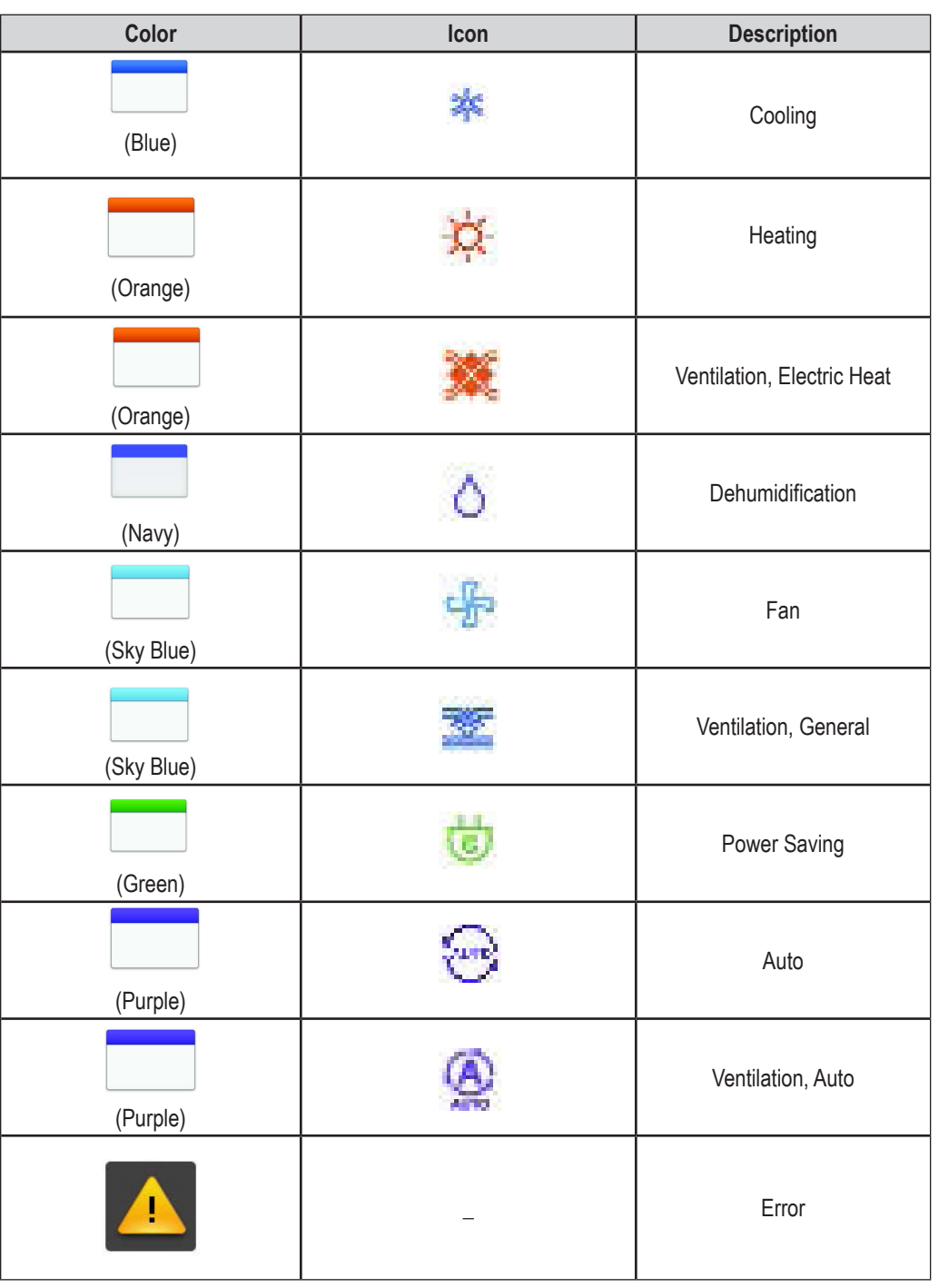

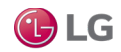

### **Monitoring View Colors and Icons, continued**

**Device Status Icons**

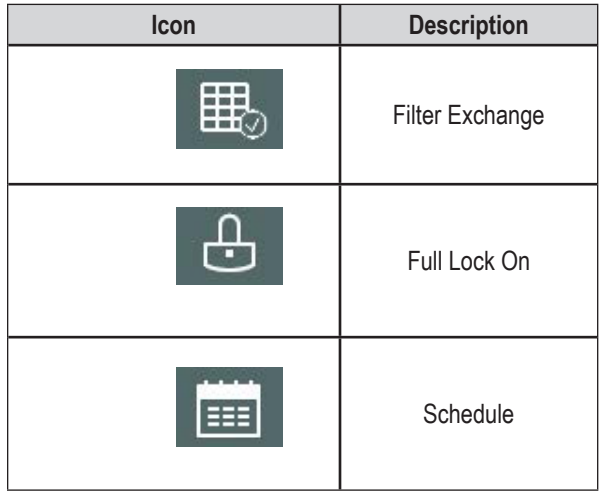

#### **Control Device Icons**

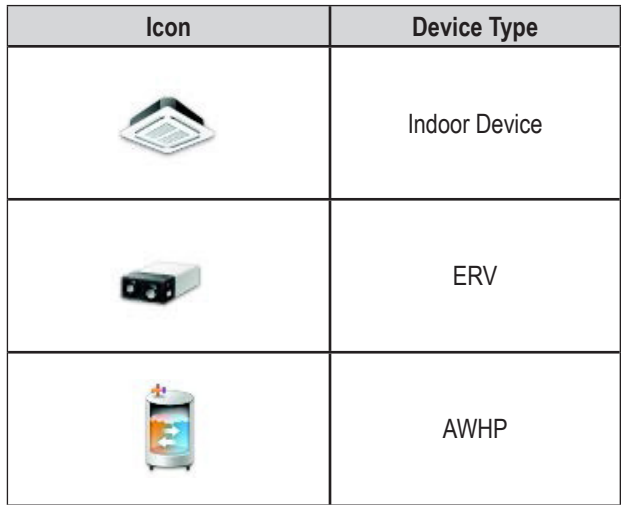

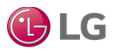

Set Values for IDUs

### **Set values for IDUs**

When an IDU group is selected, all the IDU devices under that group display on the right pane. The device name, device icon, device operation mode, current room temperature, and desired set temperature also display for the selected IDU.

When one or more IDU devices are selected within the IDU group, a Device Controls section appears at the bottom of the Control/Monitor screen.

- 1. To set Operation Status, Temperature value, Mode, Fan Speed and Swing controls for the selected IDU devices, select the desired values in the Controls section. See the table in the next section for details on the available controls.
- 2. Tap Apply. The Monitor View is updated with the new values for the devices.

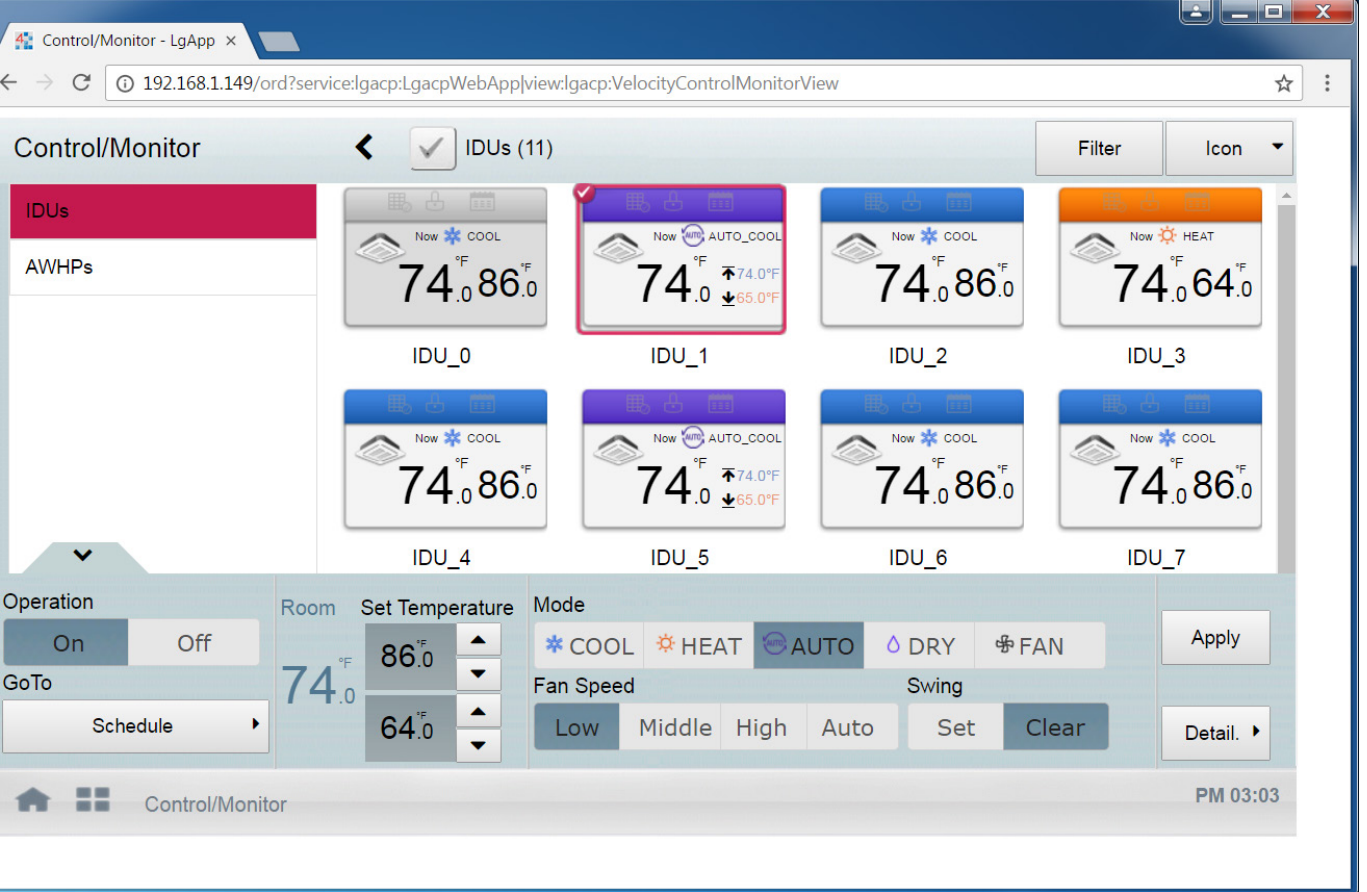

#### Figure 21: IDU Control View.

#### *Note:*

Multiple devices can be selected from the Control/Monitor View. The Controls section only appears if the devices selected belong to the same device type. If different device types are selected, the Device Controls section does not appear.

 $\bigoplus$  LG

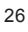

Device Controls for IDUs

### **Device Controls for IDU**

The following table describes the controls available when one or more IDU devices is selected.

Figure 22: Device Controls for IDU.

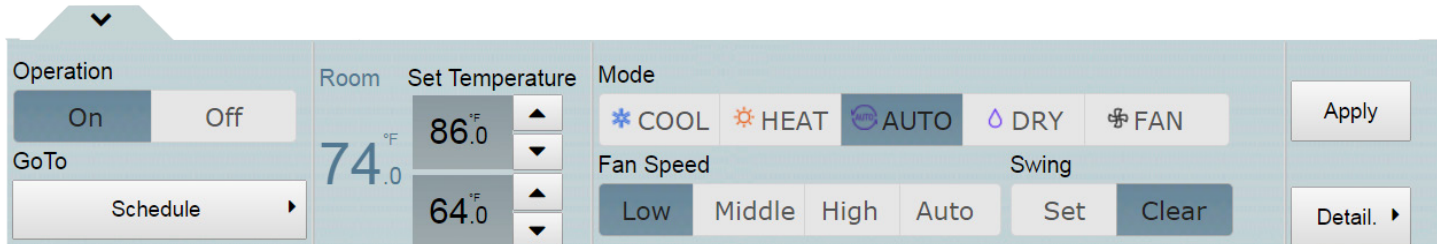

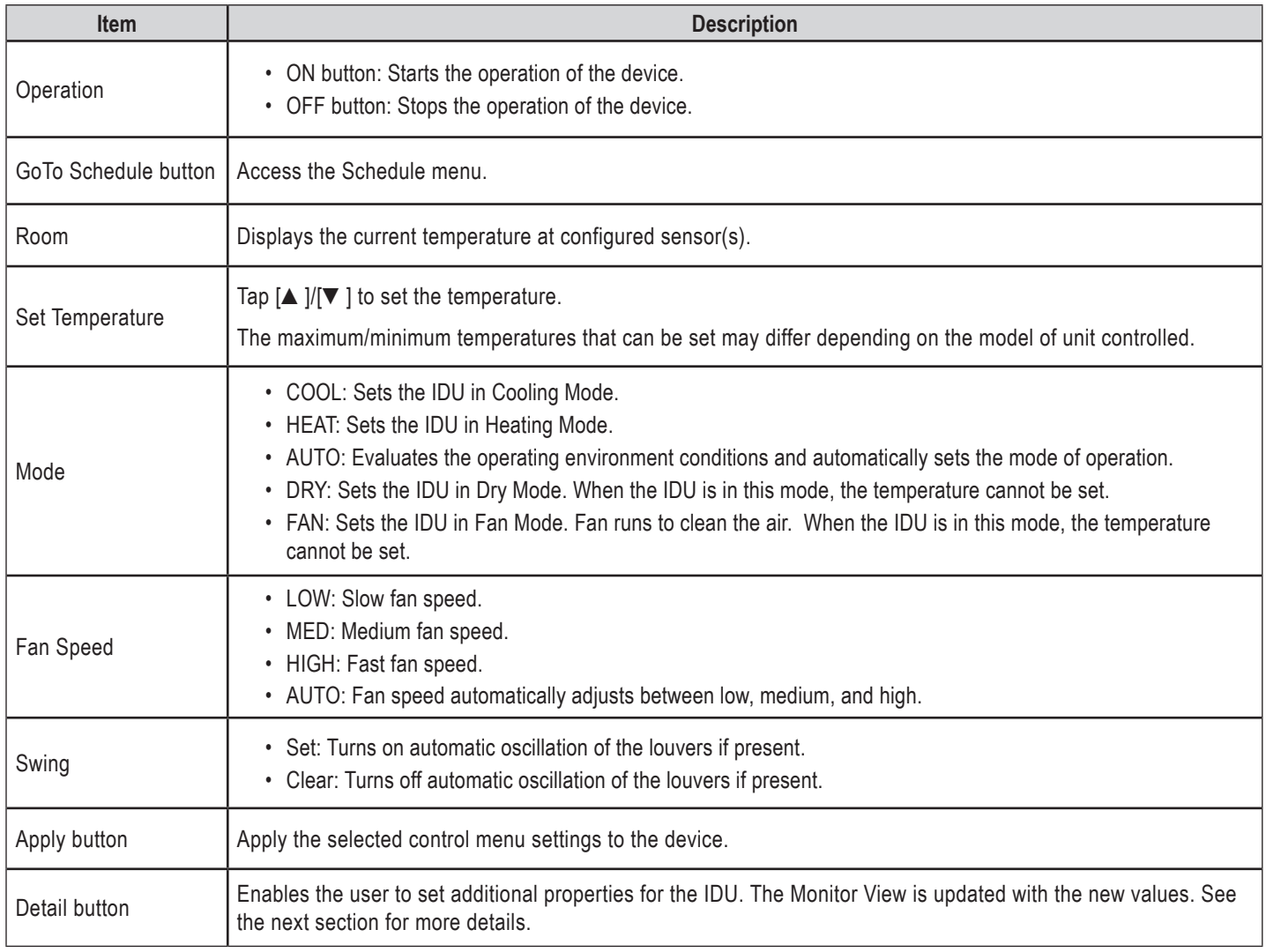

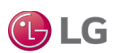

Device Controls for IDUs

### **Set IDU Details**

To set additional properties for the IDU device, tap the Detail button in the Device Controls section. See the figure below.

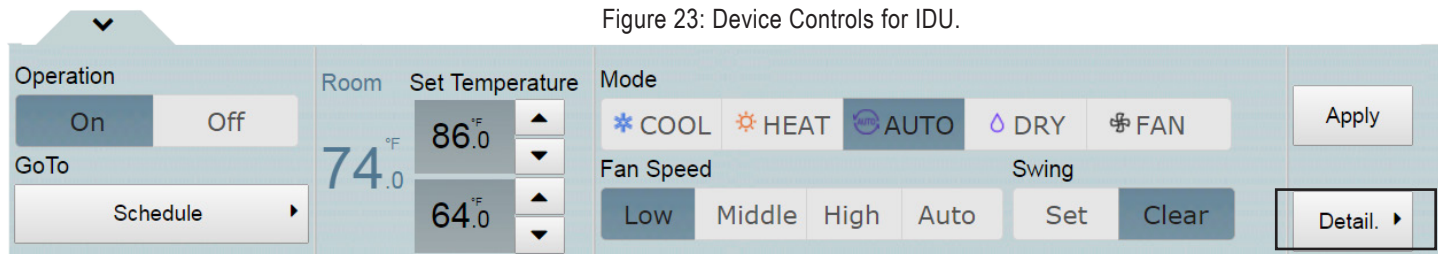

In the Details window, set up values for the IDU device, such as operation, temperature values, mode, fan speed, swing, locks and temperature range values. The filter sign alarm on the IDU device can also be released.

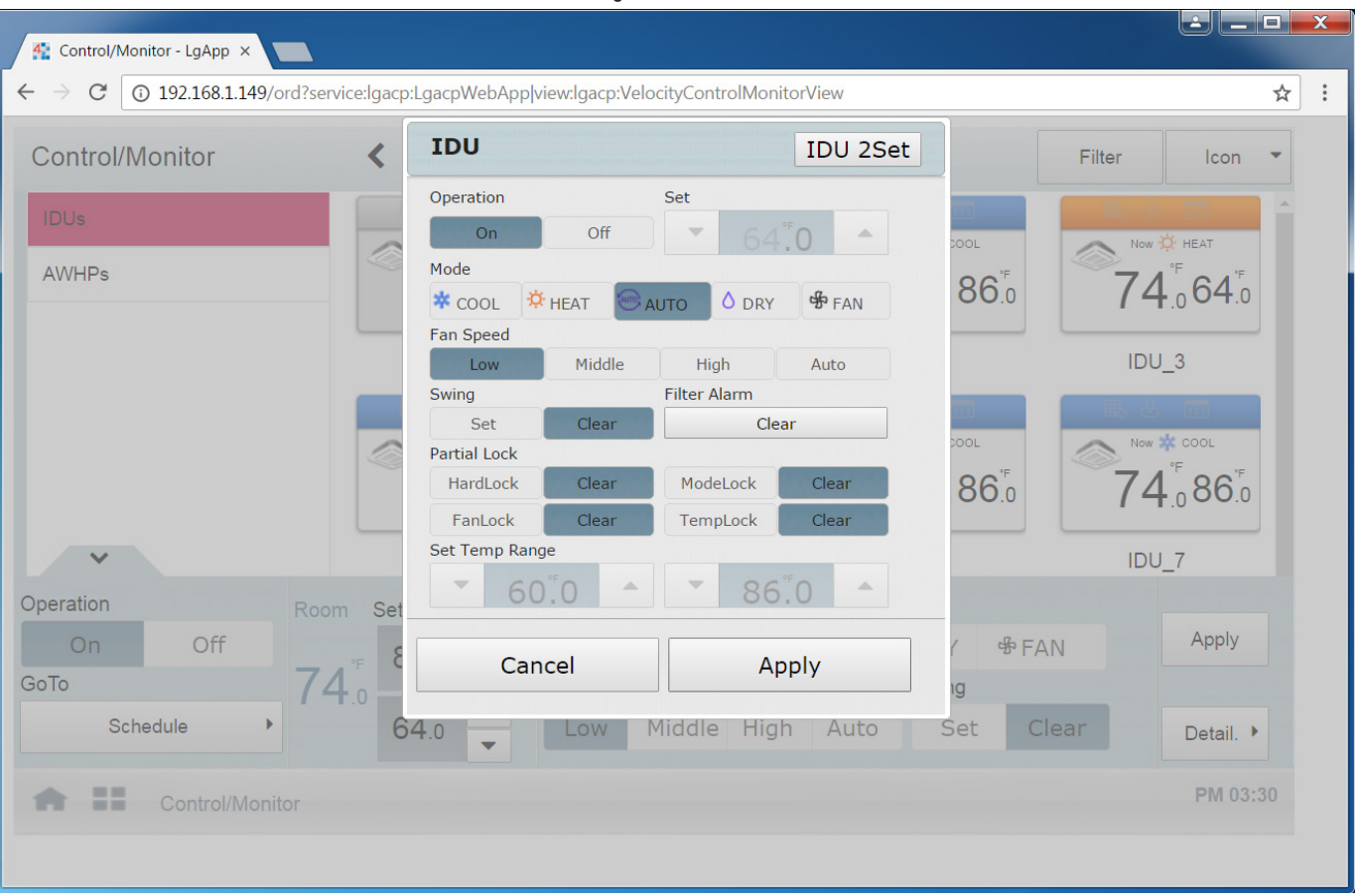

Figure 24: IDU details.

Device Controls for IDUs

### **Set IDU Details, continued.**

The following table describes the controls available when the Detail button is selected in the Device Controls section.

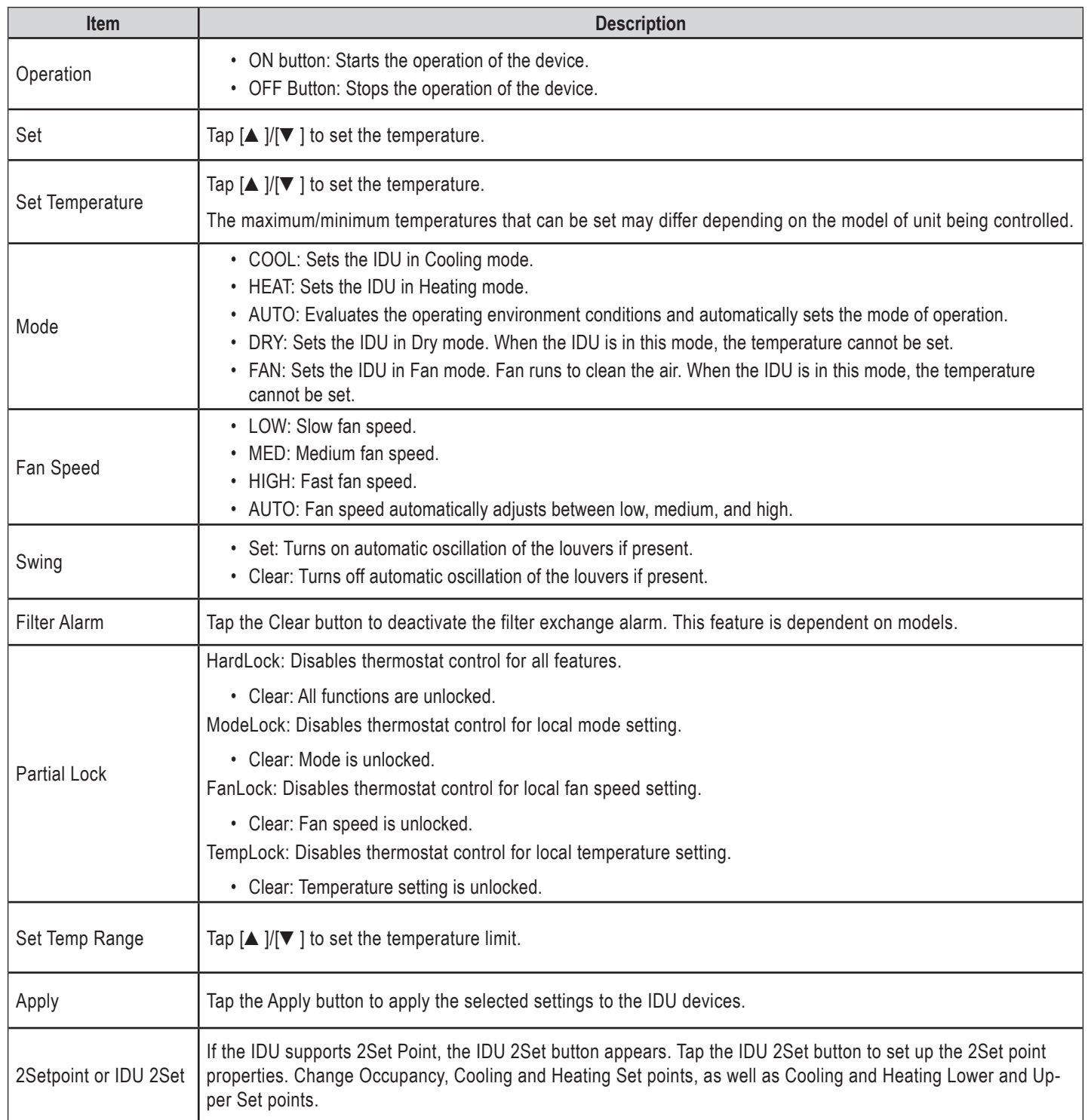

Device Controls for IDUs

### **Indoor 2Setpoint Controls**

Tap the IDU 2Set button to display additional automatic control settings for the IDU.

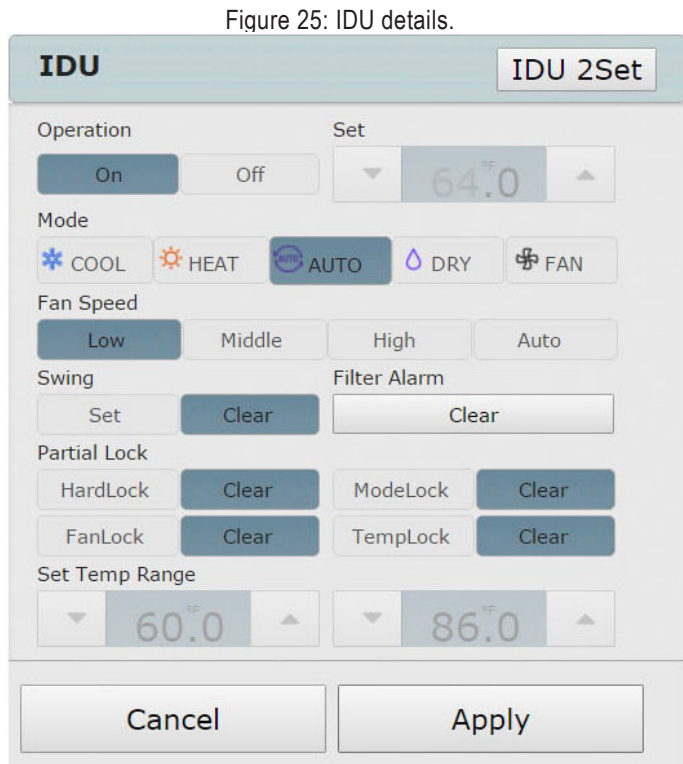

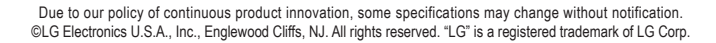

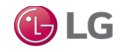

Device Controls for IDUs

### **Indoor 2Setpoint Mode Icons**

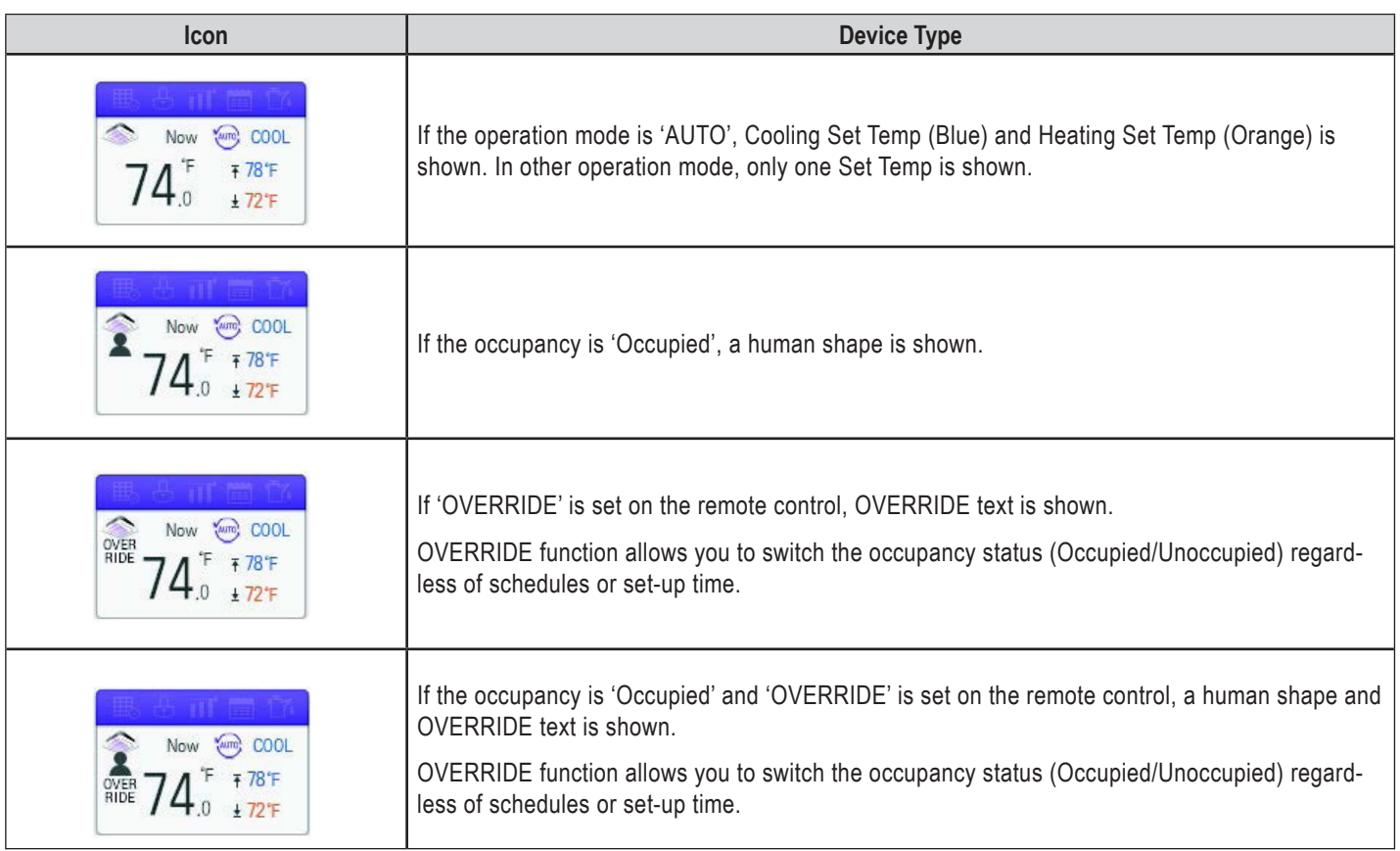

#### *Note:*

- This function is activated only when Auto Mode Option is 2Set Auto Mode, and IDU and the ODU support 2Set function.
- Under 2Set Auto mode, operation mode(cool, heat) status of the actual product is displayed along with Auto icon.
- The MultiSITE Controller's control command is above the occupancy sensor connected to the IDU.
- When Occupancy is changed, Cooling Set Temp and Heating Set Temp change to the most recent schedule's set temperature. If there is no schedule, Cooling Set Temp and Heating Set Temp are set to the default values.
- IDU can be set to Occupied ON, Occupied OFF, Unoccupied ON and Unoccupied OFF. When the IDU is OFF, neither Heating, Cooling, or Fan operation can occur.

For example, when the schedules are set up as follows,

09 AM – 12 noon: Occupied / Cooling Set Temp 80°F / Heating Set Temp 64°F

12 noon – 1 PM: Unoccupied / Cooling Set Temp 84°F / Heating Set Temp 60°F

1 PM – 3 PM: Occupied / Cooling Set Temp 78°F / Heating Set Temp 66°F;

then after 3 PM, if the room is occupied, Cooling Set Temp is 78°F and Heating Set Temp is 66°F. If the room is unoccupied, the Cooling Set Temp is 84°F and Heating Set Temp is 60°F.

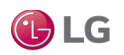

Device Controls for IDUs

Depending on the installation site specifications, either the Auto Mode or 2Set Auto Mode can be selected. Go to Environment > Advance Setting > Auto Mode Option and select a desired auto mode type.

### **Indoor 2Setpoint (Auto Mode)**

In the detail control window of the indoor unit, tap the 2Setpoint button to set up automatic control settings for the IDU. See the figure below for the available automatic control options.

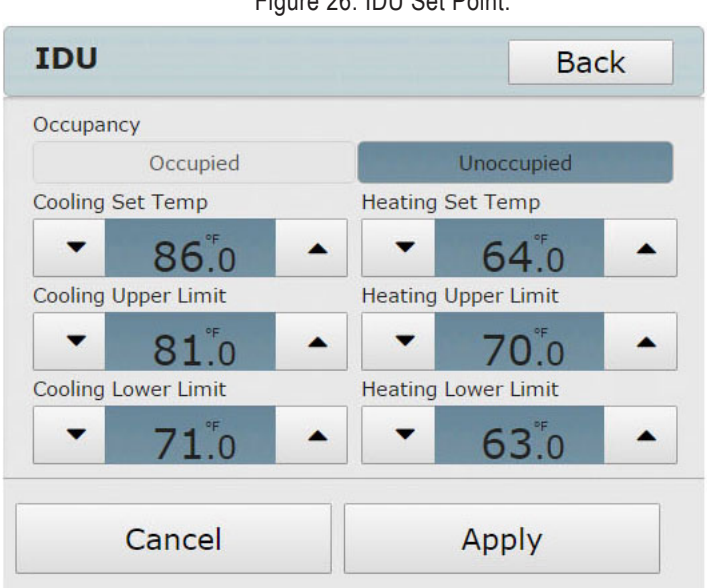

The following table describes the control settings available in the IDU Set Point window.

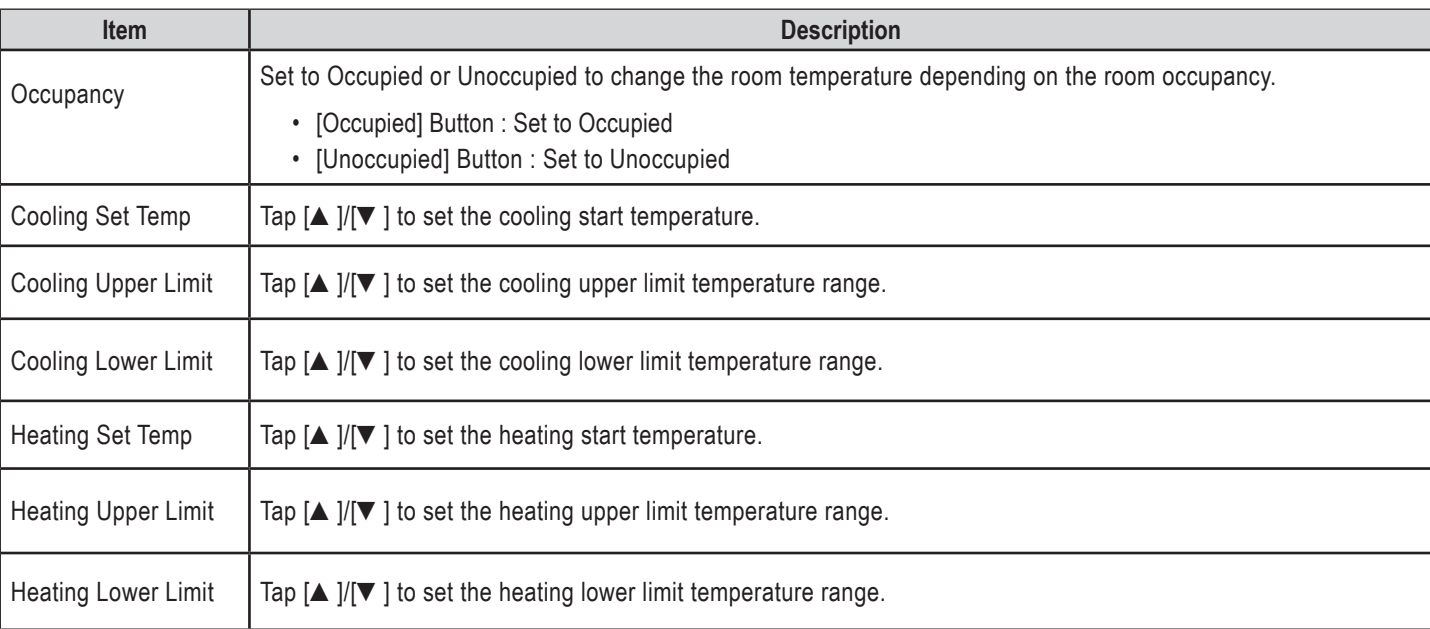

GLG

ERV Control View

### **Set values in ERV Control View**

### **ERV Device View**

When an ERV Group is selected, all the ERV devices under that group display, along with the device name, device icon for ERV, device operation mode, and current room temperature.

#### *Note:*

Fan Speed icon is shown for the ERV device based on the Fan Speed value.

Figure 27: IDU Single Set.

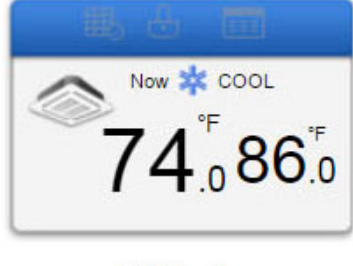

IDU<sub>4</sub>

When one or more ERV devices are selected within the ERV group, a Controls section appears at the bottom of the Control/Monitor View screen. This enables the user to set up the Operation Status, Mode and Fan Speed controls for the selected ERV devices.

#### **Set ERV Details**

- 1. Select ERV device(s) from the Control/Monitor View.
- 2. To set the values on the ERV device, select the desired values in the Controls section.
- 3. Tap Apply. The Monitor View is updated with the new values for the devices.
	- Note that multiple devices can be selected from the Control/Monitor View. The Controls section at the bottom of the screen only appears if the devices selected belong to the same device type. If different device types are selected, the Controls section does not appear.

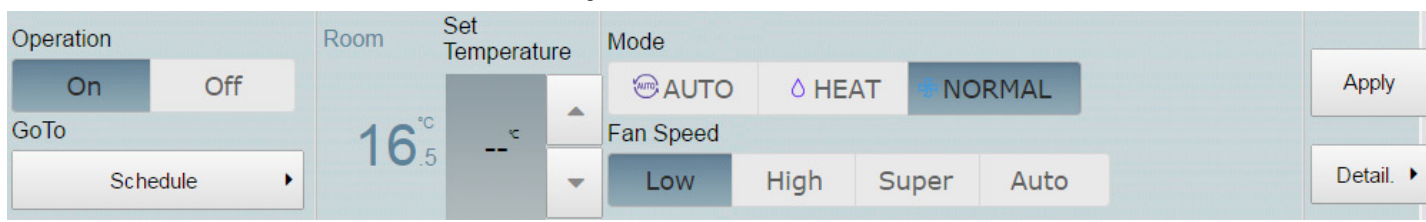

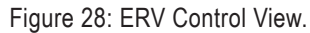

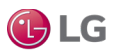

ERV Control View

#### **Set ERV Details, continued.**

4. To set more properties for the ERV device, tap the Detail button.

- 5. In the Details window, set up values such as Operation, Mode, Fan Speed, Partial Lock, User Mode, and Heater values.
- 6. Tap the Apply button. The new values are updated on the selected ERV devices and the Monitor View displays the changed values.

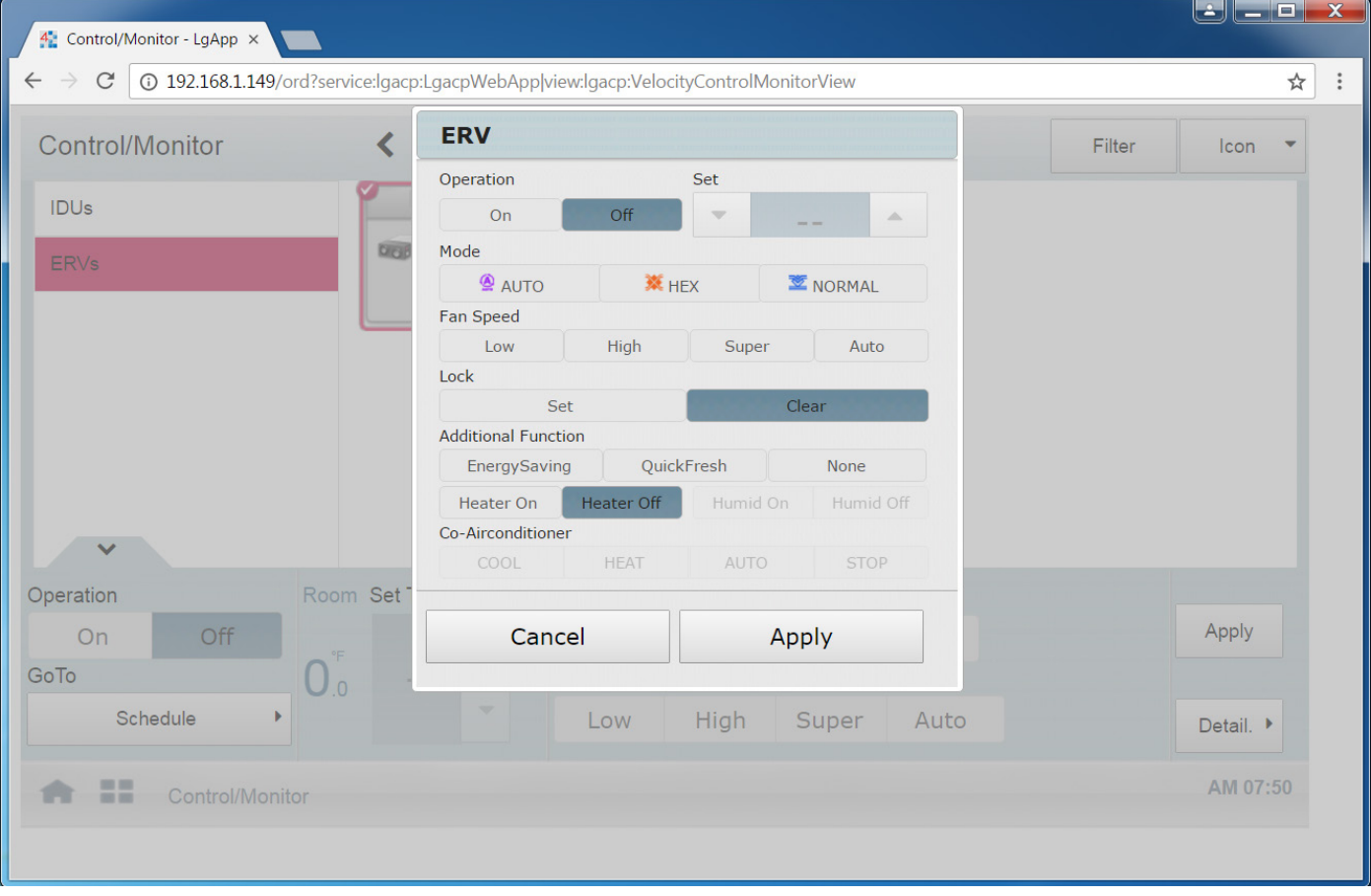

Figure 29: ERV Control View.

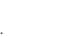

GLG

AWHP Control View

### **Set Values in AWHP Control View**

#### **AWHP Device View**

When an AWHP group is selected, all the AWHP devices under that group display. The device name, device icon for AWHP (based on the Operation Mode), device operation mode, and the temperature values for the device display.

Figure 30: AWHP View.

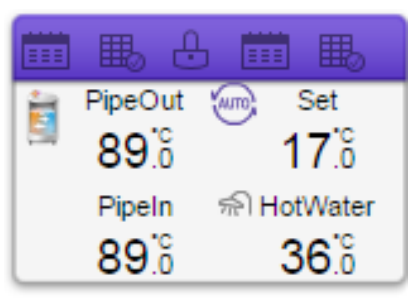

### AWHP 0

When one or more AWHP devices are selected within an AWHP group, a Controls section appears at the bottom of the Control/Monitor View screen. This enables the user to set up Hot Water Operation, Hot Water Temperature, Operation Status, Mode, and Air Temperature values for the selected AWHP devices.

#### **Set AWHP Details**

- 1. Select AWHP device(s) from the Control/Monitor View.
- 2. To set the values on the AWHP device, select the desired values in the Controls section.
- 3. Tap Apply. The Monitor View is updated with the new values for the devices.
	- Note that multiple devices can be selected from the Control/Monitor View. The Controls section only appears at the bottom of the screen if the devices selected belong to the same device type. If different device types are selected, the Controls section does not appear.

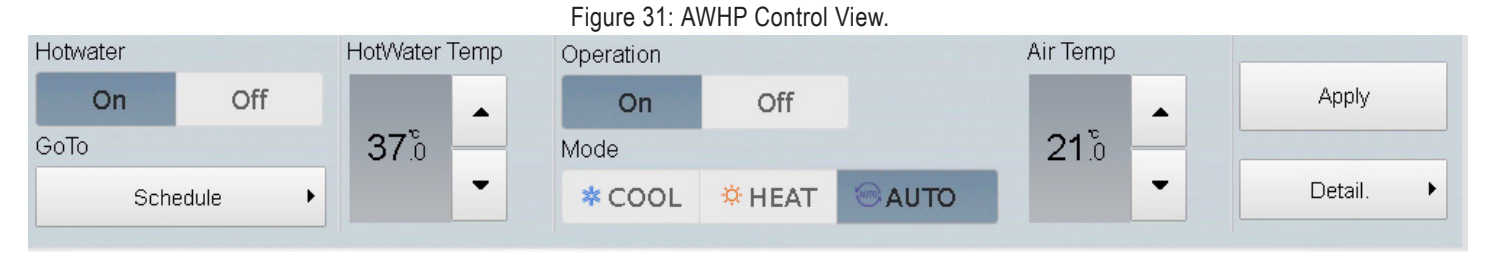

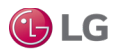

AWHP Control View

#### **Set AWHP Details, continued.**

4. To set more properties for the AWHP device, tap the Detail button.

5. In the Details window, set up more values for the AWHP device, such as Operation, Hot Water Operation, Partial Lock, Mode, Air Temperature & Hot Water Temperature.

6. Tap the Apply button. The new values are updated on the selected AWHP devices and the Monitor View displays the changed values.

#### *Note:*

- Hot Water, Hot Water Temperature and Air Temperature controls are enabled/disabled based on the Product Type configured on the AWHP Property Sheet view in the workbench.
- The AWHP Operation Mode color is displayed based on the values of HotWater Status and Operation Mode values.

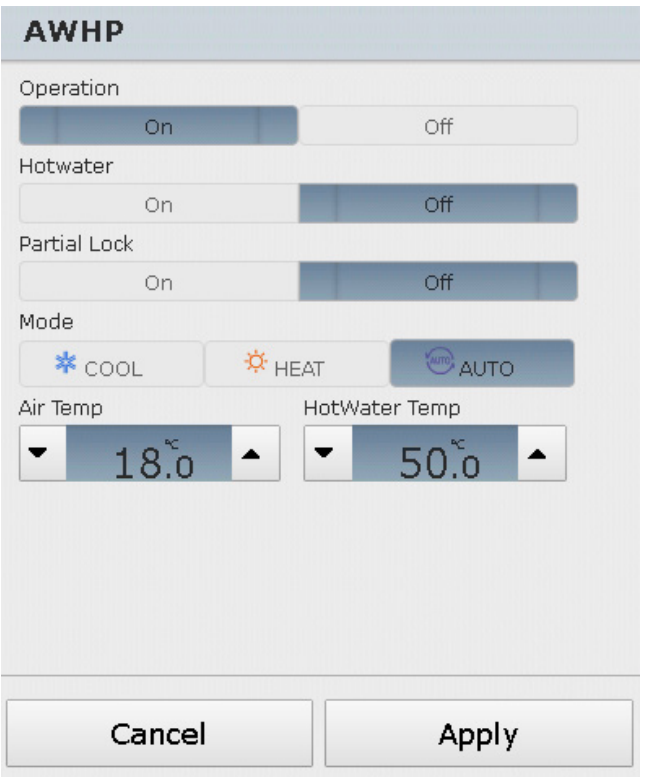

Figure 32: AWHP Control View.

GLG

36

AWHP Control View

#### **AWHP Temperature Display**

AWHP Operation Mode color is displayed based on the values of HotWater Status and Operation Mode values.

• AWHP temperature display can be configured when adding an AWHP device.

Figure 33: Adding AWHP Device.

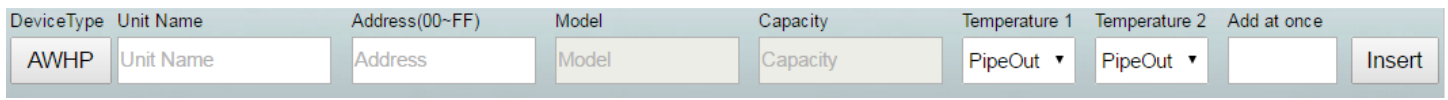

### **Filter button**

The Filter button enables the user to select devices to be displayed on the Control/Monitor view.

- 1. Tap the Filter button and select the desired device types to be shown on the Control/Monitor view.
- 2. Tap Apply to view the selected devices.

Figure 34: Filter function. **Filter** Yy All List IDU ERV **AWHP** 

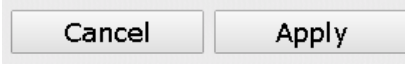

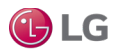

Tap the Schedule  $\overline{30}$  icon in the Home View screen to access the Scheduling View.

This view lists the schedules for the various devices configured by the user. It has a calendar embedded in the view to display the different schedules for the months of a year. The Total pane lists all the existing schedules under the Total button.

The Schedule feature enables the user to program the behavior of the devices. If a device must adhere to a certain schedule, the device can be programmed to operate only at scheduled times. Scheduled devices do not activate unless programmed to do so and are managed centrally. This can significantly reduce energy consumption. Schedules are event driven. This means that devices are controlled once at the scheduled time.

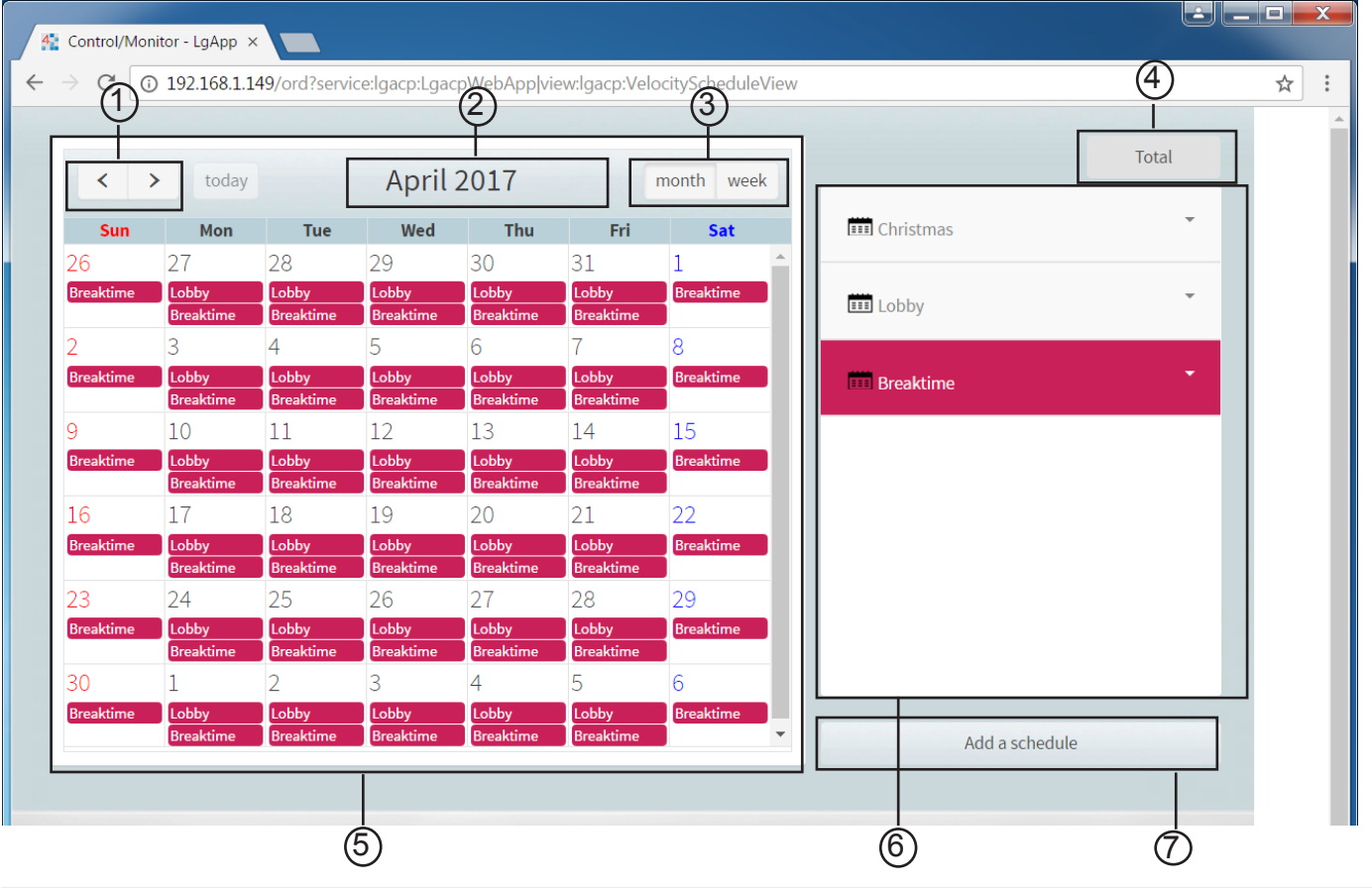

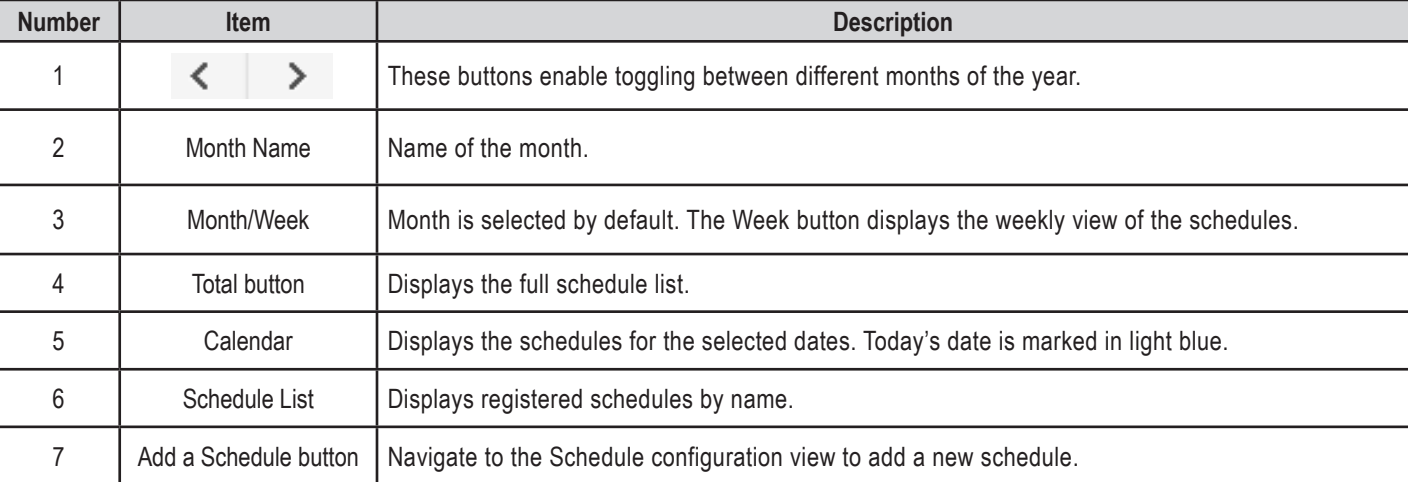

Figure 35: Schedule View.

GLG

Add New Schedule

### **Add New Schedule**

To configure and add a schedule for a device, follow these steps.

- 1. Tap the Schedule icon in the Home View screen to access the Scheduling View.
- 2. Tap the Add a Schedule button.

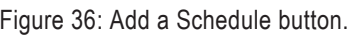

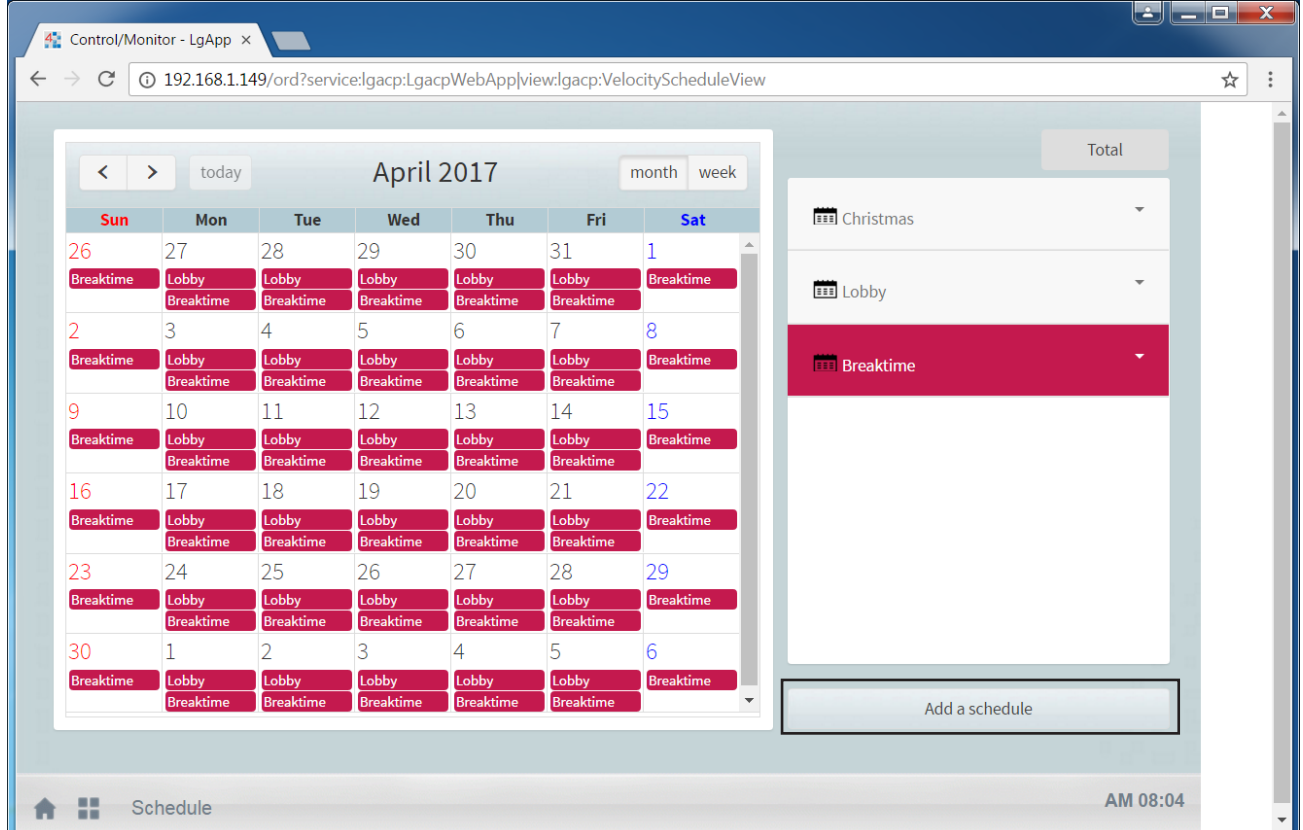

The Schedule Configuration window lists the groups created in the Grouping tab of the Installing view.

3. In the group list, select the devices for which a schedule will be applied.

4. Configure the schedule information for the device.

#### *Note:*

Before creating schedules, a group must be created in the Grouping tab of the Installing View.

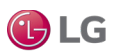

Add New Schedule

### **Add New Schedule, continued.**

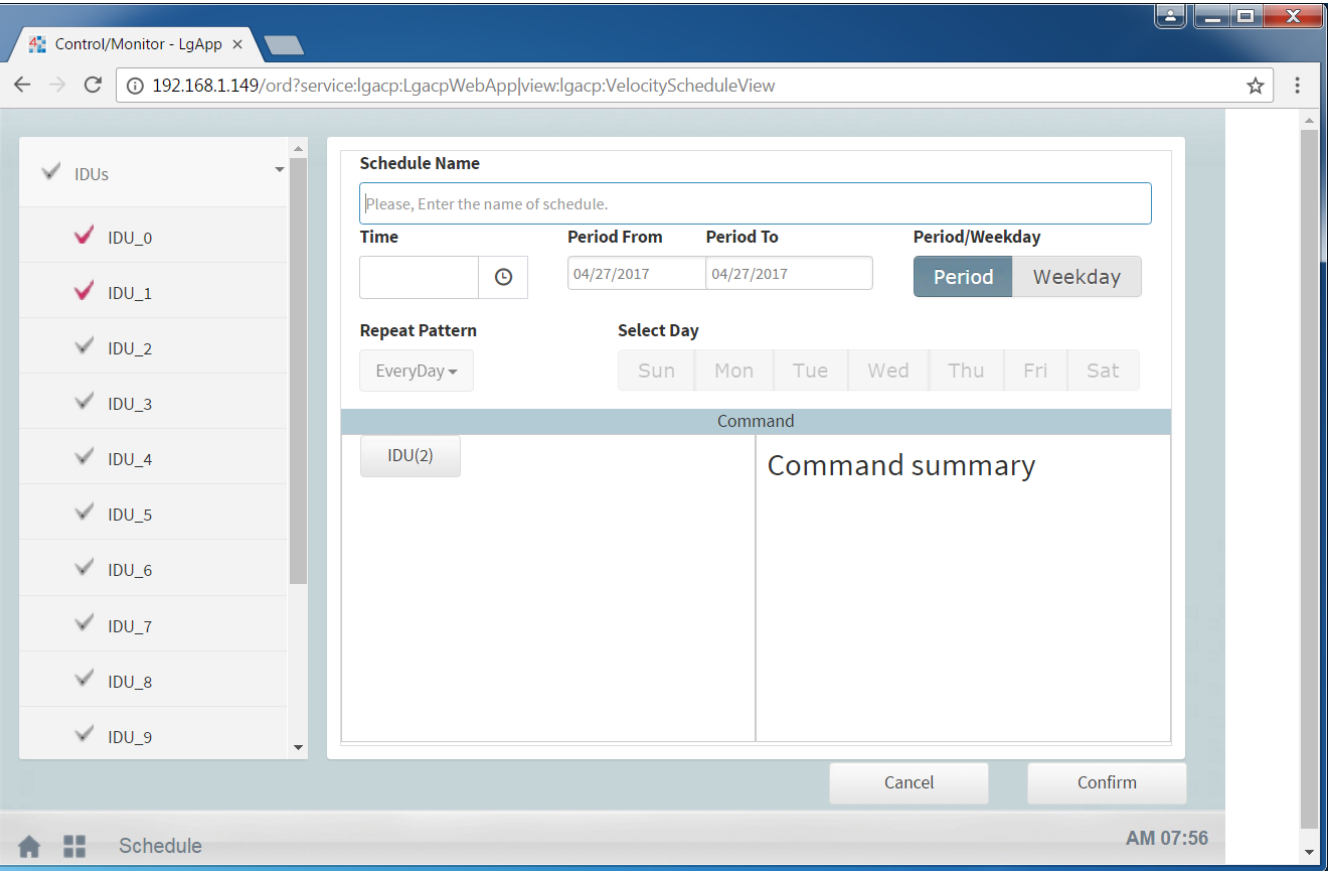

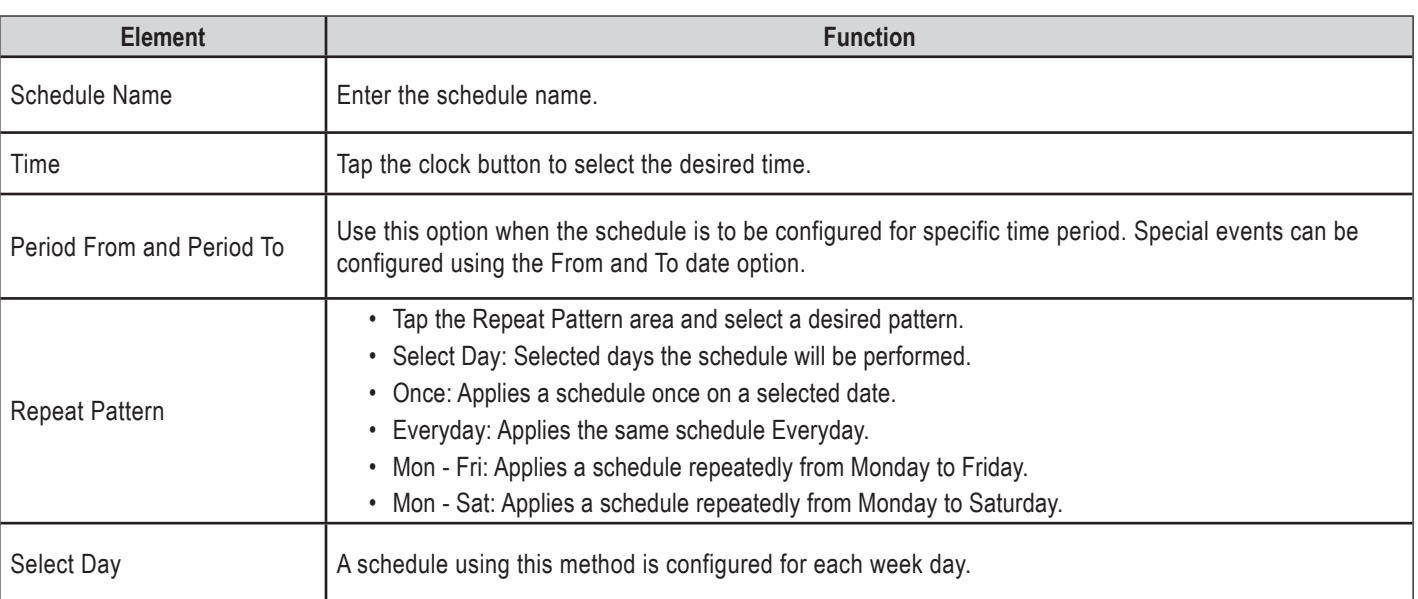

Figure 37: Add new schedule.

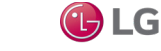

### **Add New Schedule, continued.**

### *Note:*

- The time period of a schedule is set to 5 minutes by default, which means the start time is set by the user, but the Schedule End time is always 5 minutes after the start time.
- Different devices can be selected specifically for configuring a schedule by expanding the groups and selecting the devices.
- An error message appears if the Schedule Name field is left empty or when multiple schedules are created with the same name.
- Schedules are created in the station for the configured devices in a separate folder under the selected devices .

5. Tap the device icon of the applied device. All the devices which are selected for a particular schedule are displayed in the Command Window section at the bottom of the screen. The control configuration window differs depending on the device.

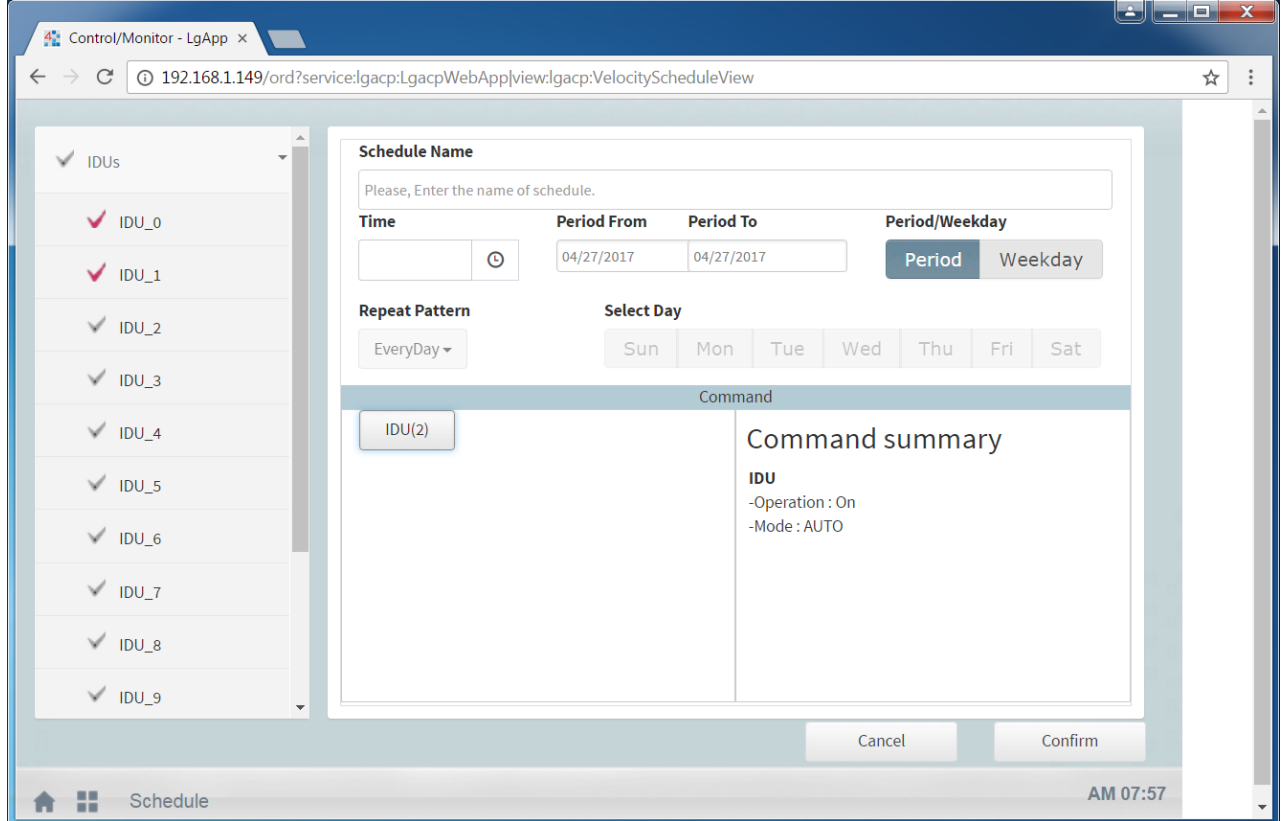

Figure 38: Schedule Command Window.

5. Configure the device control status, then tap Confirm button to create a schedule or Cancel to discard a schedule.

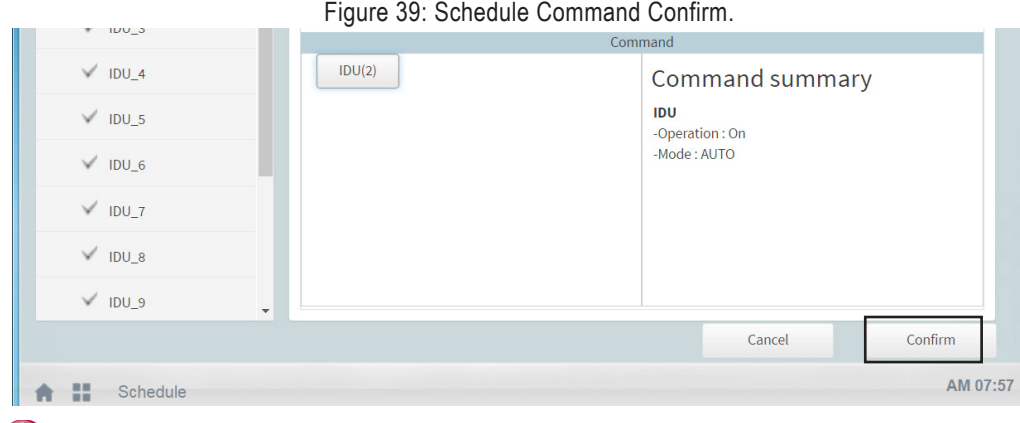

Due to our policy of continuous product innovation, some specifications may change without notification. ©LG Electronics U.S.A., Inc., Englewood Cliffs, NJ. All rights reserved. "LG" is a registered trademark of LG Corp.

Check Schedule

### **Check Schedule**

To check schedule details for a device, follow these steps.

- 1. Tap the Schedule icon in the Home View screen to access the Scheduling View.
- 2. In the Date area, select a schedule period. The number of schedules are displayed for the selected date.
- 3. To check schedule details, tap a schedule in the schedule list. The schedule details are displayed.

4 Control/Monitor - LgApp ×  $\rightarrow$   $\mathbb{C}$   $\boxed{0}$  192.168.1.149/ord?service:lgacp:LgacpWebApp|view:lgacp:VelocityScheduleView  $\leftarrow$ ☆ : Total today April 2017  $\langle \ \rangle$ month week Wed Fri **IIII** Christmas Sun Mon Tue Thu Sat 27 28 29 30  $31$  $\vert$ 1 26 Lobby Lobby Lobby Lobby Lobby **Breaktime** ÷ **III** Lobby  $\overline{3}$  $\overline{4}$ 5  $6\phantom{a}6$  $\overline{7}$  $\overline{8}$ Lobby Lobby Lobby<br>Breakti Bre .<br>Lobb **Breaktime**  $11$  $12$ 13  $14$ 15 10 ۱q Br Lobby Lobby Lobby Lobby Breal Lobby 16 17 18 19 20 21 22 Lobby Lobb Lobby Lobby **Bre** Lobb 25 26 28 29 24 27 Lobby<br>Breaktii Lobby Lobb Lobby Lobby **Bre** 30  $\overline{1}$  $\overline{2}$  $\overline{3}$  $\overline{4}$ 5  $6\overline{6}$ Lobby Lobby Lobb Lobby Lobby Add a schedule AM 08:04 Schedule 侖 ÷

Figure 40: Check Schedule.

### **Edit Schedule**

To modify a registered schedule, follow these steps.

- 1. Tap the Schedule icon in the Home View screen to access the Scheduling View.
- 2. Tap/select a schedule that needs to be modified from the Schedule list. The schedule details are displayed.
- 3. Tap the Edit button.

#### Figure 41: Edit Schedule.

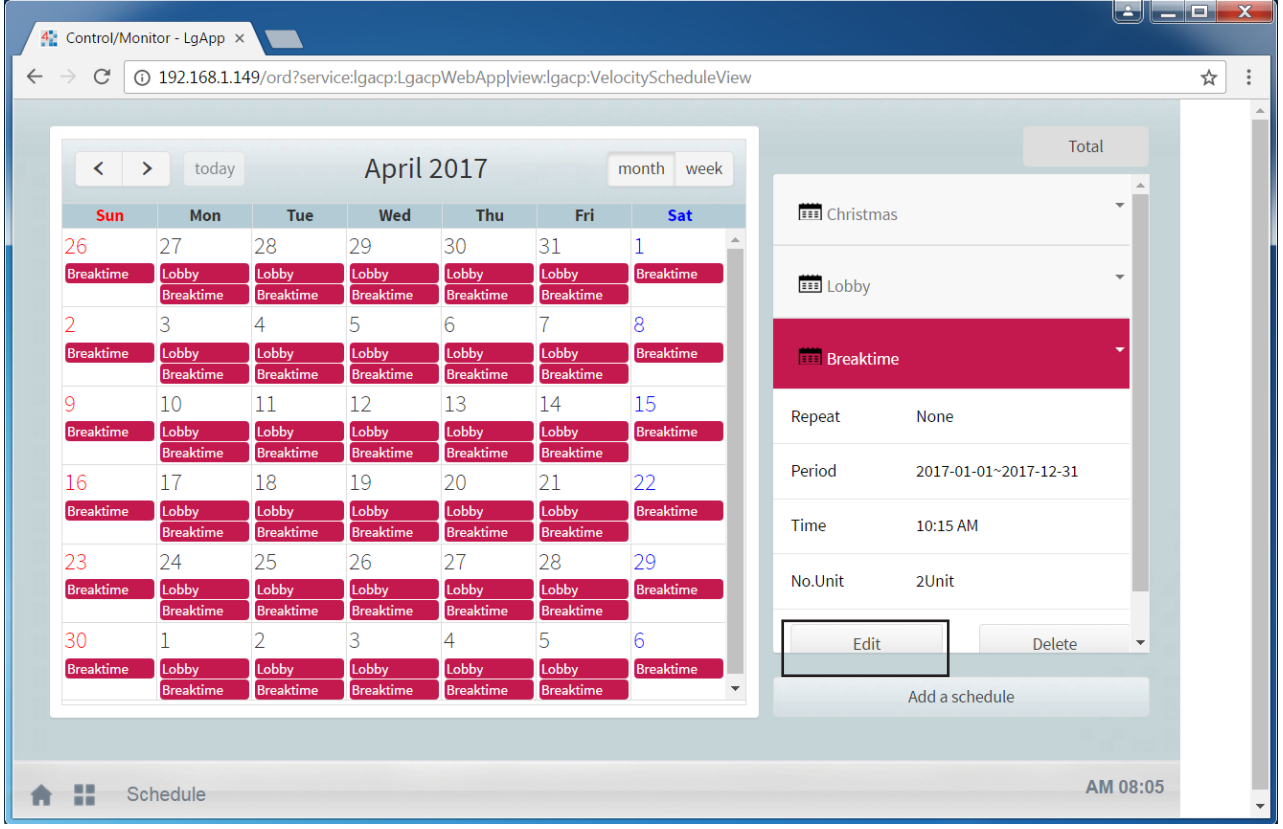

The schedule configuration screen is displayed.

4. Modify the schedule information and device control configuration, then tap the Confirm button. The schedule is updated.

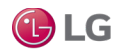

Delete Schedule

### **Delete Schedule**

To delete a registered schedule, follow these steps.

- 1. Tap the Schedule icon in the Home View screen to access the Scheduling View.
- 2. Tap/select a schedule that needs to be deleted from the Schedule list. The schedule details are displayed
- 3. Tap the Delete button.

Figure 42: Delete Schedule.  $\left\lfloor \frac{1}{2} \right\rfloor = \left\lfloor \frac{1}{2} \right\rfloor$  $\frac{4}{3}$  Control/Monitor - LgApp  $\times$  $\overline{\phantom{0}}$  $\leftarrow$  $\rightarrow$   $\textbf{C}$   $\textcircled{1}$  192.168.1.149/ord?service:lgacp:LgacpWebApp|view:lgacp:VelocityScheduleView ☆ : **Total** April 2017  $\epsilon$  $\rightarrow$  today month week **III** Christmas  $M_{\odot}$ .<br>Fri **Sat**  $27$  $30$  $31$  $\frac{1}{111}$  Lobby **Fill Breaktime** Repeat **None** Period  $2017 - 01 - 01 - 2017 - 12 - 31$ Time 10:15 AM No.Unit 2Unit Edit Delete Add a schedule AM 08:05 **A H** Schedule

4. When prompted to confirm the deletion, tap the Confirm button. The selected schedule is deleted.

 $\left\lfloor \begin{array}{c} \Box \end{array} \right\rfloor - \left\lfloor \begin{array}{c} \Box \end{array} \right\rfloor$ 4: Control/Monitor - LgApp ×  $\leftarrow$ C 192.168.1.149/ord?service:lgacp:LgacpWebApp|view:lgacp:VelocityScheduleView ☆ : **April 2017** tobb **Delete Schedule Confirmation** Selected Schedule will be deleted. Do you want to Continue? Yes **No** Add a schedul AM 08:06 1 H Sched

Figure 43: Delete Schedule Confirmation.

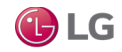

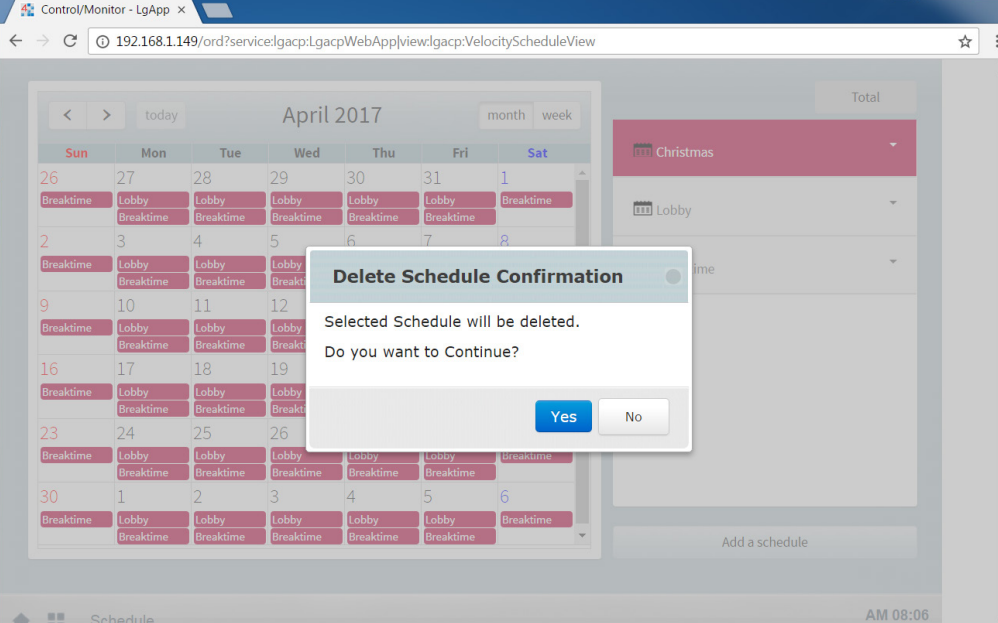

## **EVENT LOG VIEW**

Tap the Event Log icon in the Home View screen to access the Event Log View. This view displays the Audit Log for LG Points. It displays the parameter Point Name/Device name and detailed information for the events. Tap the Total, Control, or Error buttons to navigate between the different categories of the events logged.

Figure 44: Event Log.

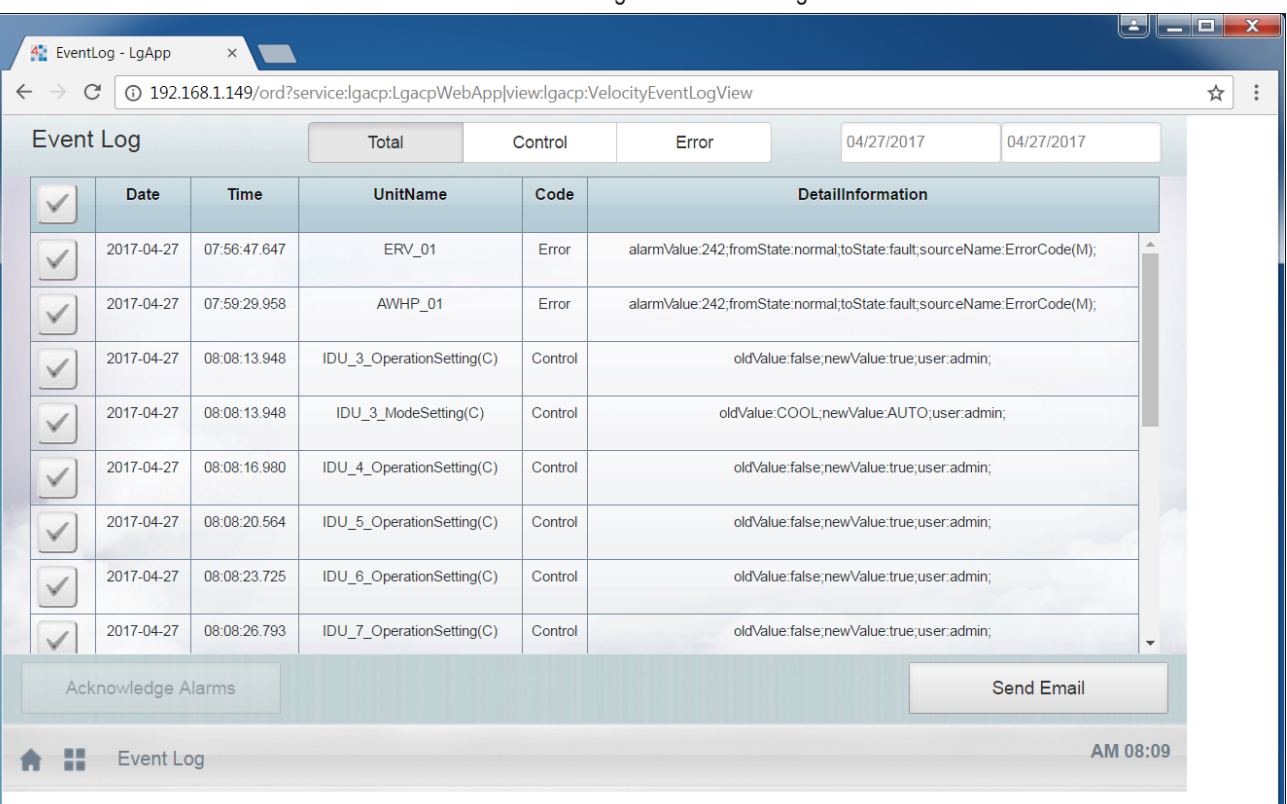

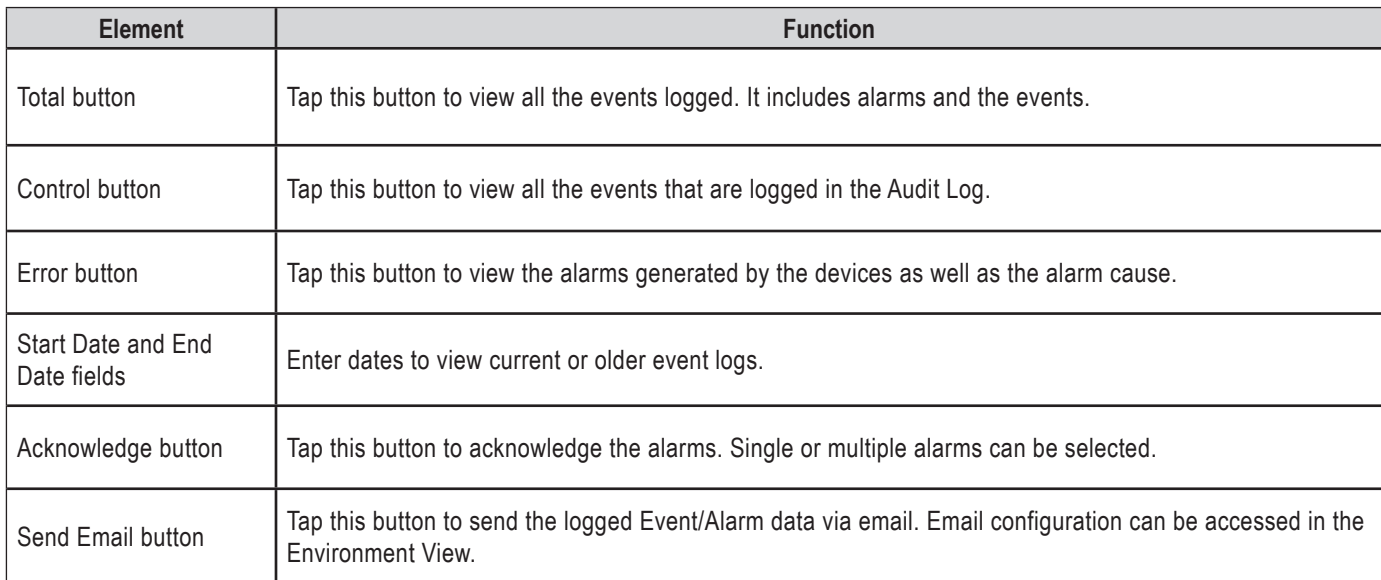

GLG

## **ENERGY REPORT VIEW**

selected IDUs in a group.

Tap the Energy Report **in the Home View screen to generate a monthly or daily report of power consumption data for all or** 

### **Generate Report**

- 1. Select a group or individual IDU under a group.
- 2. Select to display power chart for the selected IDUs or selected period.
- 3. If the All Groups option is selected, the energy report for all IDUs is displayed.

#### **Viewing options**

- Daily interval shows the consumption data for each day in the selected date range.
- Monthly interval shows the monthly consumption for last 4 months from the selected month.
- View All button displays both bar chart and table information.
- View Each button will only display the bar chart.
- Initial Date button enables the user to set initial date for monthly power consumption data.

A bar chart is displayed with the consumed energy data based on the selection of IDUs, power, monthly or daily views, and time period. Table data is also displayed for the selected period for both monthly and daily intervals.

#### $\bigcup \begin{array}{c} \blacksquare \square \square \end{array}$ 4: Control/Monitor - LgApp ×  $\leftarrow$ C | 0 192.168.1.149/ord?service:lgacp:LgacpWebApp|view:lgacp:VelocityEnergyReportView  $\overline{\phantom{a}}$  $\vdots$ ☆  $\blacktriangleleft$ 2017.4  $\blacktriangleright$ Monthly Daily **Energy Report** Power All Groups 03/28/2017 04/27/2017  $\overline{\phantom{0}}$ **IDUs** 11.0<br>10.0 **ERVs**  $5.0$ AWHPs  $0.0$ 2017/1  $2017/4$  $2017/2$  $2017/3$  $2017/1$  $\mathbf{0}$ 2017/2  $\overline{0}$  $2017/3$  $\mathbf{0}$ 2017/4  $11$ Initial Date 1. AM 08:14 H **Energy Report** A

#### Figure 45: Energy Report.

GLG

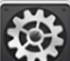

Tap the Environment in the Home View screen to access the Environment View. This view displays all the settings that can be configured on the MultiSITE Communications Manager through the user interface. This view has the following tabs:

- General Setting
- Advance Setting
- Customer Setting
- Network Setting
- Email Setting
- Communication Setting
- Gateway Export

### **General Setting**

This tab displays Language, Time, Date, Temperature Display, and Initial Date for statistics and version information. In addition to setting the Date and Time, the Temperature Display (units) and Time Zone can also be changed.

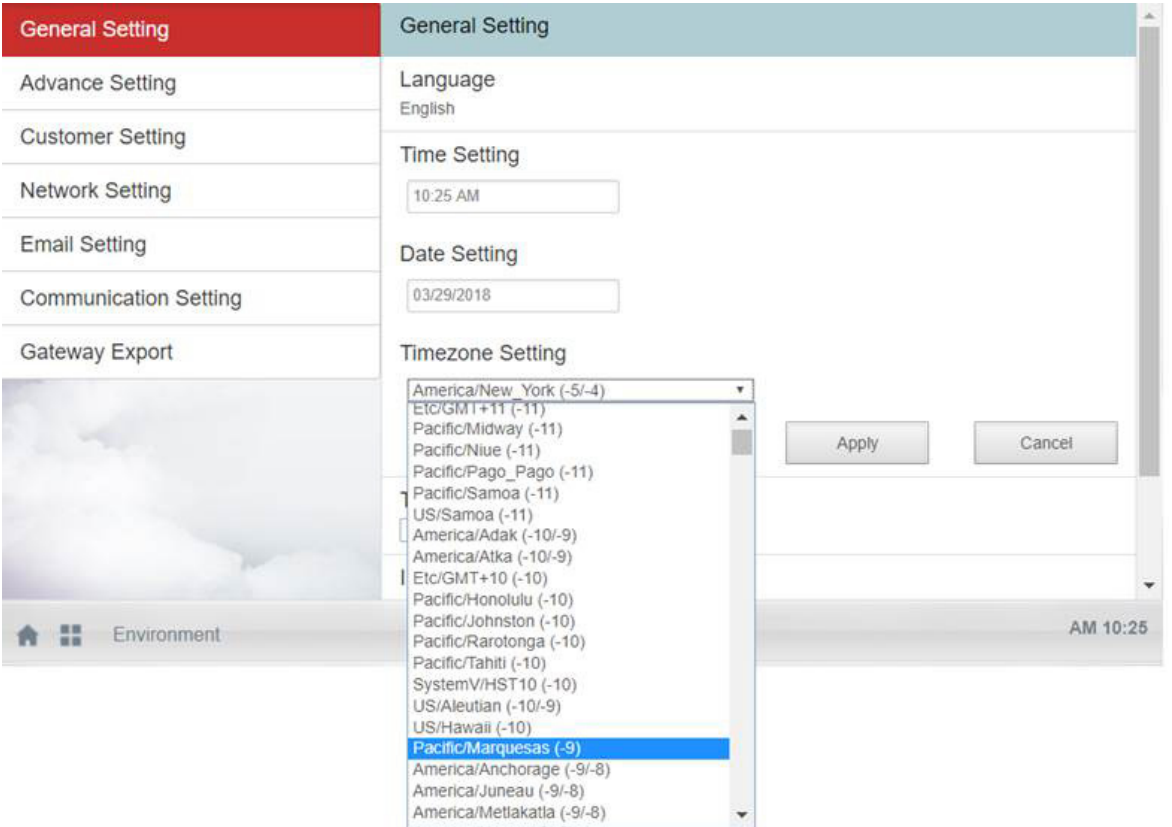

#### Figure 46: General Setting.

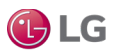

### **Advance Setting**

The Advance Setting tab is used to take a backup of the MultiSITE Communications Manager. Clicking the Download Station Backup button saves the distribution file.

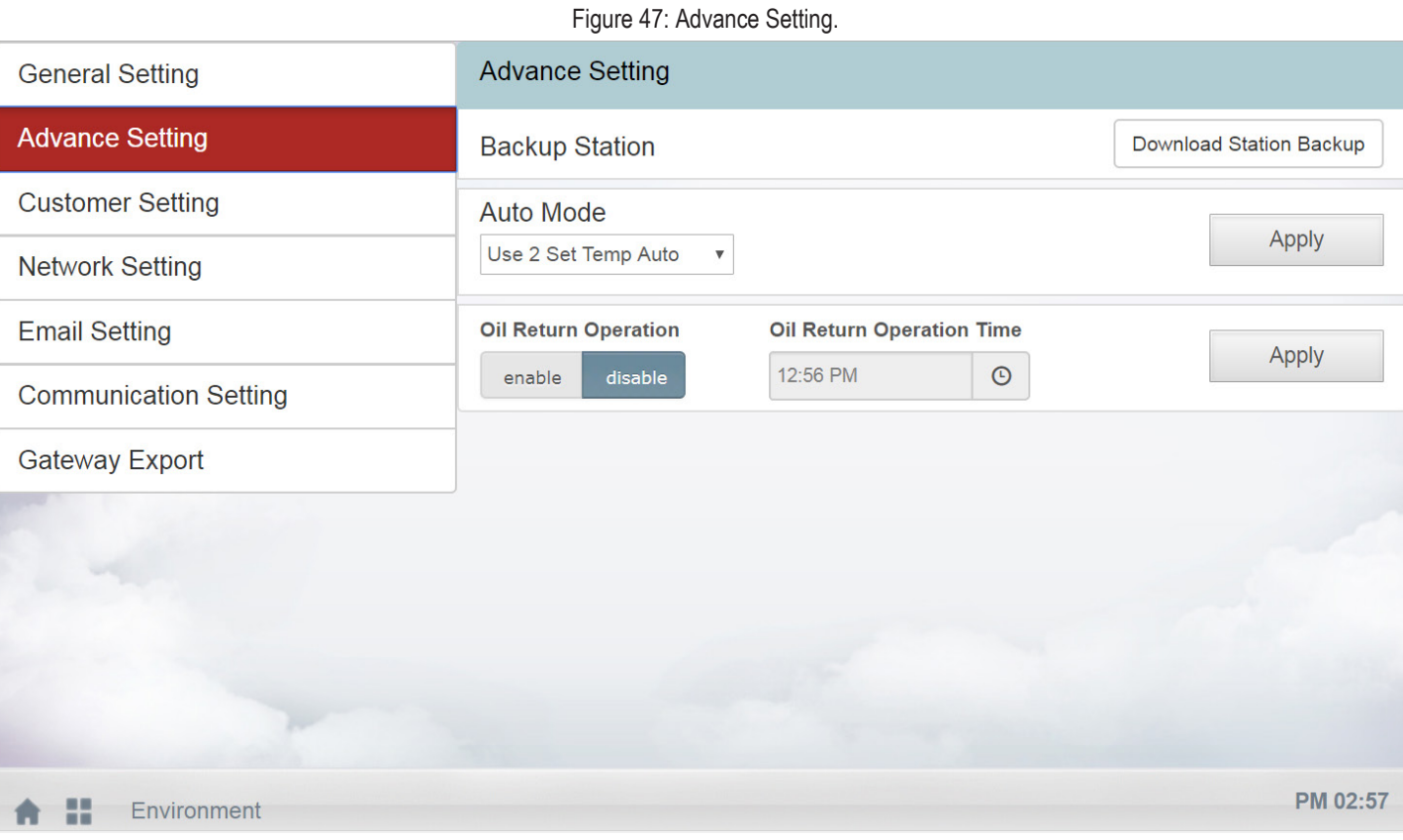

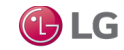

### **Customer Setting**

This tab displays the customer settings information.

#### **Edit or delete users**

The User Management section displays all the users configured in the system. In addition to editing existing user accounts, new users can also be added.

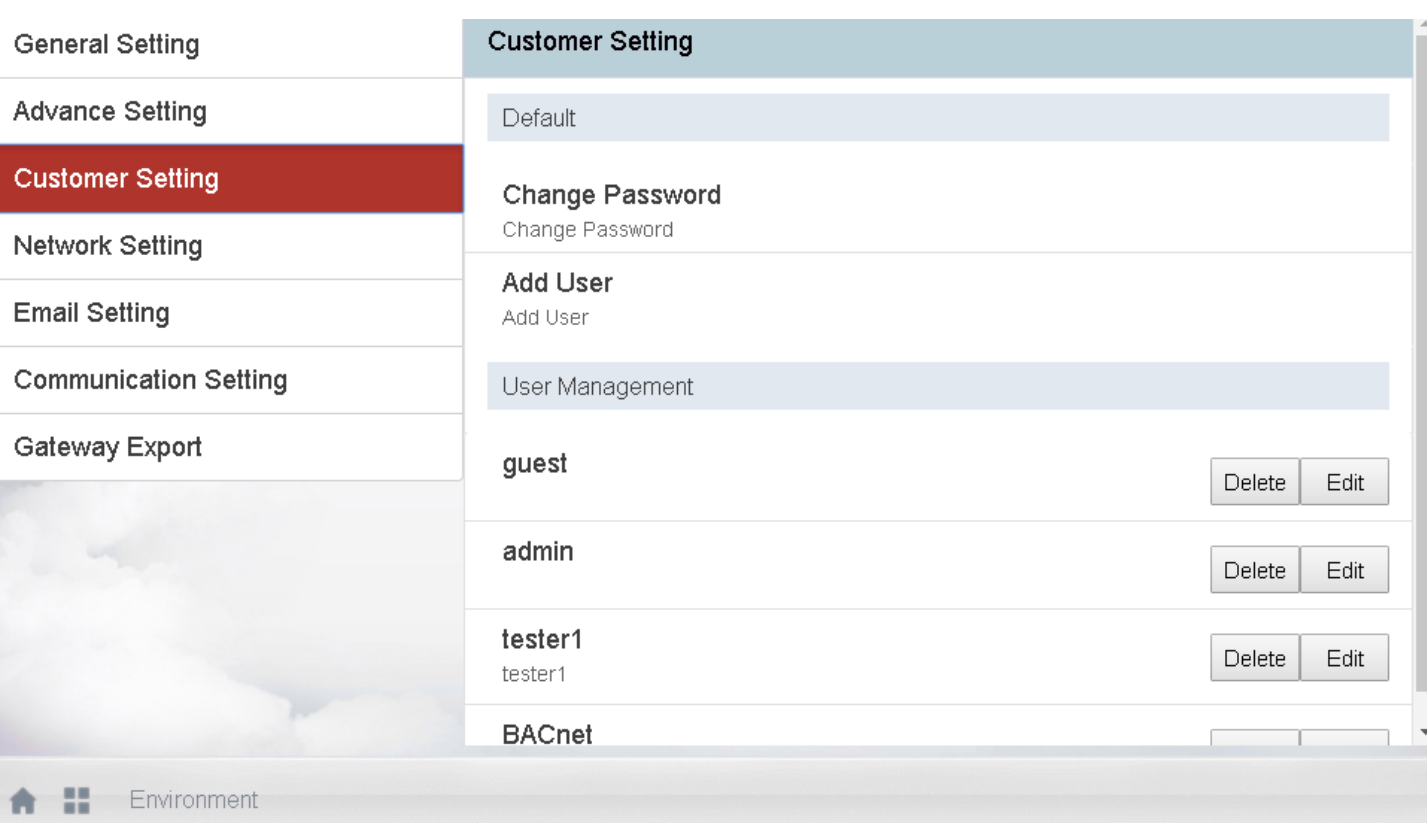

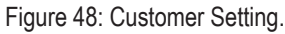

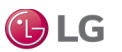

### **Customer Setting, continued.**

#### **Add user**

Tap Add User to configure a new user.

Figure 49: Customer Setting.

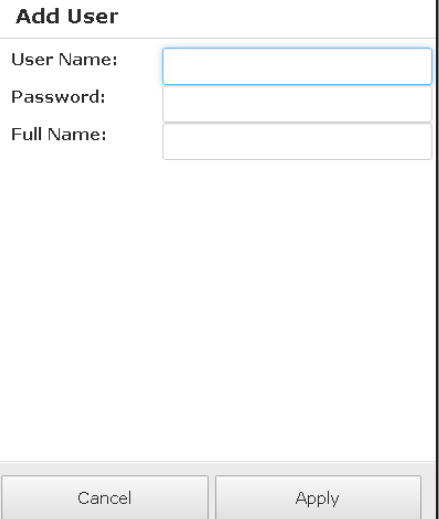

#### **Change Password**

Tap Change Password to enter a new password.

Figure 50: Customer Setting.

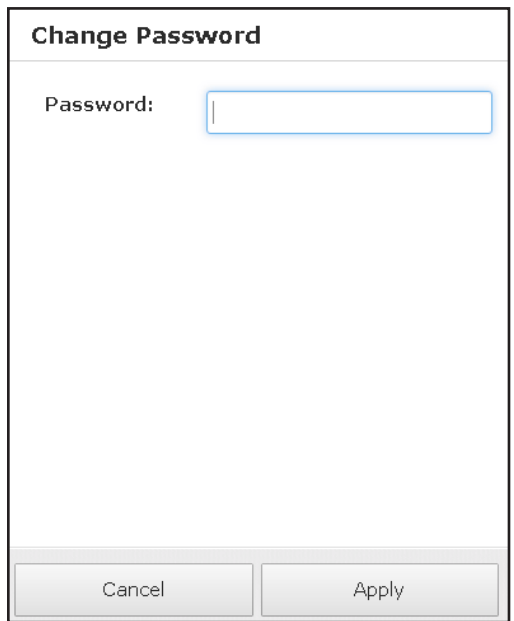

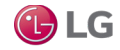

### **Network Setting**

This tab displays the Network information related to the MultiSITE Communications Manager controller, such as IP Address, Subnet Mask, Gateway, and Network Adapter.

- 1. Make changes as necessary and then tap the Apply button.
- 2. Tap OK in the pop-up window. The controller reboots to apply the changes.

#### Figure 51: Network Setting.

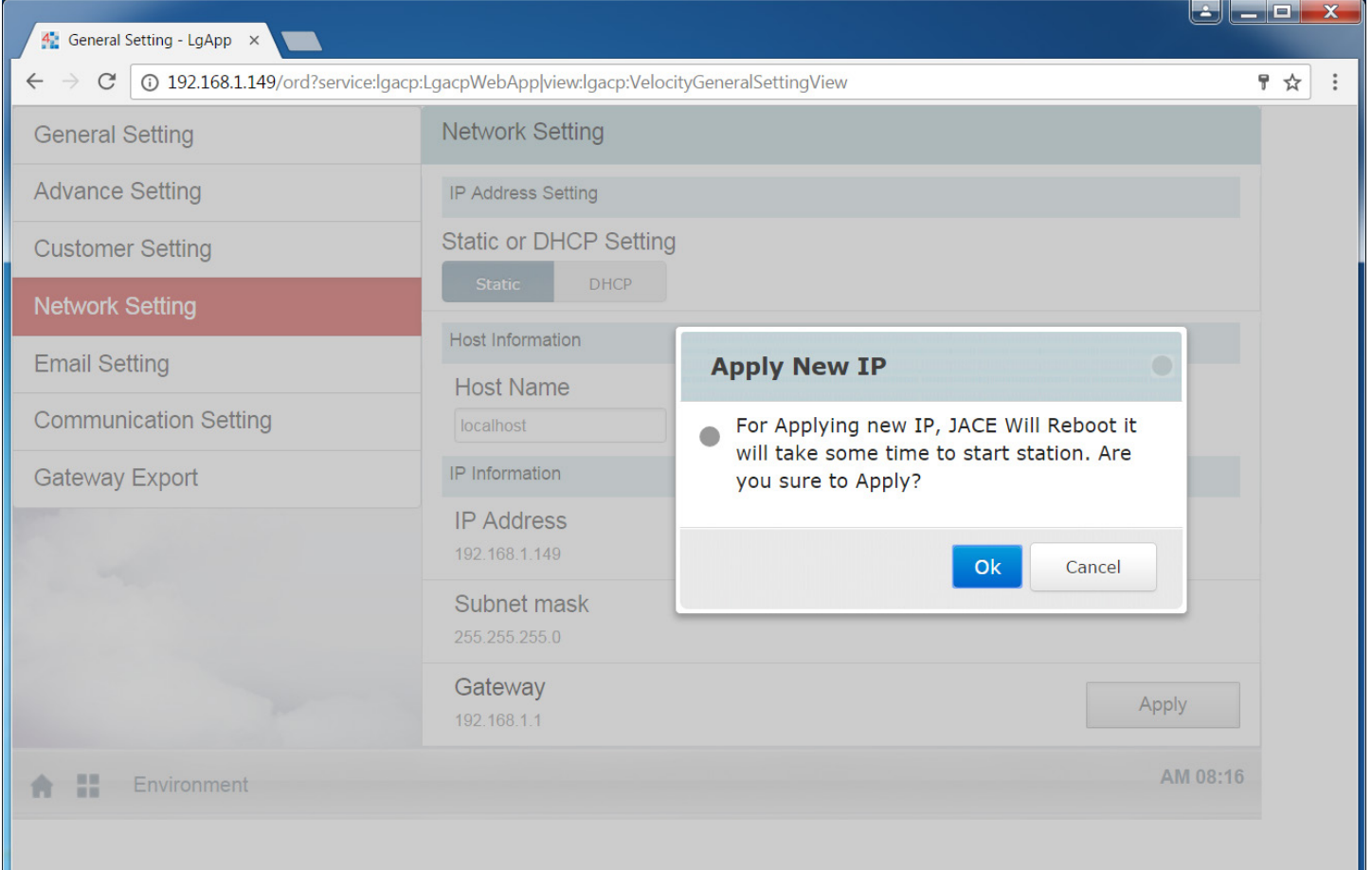

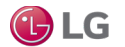

### **Email Setting**

This tab is used to configure the email settings of the user.

- Account settings: Set up the email account for sending emails.
- Email setting: Set up the Host Name, Port, Authentication, SSL and TLS settings.
- Mailing Configuration: Configure the receiver's email address.

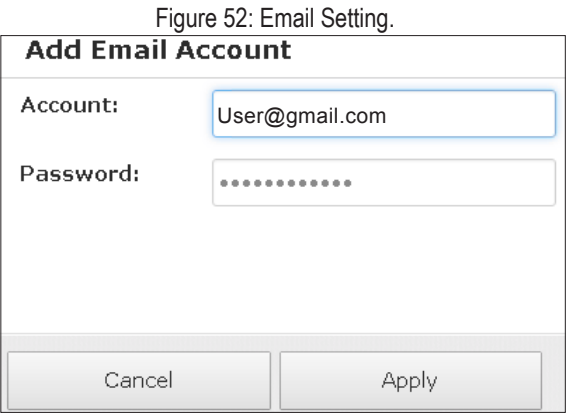

Figure 53: Email Setting.

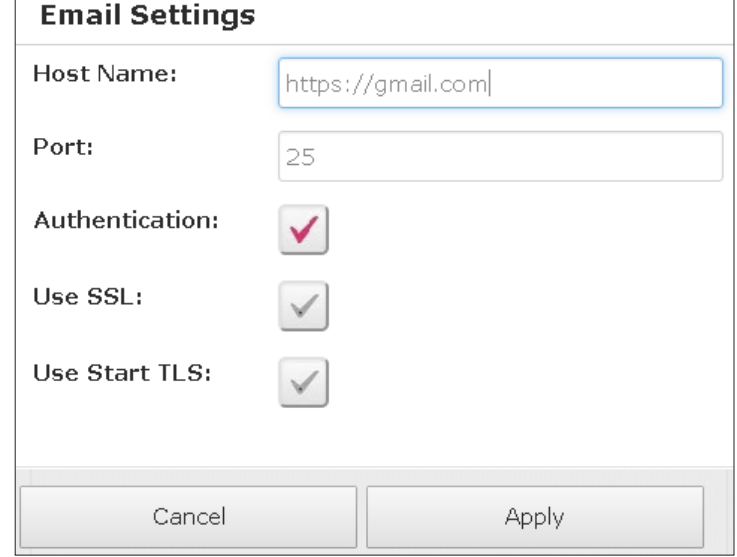

### **Communication Setting**

This tab displays the settings for LgAcp Network's BAUD rate, Port Name, Data bits, Parity and Stop Bits. The Max Address for Auto Search and settings for Auto Mode support can also be changed.

- 1. Select the appropriate values by selecting from the drop-down menus.
- 2. Tap the Apply button to save the settings.

Figure 54: Communication Setting.

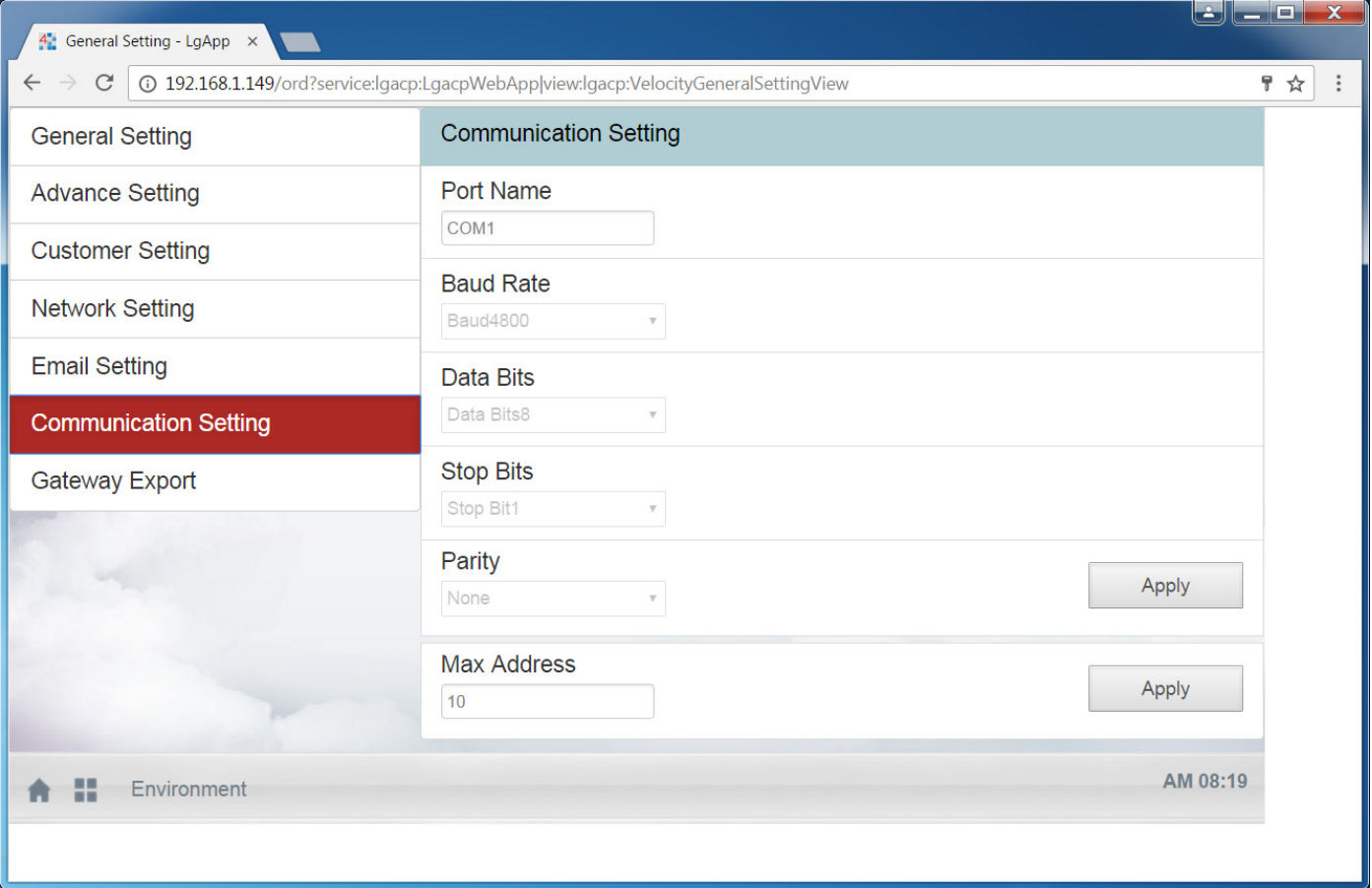

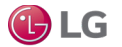

### **Gateway Export**

This tab is used to enable the MultiSITE Communication Manager to communicate via BACnet IP or LonWorks. Lon Export supports a maximum number of 40 LG devices (IDUs, ODUs, ERVs, AWHPs).

#### **Export**

- 1. Select the export type: BACnet or LonWorks. This exports all LG HVAC System points.
- 2. Tap Apply. A pop-up message shows the progress of the export. This message closes when export is completed.

#### **BACnet Network Adapter**

The user can also set the BACnet IP Network Adapter using this view.

- 1. Select or change a BACnet IP Adatper from the drop down menu. The IP address of the adapter is displayed.
- 2. Tap Apply to set the IP Adapter information for BACnet IP.

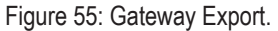

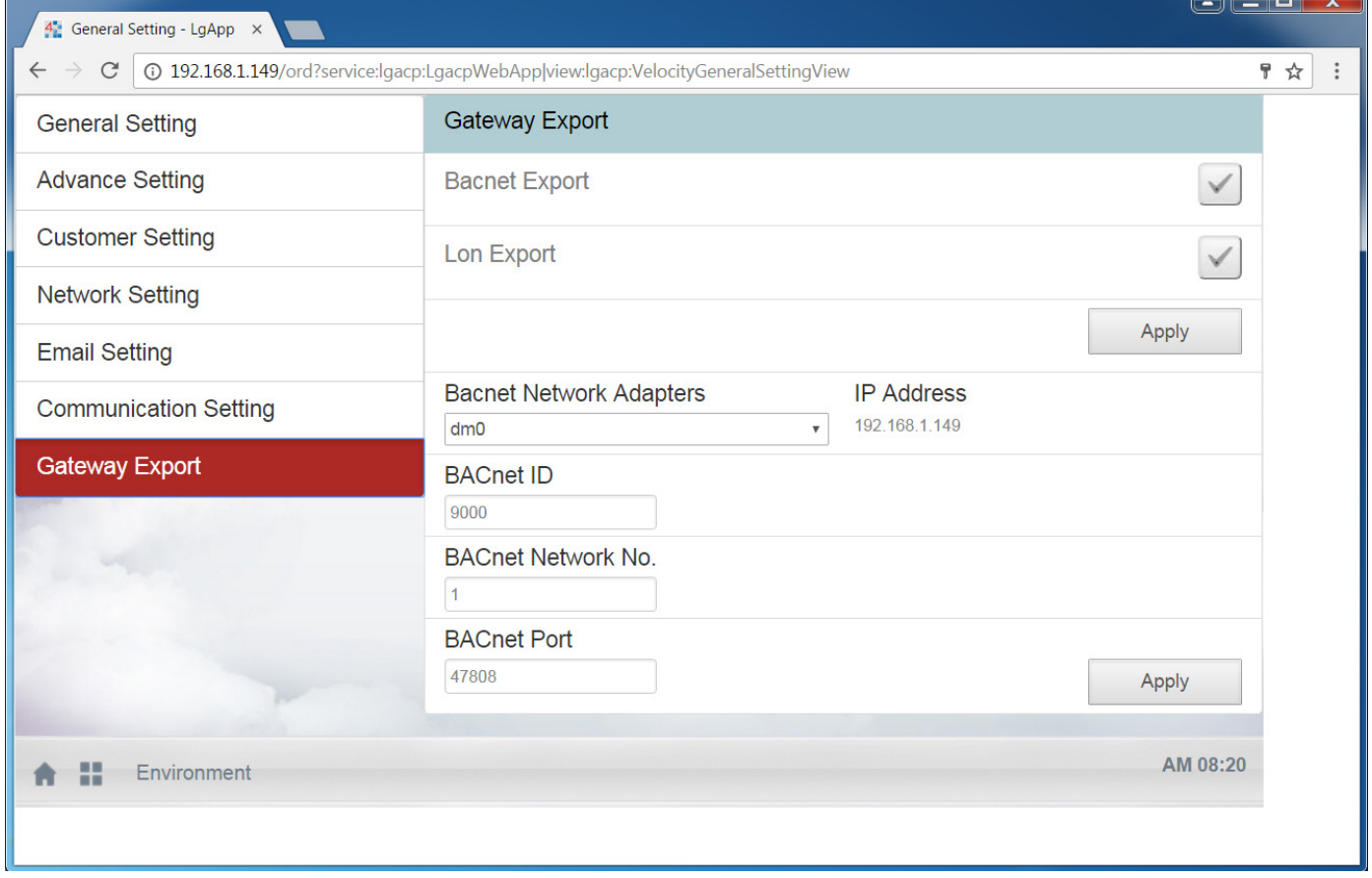

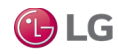

### **BACnet Object IDs**

BACnet Object IDs are in decimal and are specific to unit type.

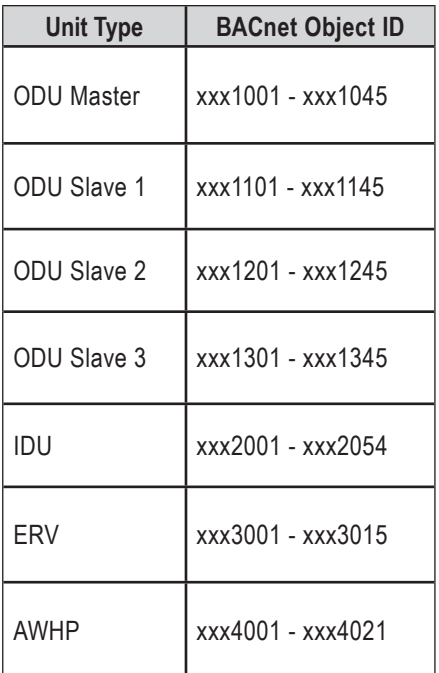

Figure 56: BACnet Object.

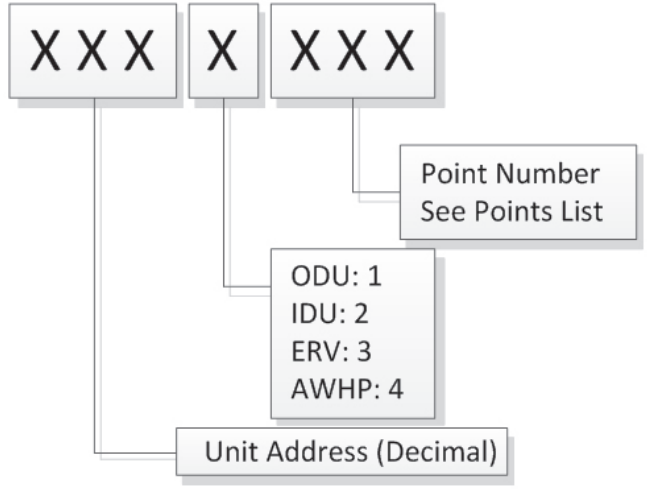

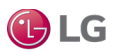

ODU Master Points

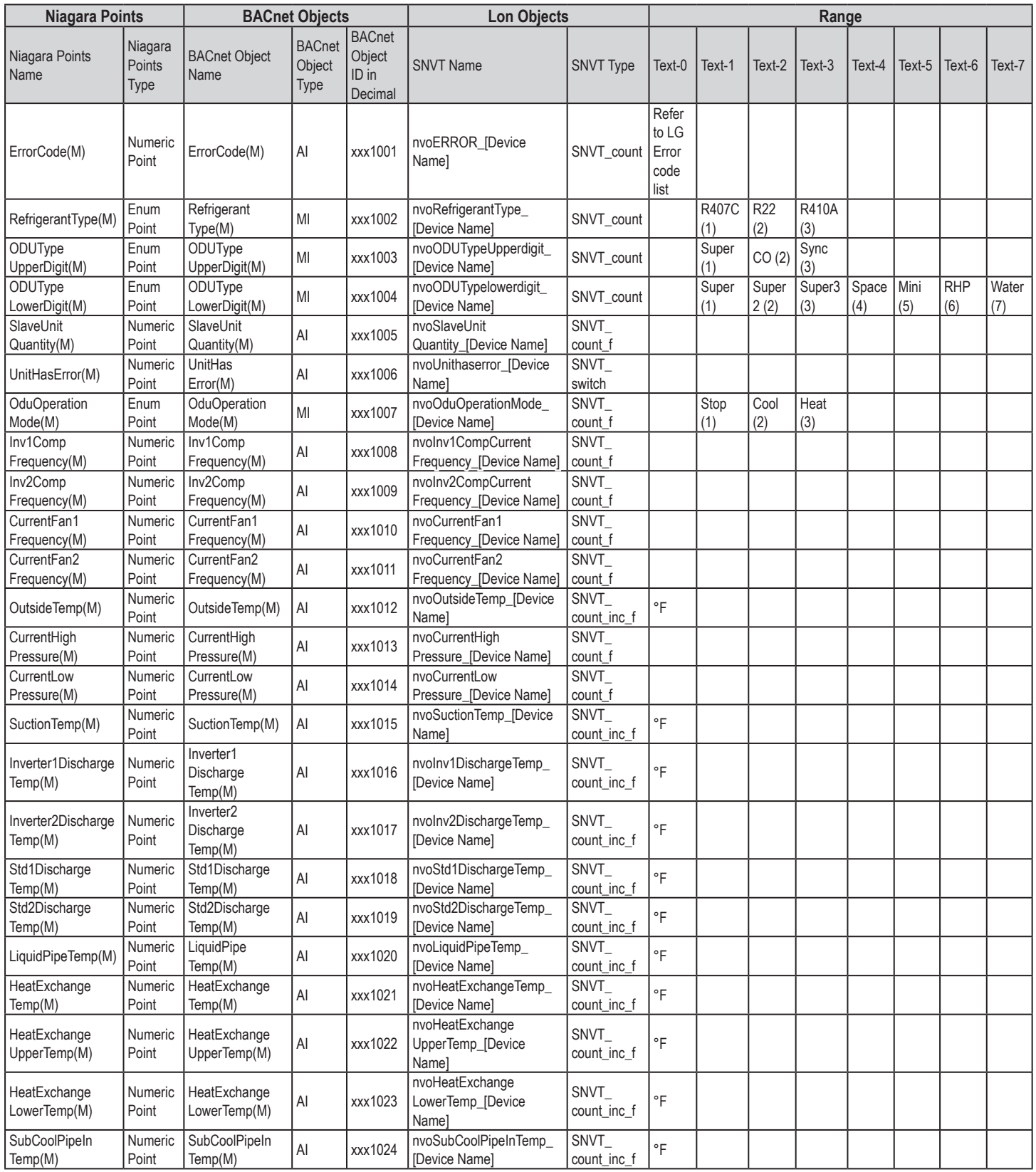

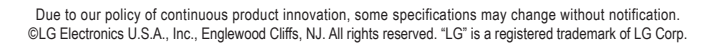

ODU Master Points, continued.

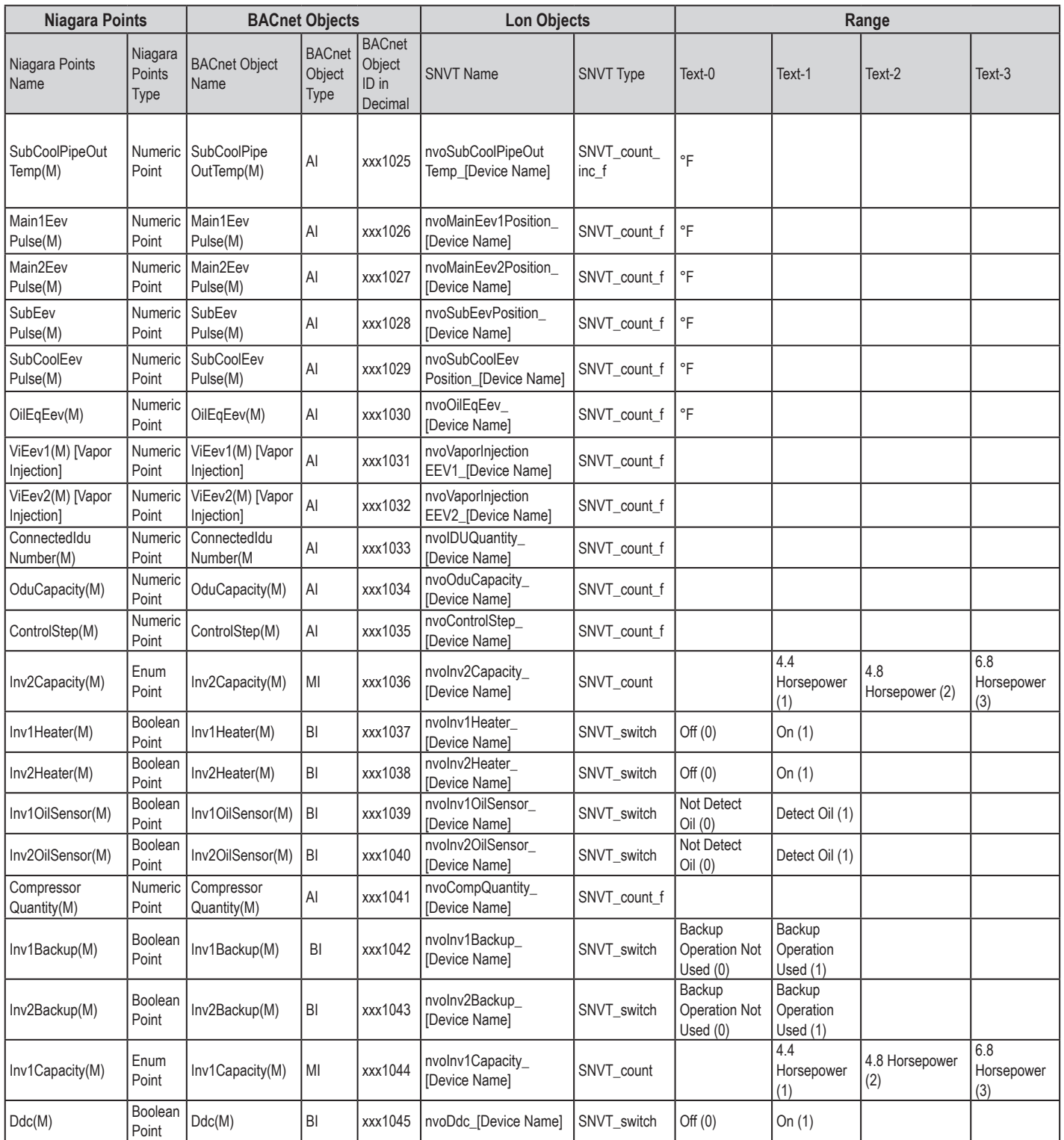

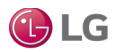

ODU Slave 1 Points

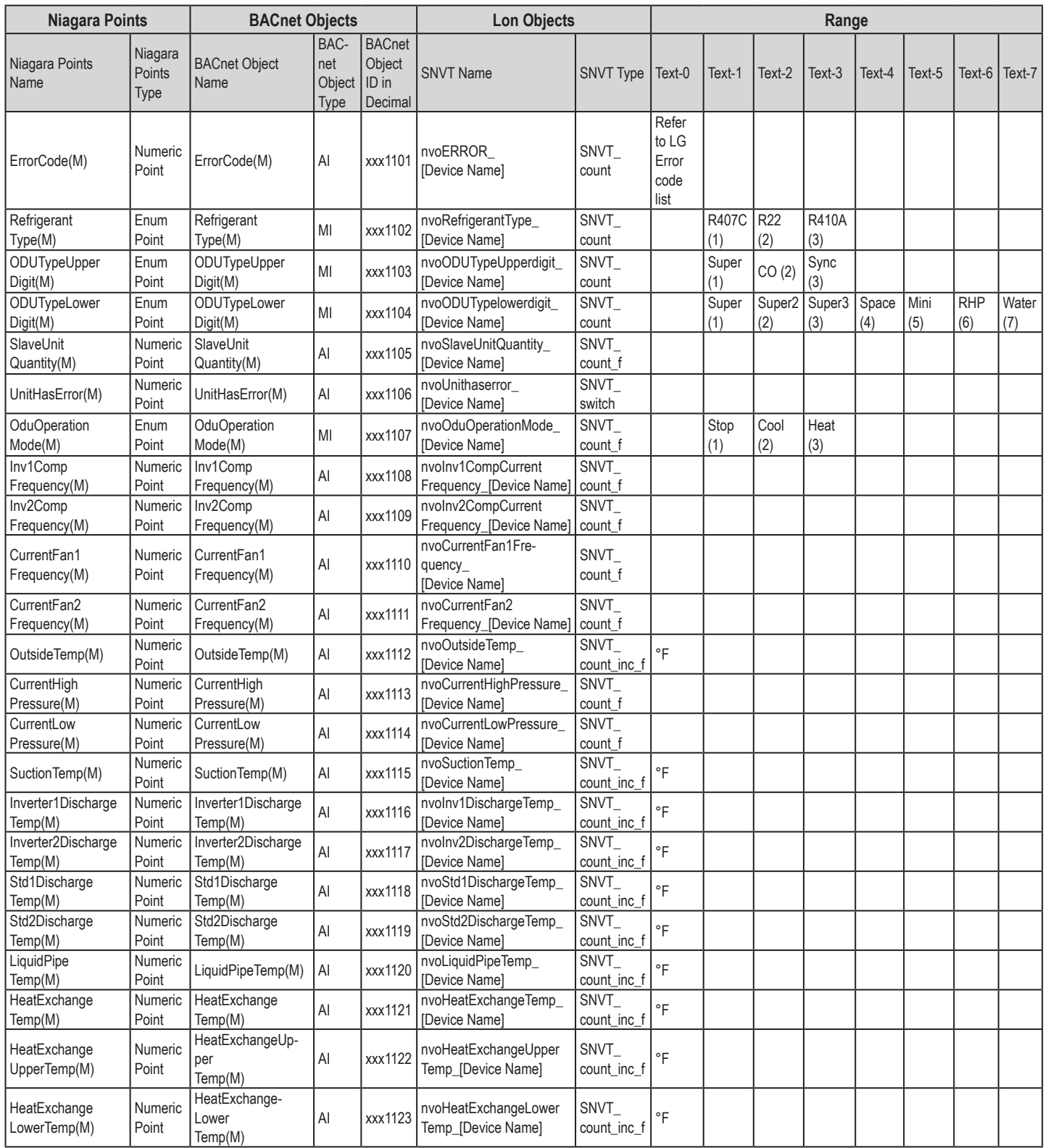

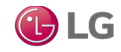

ODU Slave 1 Points, continued.

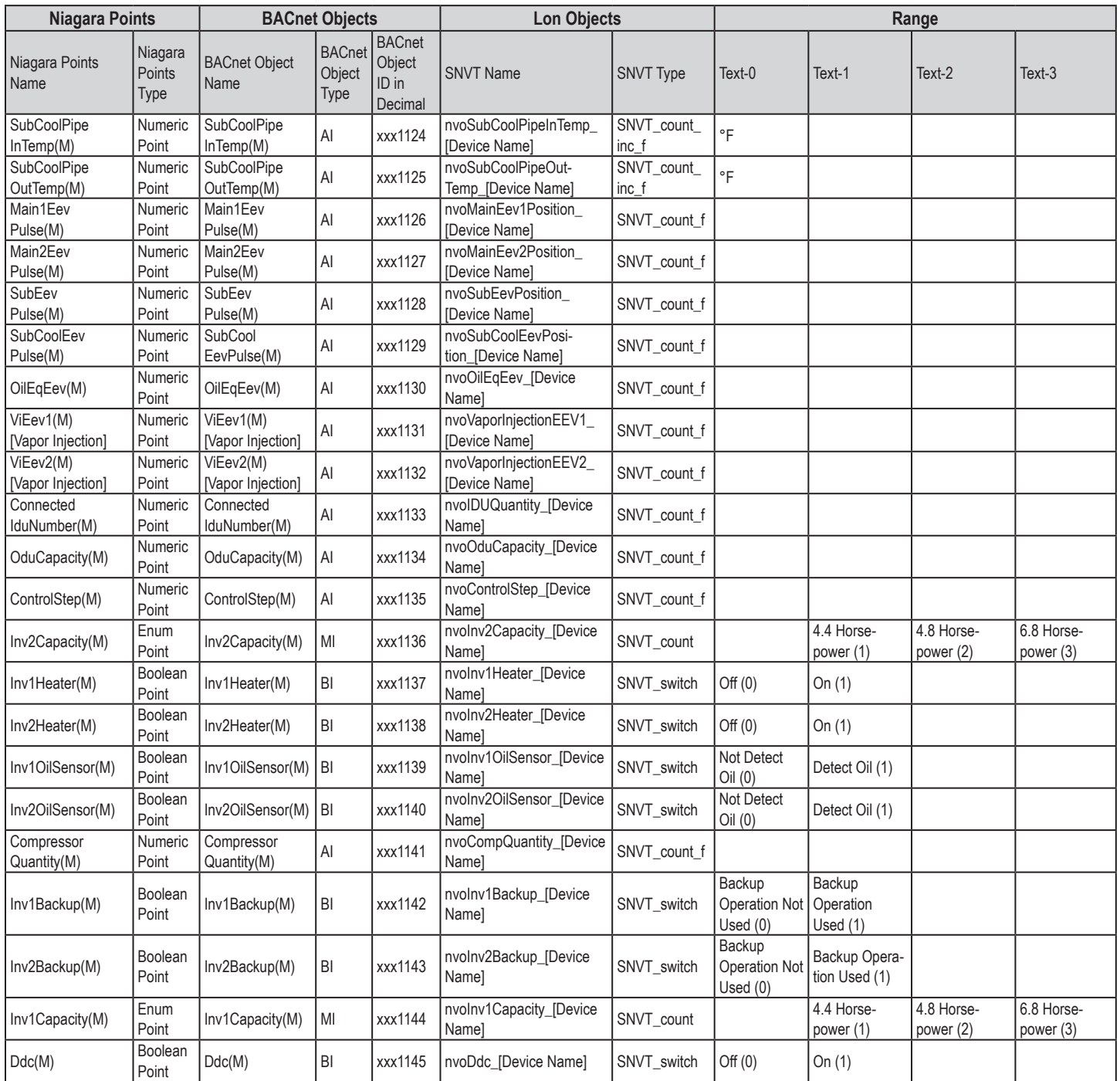

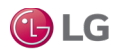

ODU Slave 2 Points

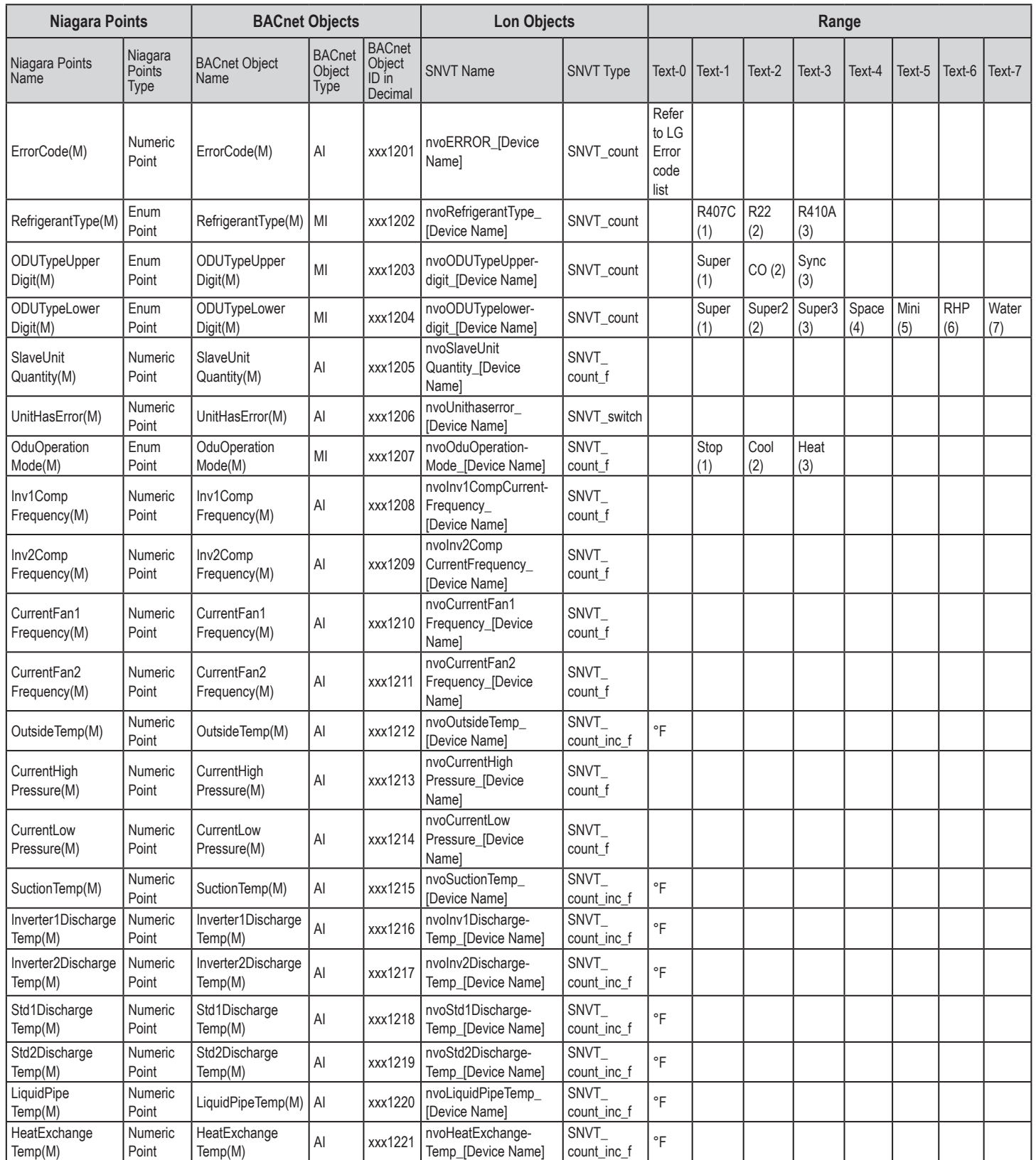

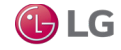

ODU Slave 2 Points, continued.

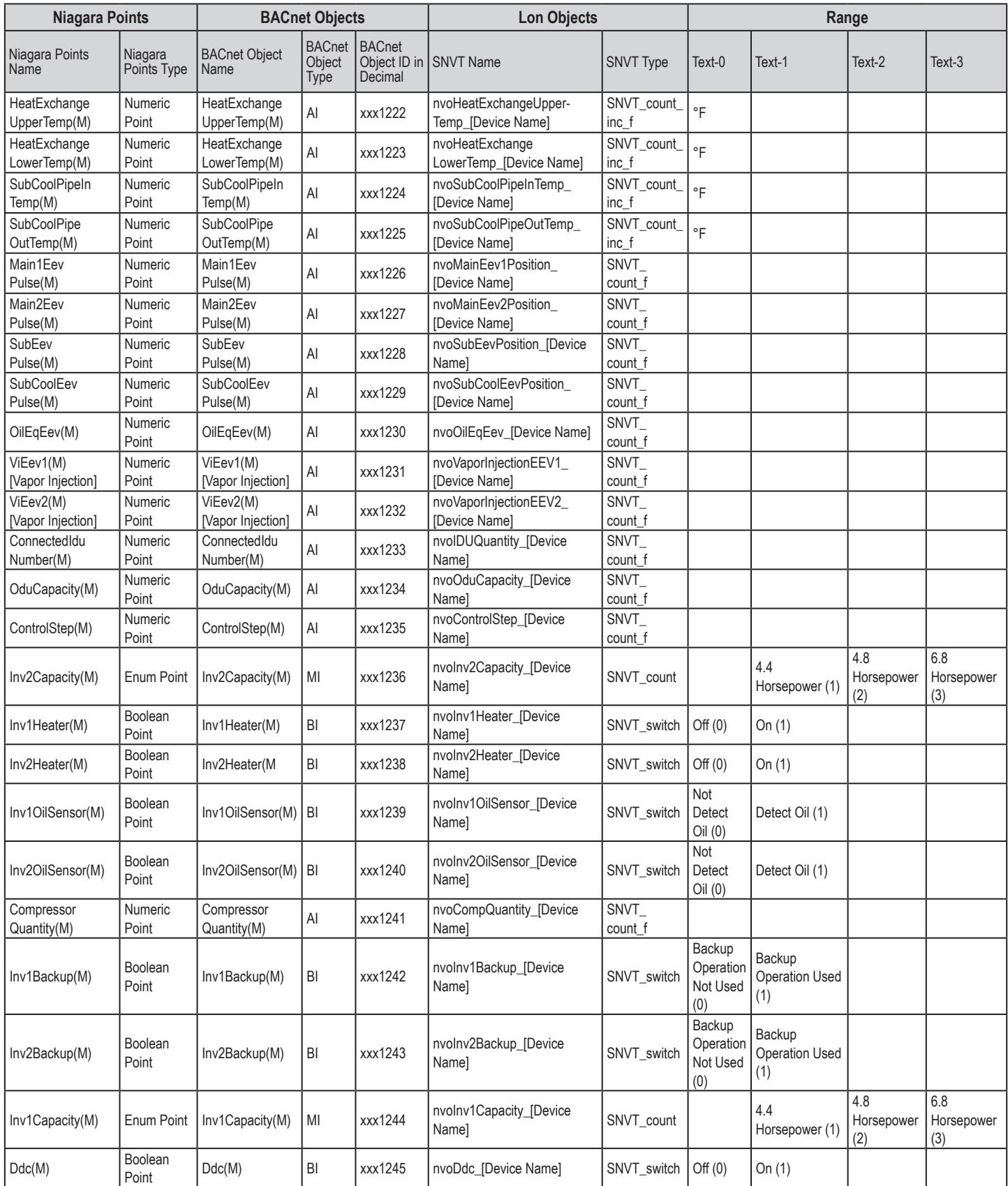

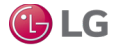

ODU Slave 3 Points

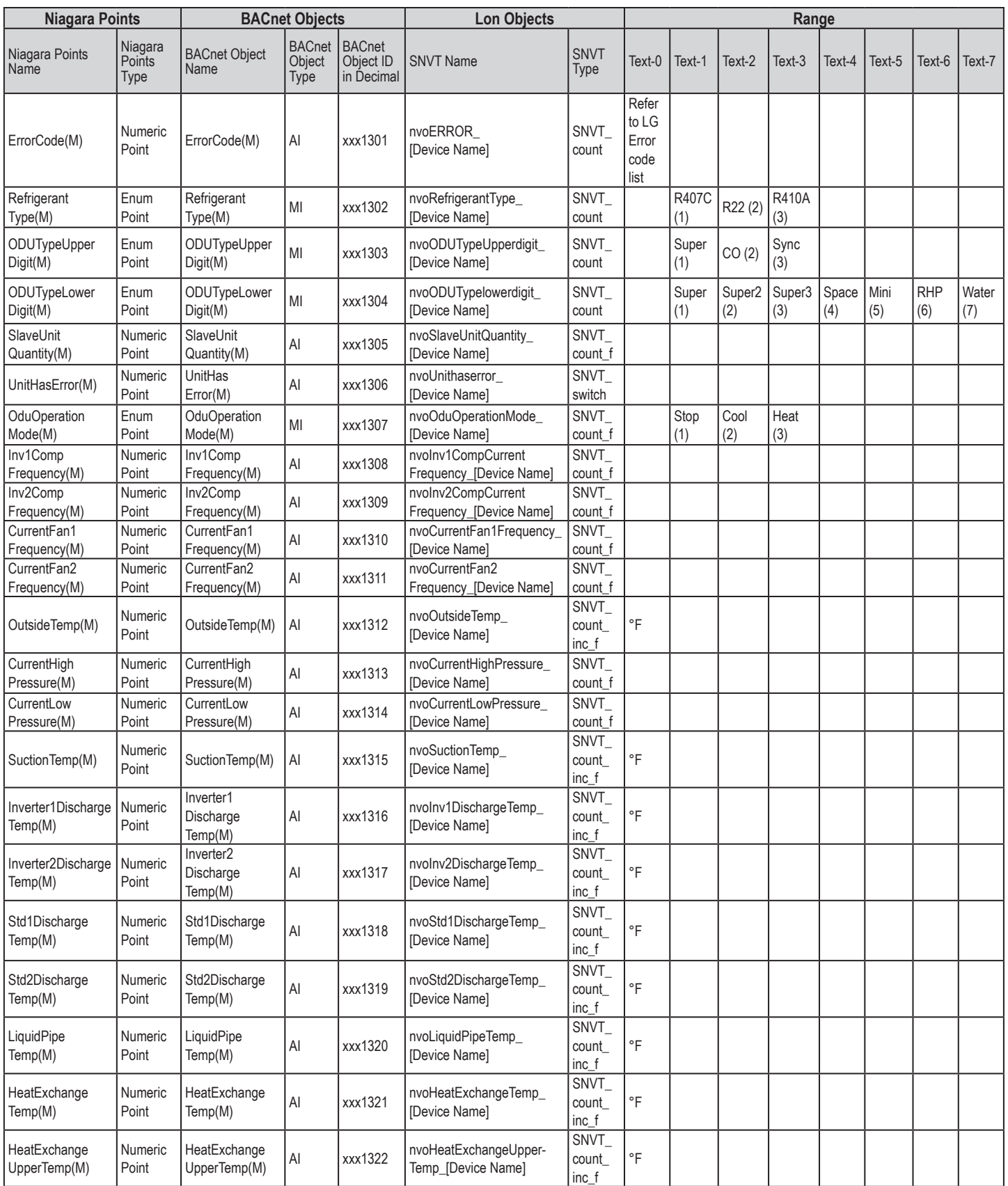

GLG

ODU Slave 3 Points, continued.

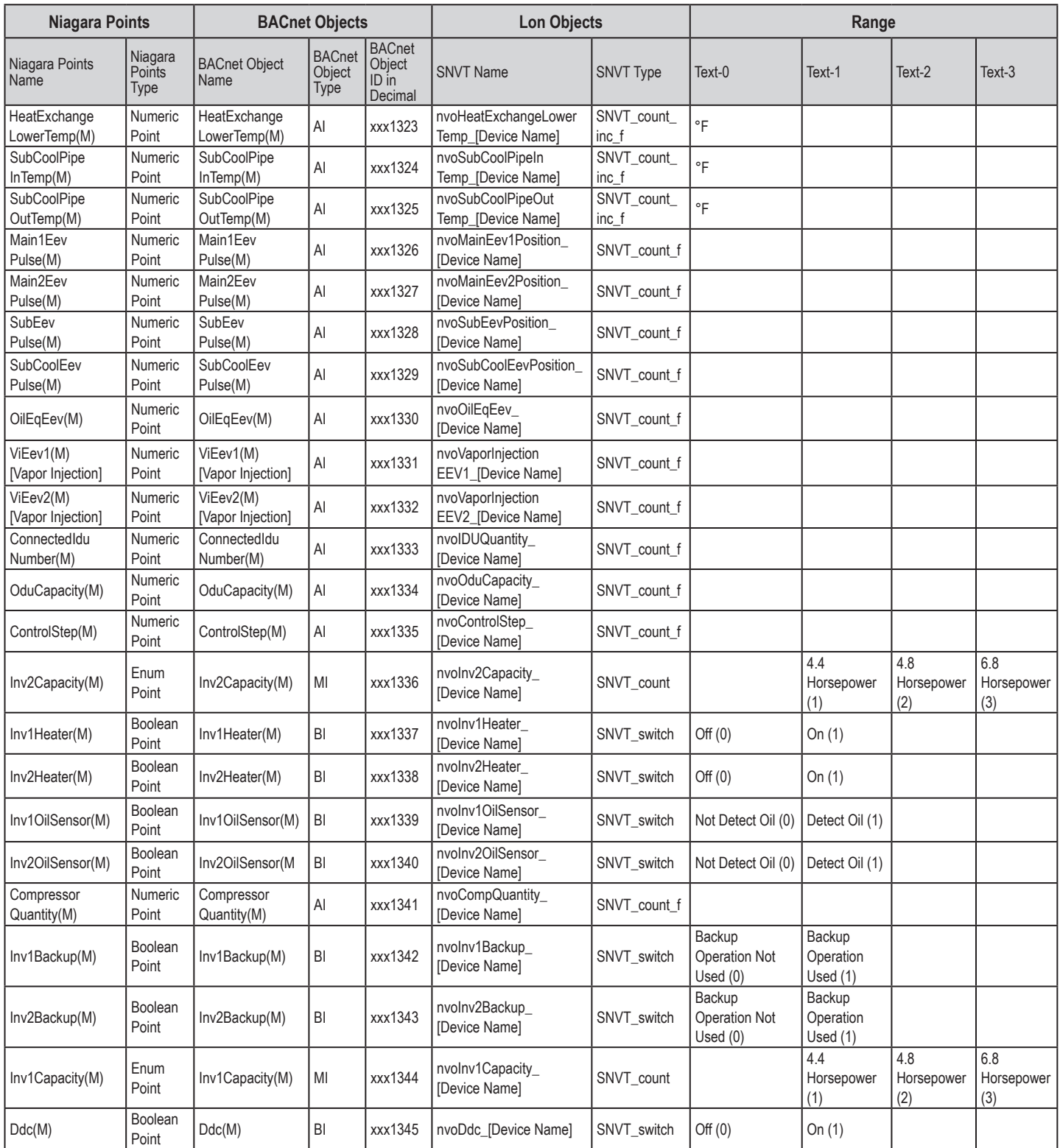

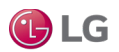

IDU Points

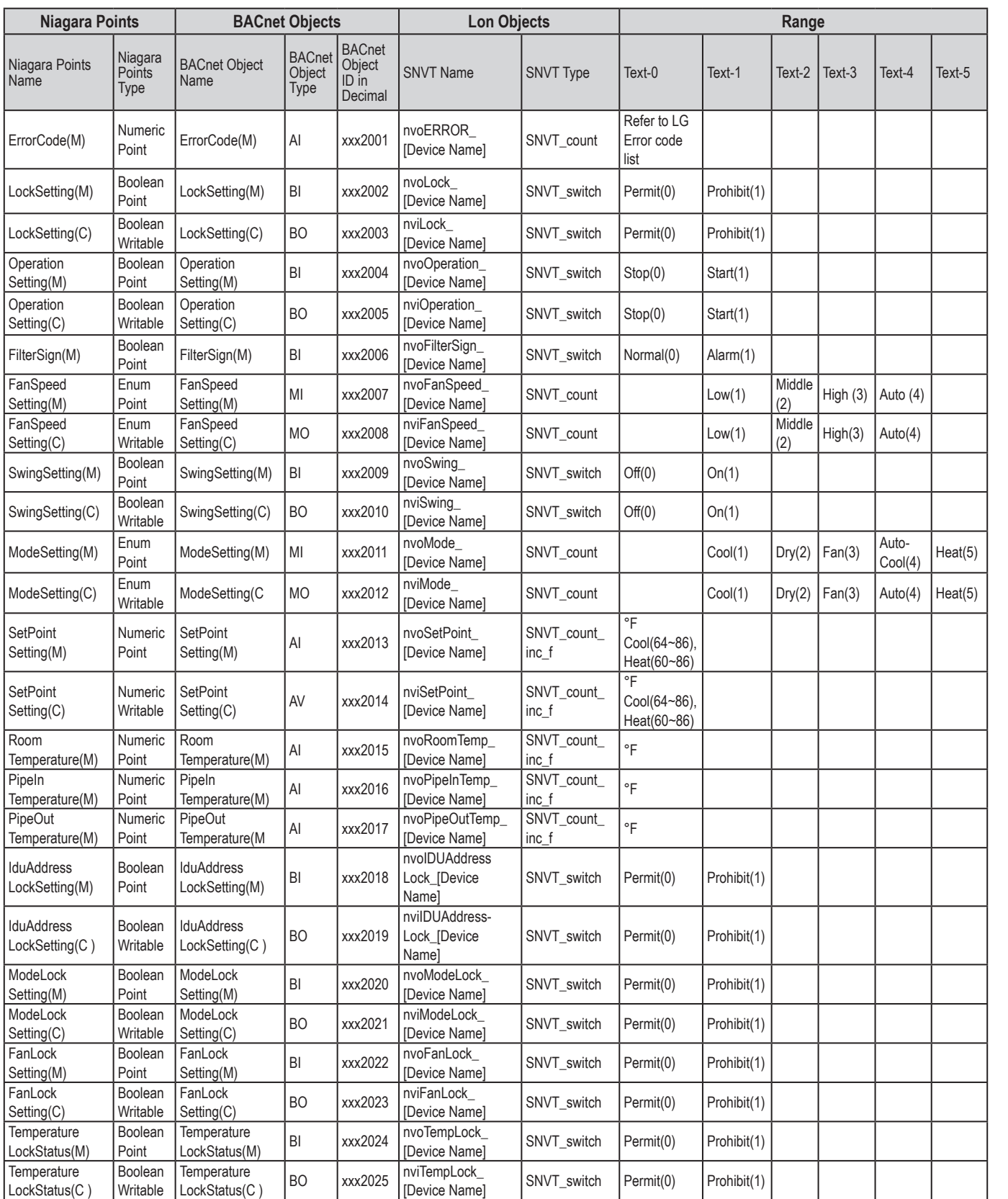

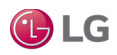

IDU Points, continued.

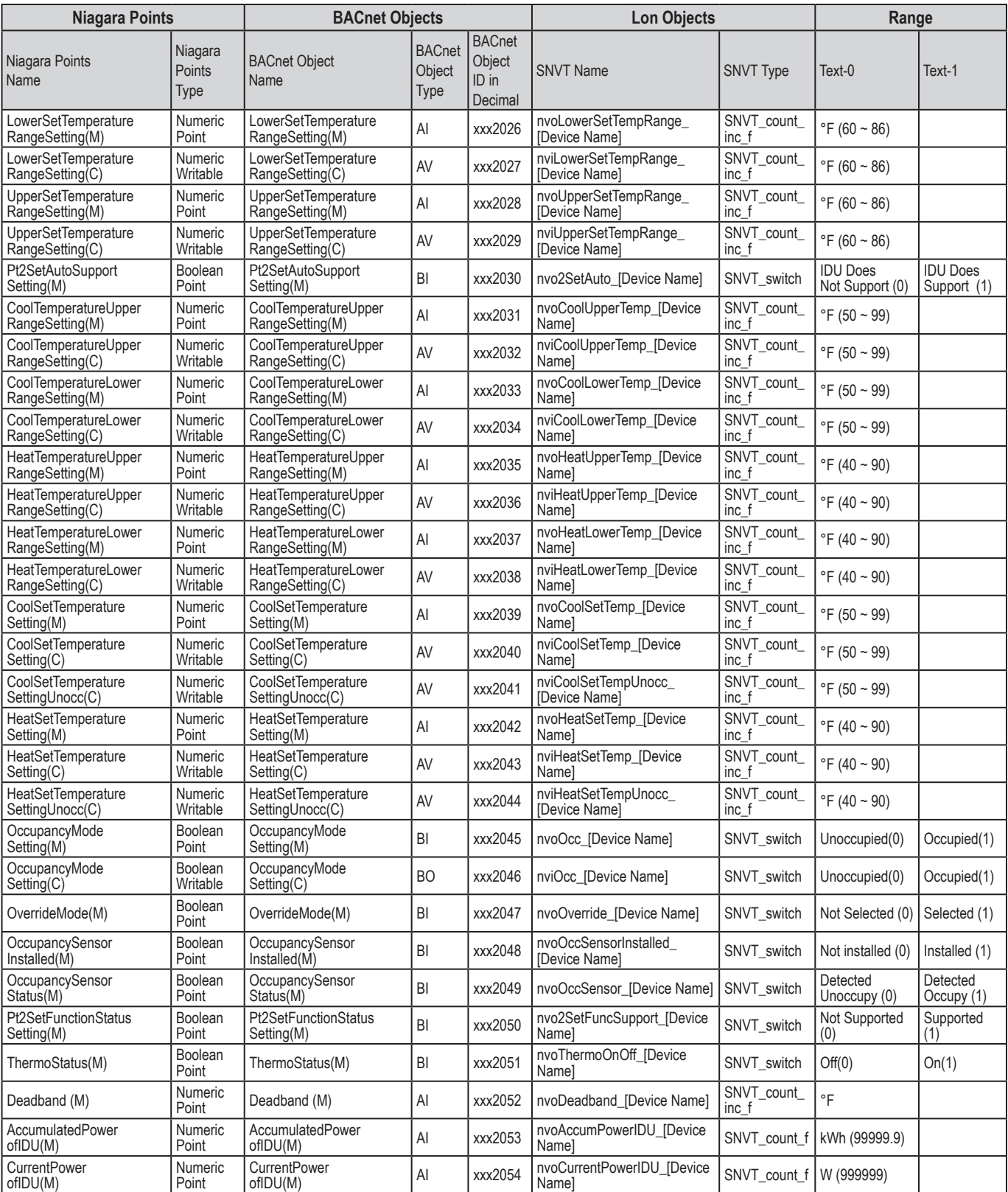

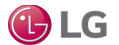

ERV Points

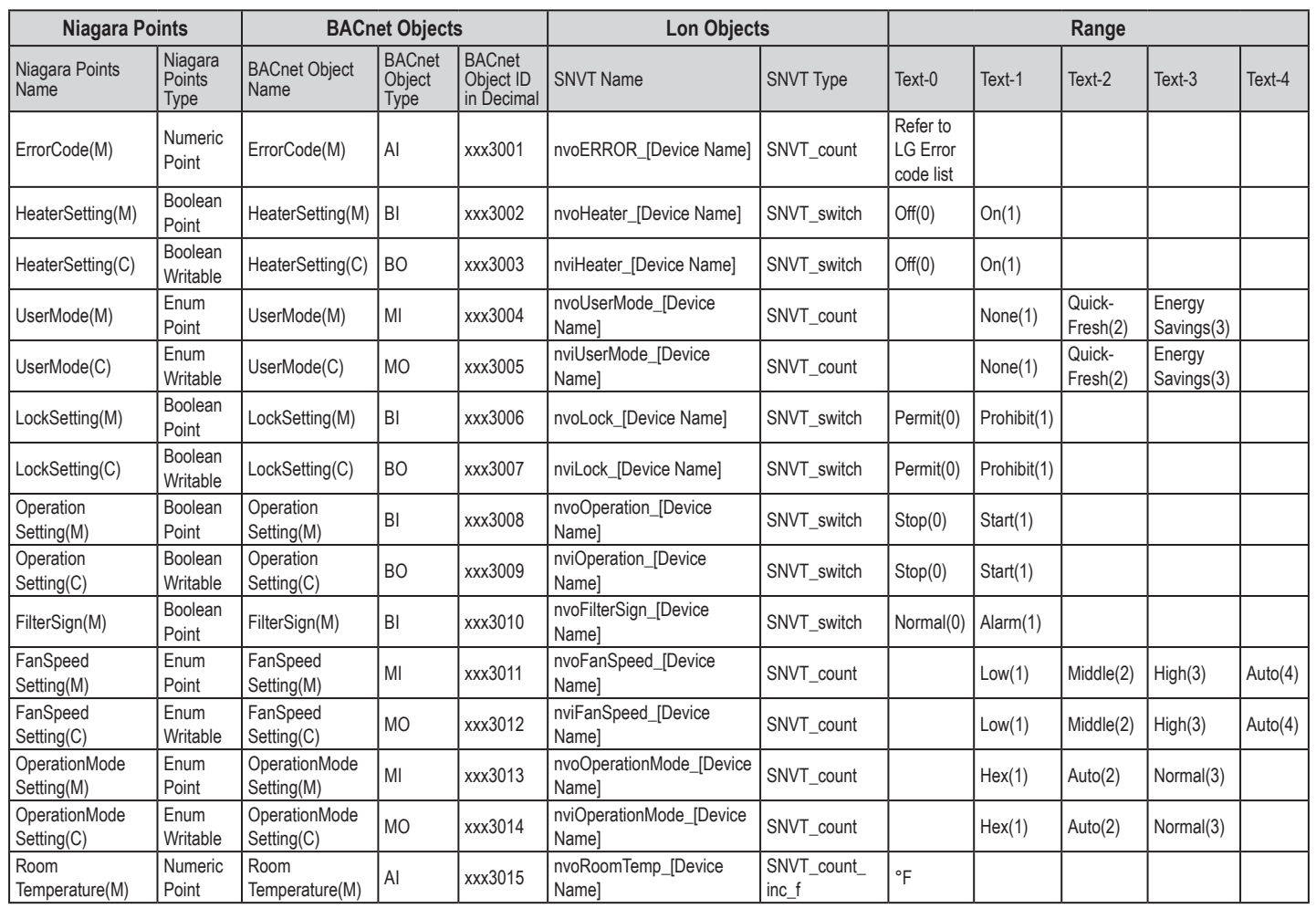

AWHP Points

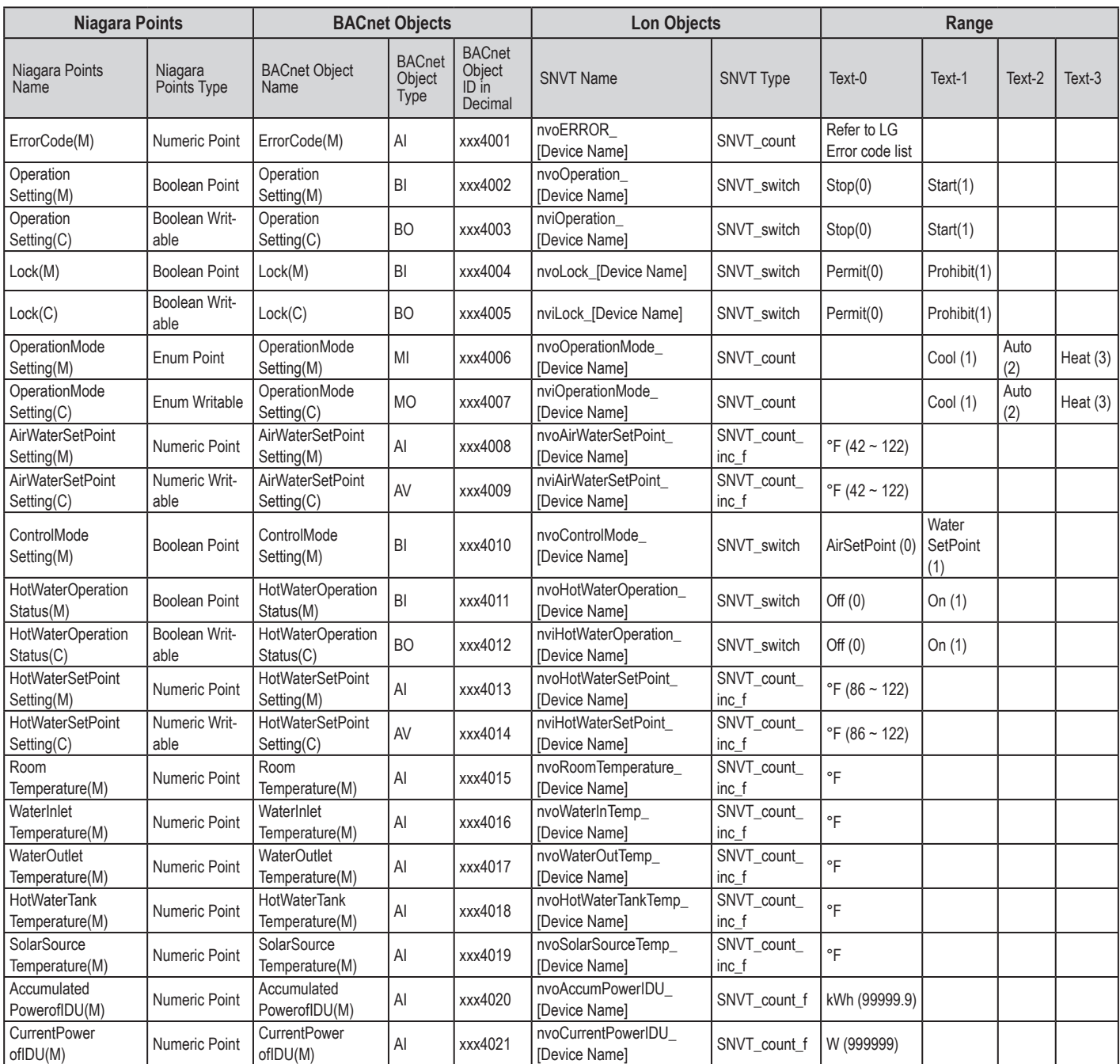

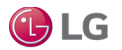

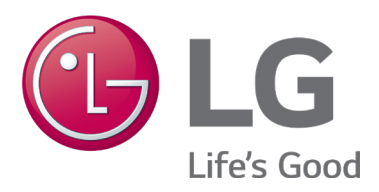

LG Customer Information Center, Commercial Products 1-888-865-3026 USA Follow the prompts for commercial A/C products and parts.

LG Electronics, U.S.A., Inc. Air Conditioning Technologies 4300 North Point Parkway Alpharetta, Georgia 30022 www.lghvac.com

UM\_MultiSITE\_Communications\_Manager\_12\_18

Supersedes: UM\_MultiSITE\_Communications\_Manager\_11\_18

UM\_MultiSITE\_Communications\_Manager\_10\_18

UM\_MultiSITE\_Communications\_Manager\_06\_18

UM\_MultiSITE\_Communications\_Manager\_06\_17

UM\_MultiSITE\_Communications\_Manager\_02\_17